#### <span id="page-0-1"></span><span id="page-0-0"></span>**Bedienungsanleitung**

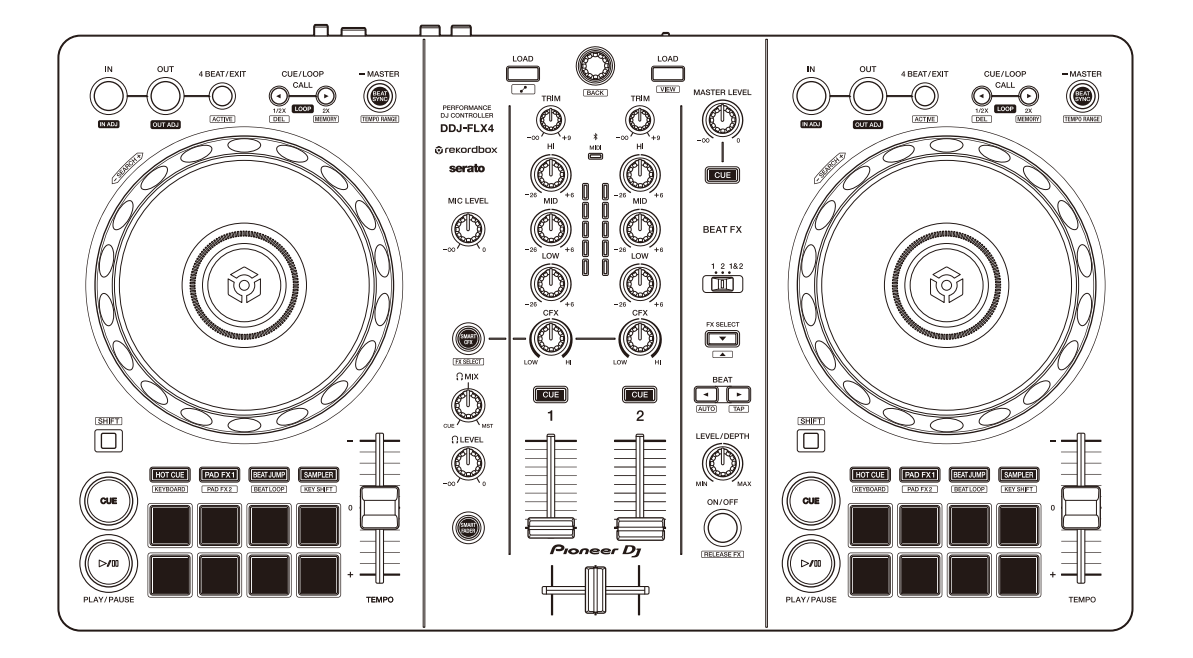

### **DJ Controller**

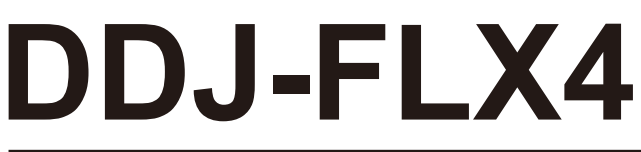

#### **pioneerdj.com/support/**

**rekordbox.com**

#### **serato.com**

Häufig gestellte Fragen (FAQs) und andere Support-Informationen für dieses Produkt finden Sie auf den oben aufgeführten Websites.

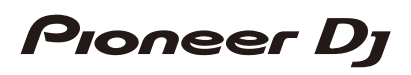

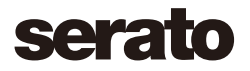

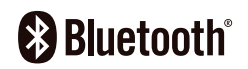

## **Zum Lesen dieser Anleitung**

Vielen Dank, dass Sie sich für dieses Pioneer DJ-Produkt entschieden haben.

Lesen Sie sich diese Anleitung, die "Kurzanleitung" und die "Hinweise für den Gebrauch" unbedingt durch, die im Lieferumfang dieses Produkts enthalten sind. Beide Dokumente enthalten wichtige Informationen, die Sie verstehen sollten, bevor Sie dieses Gerät verwenden. Lesen Sie sich insbesondere die WICHTIGEN SICHERHEITSVORSCHRIFTEN durch.

- **•** In dieser Anleitung werden die Namen von Tasten, Drehknöpfen und Anschlüssen am Produkt sowie die Schaltflächen, Menüs usw. in der Software auf Ihrem Computer/Mac oder Mobilgerät durch eckige Klammern gekennzeichnet (**[ ]**). (Beispiel: **[Datei]**, Taste **[CUE]**)
- **•** Beachten Sie, dass sich die Softwarebildschirme und ihre Spezifikationen sowie das Äußere und die Spezifikationen der Hardware ohne vorherige Ankündigung ändern können.
- **•** Bitte beachten Sie, dass sich die Bedienung je nach der Version des Betriebssystems, den Webbrowser-Einstellungen usw. von den in dieser Anleitung beschriebenen Verfahren unterscheiden kann.
- **•** Bitte beachten Sie, dass die Sprache in den Computerbildschirmen der in dieser Bedienungsanleitung beschriebenen Software von der Sprache in Ihren Bildschirmen abweichen kann.

# **Lieferumfang**

- **•** USB-Kabel
- **•** Garantie (für bestimmte Regionen)\*
- **•** Kurzanleitung
- **•** Hinweise für den Gebrauch
- \* Nur Produkte in Nordamerika und Europa.

# <span id="page-3-0"></span>**Inhalt**

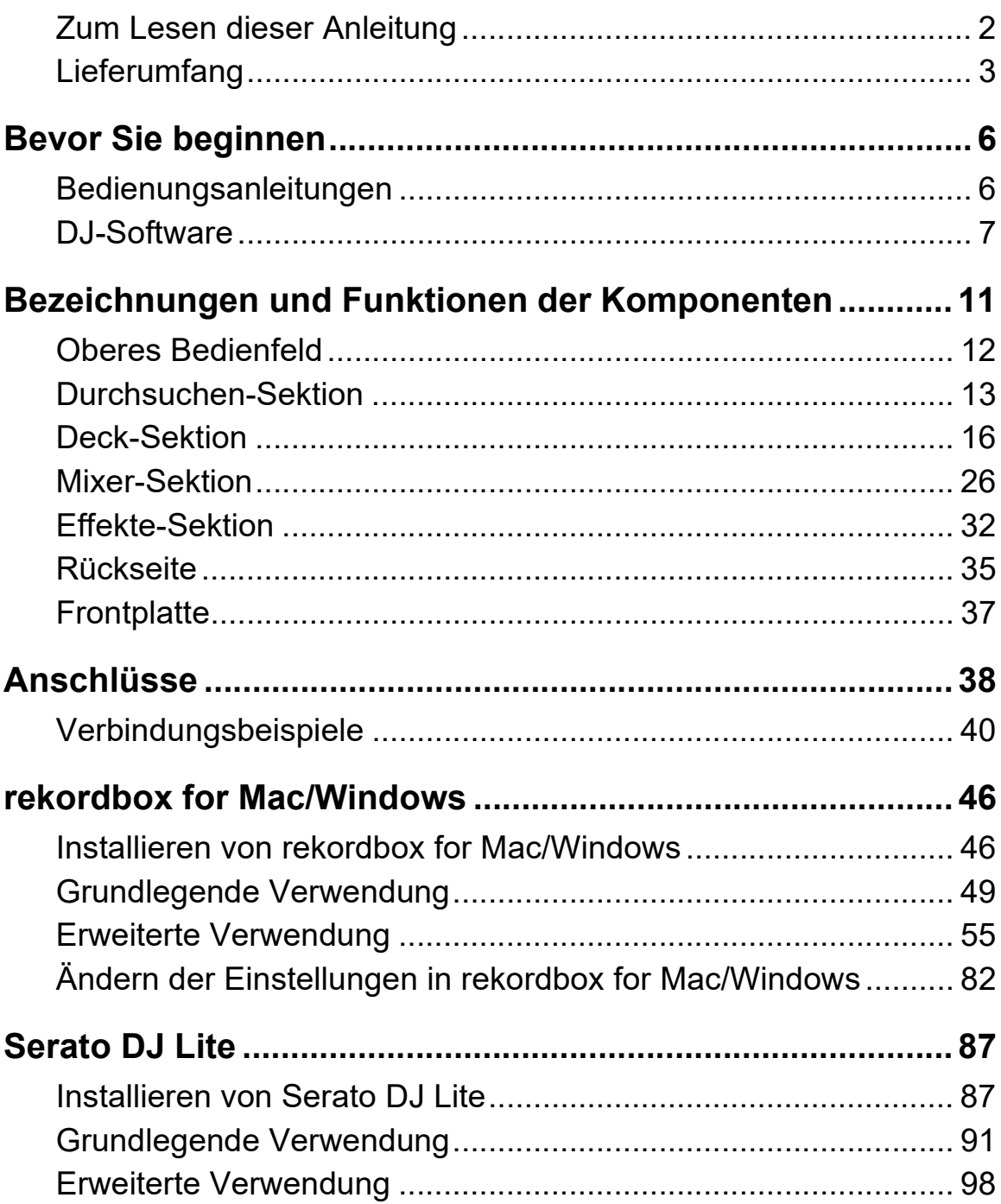

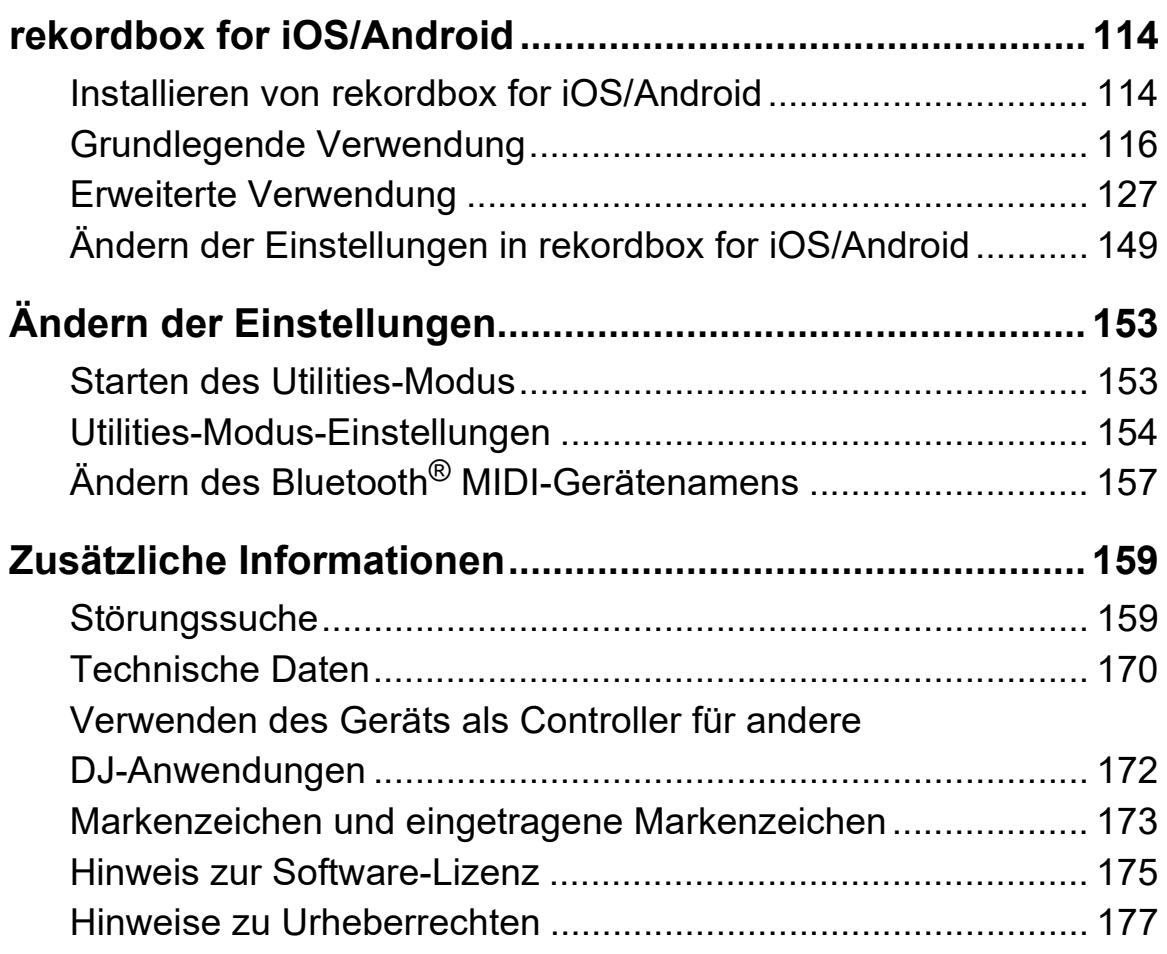

# **Bevor Sie beginnen**

## **Bedienungsanleitungen**

## **rekordbox Introduction, Instruction Manual**

Lesen Sie in der rekordbox Introduction nach, um herauszufinden, wie Sie rekordbox for Mac/Windows einrichten. Beachten Sie die rekordbox Instruction Manual, um herauszufinden, wie Sie rekordbox for Mac/Windows verwenden.

rekordbox.com/manual

## **Serato DJ Lite-Softwarehandbuch**

Besuchen Sie die Serato DJ Lite-Website. serato.com/dj/lite/downloads

## **DJ-Software**

## **rekordbox for Mac/Windows**

- **•** rekordbox for Mac/Windows ist eine vollständige DJ-Anwendung, mit der Sie Ihre Musik verwalten und eine Performance gestalten können.
- **•** Auch wenn Sie keinen bezahlten Abonnementplan haben, können Sie den Performance-Modus verwenden, indem Sie das Gerät mit dem Computer/Mac verbinden, auf dem rekordbox for Mac/Windows installiert ist. Dies wird als Hardware-Geräten bezeichnet.
- **•** Details zu den über Hardware-Geräten verfügbaren Funktionen finden Sie unter **[Hardware-Geräten]** unter **[Support]** auf rekordbox.com.
- **•** Die rekordbox for Mac/Windows-Software ist nicht im Lieferumfang des Geräts enthalten. Laden Sie die Software von der folgenden URL herunter.

#### rekordbox.com

- **•** Informationen zu den aktuellen Systemvoraussetzungen, zur Kompatibilität und zu den von rekordbox for Mac/Windows unterstützten Betriebssystemen finden Sie unter **[Systemanforderungen]** von **[Support]** auf rekordbox.com.
- **•** Auch wenn die Systemvoraussetzungen erfüllt sind, kann der Betrieb mit allen Computer-/Mac-Modellen nicht garantiert werden.
- **•** Abhängig von den Energiespareinstellungen und anderen Bedingungen des Computers/Mac erzielen die CPU und Festplatte möglicherweise keine optimalen Verarbeitungskapazitäten. Insbesondere bei einem Laptop müssen Sie sicherstellen, dass der Computer/Mac im optimalen Zustand ist, um konstante hohe Leistung zu bieten (zum Beispiel indem die Netzstromversorgung angeschlossen bleibt), wenn Sie rekordbox for Mac/Windows verwenden.
- **•** Um das Internet zu verwenden, benötigen Sie einen separaten Vertrag mit einem Internetdienstanbieter, für den ggf. Gebühren entstehen.
- **•** Bei der Unterstützung von Betriebssystemen wird davon ausgegangen, dass Sie das aktuelle Release der Betriebssystemversion verwenden.

## **Serato DJ Lite**

Serato DJ Lite ist eine DJ-Software von Serato Limited.

Dieses Gerät entsperrt die Software, die Sie von der Serato-Website herunterladen können.

serato.com/dj/lite/downloads

- **•** Gehen Sie wie folgt vor, wenn Sie noch kein Konto registriert haben.
	- Befolgen Sie die Anweisungen auf dem Bildschirm, um Ihre E-Mail-Adresse einzugeben und ein Passwort festzulegen, und klicken Sie dann auf das Symbol **[Create account]**. Befolgen Sie die Anweisungen auf dem Bildschirm, um die Software Serato DJ Lite herunterzuladen.
	- Nach der Registrierung Ihres Kontos erhalten Sie eine E-Mail. Prüfen Sie den Inhalt der E-Mail.
- **•** Vergessen Sie nicht die E-Mail-Adresse und das Kennwort, mit denen Sie sich registrieren. Sie benötigen sie, um die Software zukünftig zu aktualisieren.
- **•** Die persönlichen Informationen, die beim Registrieren Ihres Benutzerkontos erfasst werden, können entsprechend den auf der Website von Serato veröffentlichten Datenschutzrichtlinie gesammelt, verarbeitet und verwendet werden.
- **•** Informationen zu den aktuellen Systemvoraussetzungen, zur Kompatibilität und zu den von Serato DJ Lite unterstützten Betriebssystemen finden Sie auf der folgenden Website. serato.com/dj/lite/downloads
- **•** Auch wenn die Systemvoraussetzungen erfüllt sind, kann der Betrieb mit allen Computer-/Mac-Modellen nicht garantiert werden.
- **•** Abhängig von den Energiespareinstellungen und anderen Bedingungen des Computers/Mac erzielen die CPU und Festplatte möglicherweise keine optimalen Verarbeitungskapazitäten. Insbesondere bei einem Laptop müssen Sie sicherstellen, dass der Computer/Mac im optimalen Zustand ist, um konstante hohe Leistung zu bieten (zum Beispiel indem die Netzstromversorgung angeschlossen bleibt), wenn Sie Serato DJ Lite verwenden.

## **rekordbox for iOS/Android**

- **•** rekordbox for iOS/Android ist eine Mobilgerät-Anwendung, mit der Sie Ihre Musik verwalten und eine Performance gestalten können.
- **•** Durch die Verbindung von einem Mobilgerät, auf dem rekordbox for iOS/Android läuft, mit dem Gerät über ein USB-Kabel oder Bluetooth können Sie auf dem Gerät gespeicherte Musikdateien oder einen kompatiblen Streamingdienst für die Performance nutzen.
- **•** Installieren Sie die aktuelle Version von rekordbox for iOS/Android aus dem App Store oder Google Play [\(Seite 114\).](#page-0-1)
- **•** rekordbox für iOS kann auf iOS und iPadOS-Geräten verwendet werden. rekordbox für Android kann auf Android-Geräten verwendet werden. Informationen über die unterstützten Betriebssysteme und Geräte finden Sie unter **[Mobile]** unter **[FEATURES]** auf rekordbox.com.
- **•** Der Betrieb kann nicht auf allen Mobilgeräten garantiert werden, die auf der oben aufgeführten Website aufgeführt sind.
- **•** Verwenden Sie ein USB-Netzteil oder eine mobile Batterie zur Versorgung des Geräts.

# **Bezeichnungen und Funktionen der Komponenten**

Dieses Gerät unterstützt die folgende DJ-Software.

- **•** rekordbox for Mac/Windows
- **•** rekordbox for iOS/Android
- **•** Serato DJ Lite
- **•** Serato DJ Pro (kostenpflichtige Lizenz erforderlich)

Der folgende Abschnitt zeigt die Funktionen von rekordbox for Mac/ Windows, rekordbox for iOS/Android und Serato DJ Lite separat.

### Informationen zu " $*$  rekordbox for Mac/Windows oder rekordbox **for iOS/Android verwenden"**

Funktionen, die nur in rekordbox for Mac/Windows verfügbar sind,

werden mit Mac/Windows angezeigt.

Funktionen, die nur in rekordbox for iOS/Android verfügbar sind,

werden mit **iOS/Android** angezeigt.

Funktionen, die für Mac/Windows/iOS/Android verfügbar sind, werden ohne die oben aufgeführten Symbole angezeigt.

## Informationen zu "<sup>\*</sup> Serato DJ Lite verwenden"

Dieser Abschnitt bezieht sich auf Serato DJ Lite. Funktionen, die nur in Serato DJ Pro verfügbar sind, werden mit

Serato DJ Pro angezeigt.

## **Oberes Bedienfeld**

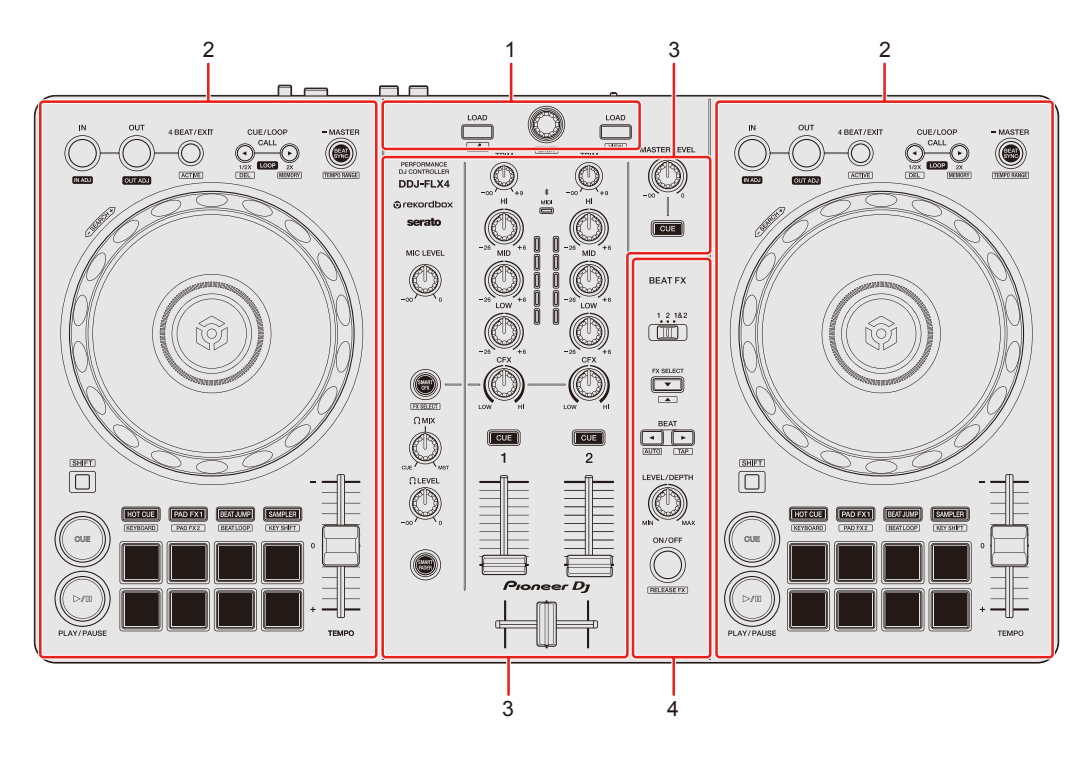

## **1 Durchsuchen-Sektion**

Wählt Tracks aus und lädt sie dann in die Decks.

## **2 Deck-Sektionen**

Steuern Sie jedes Deck. Die Regler und Tasten auf der linken Seite steuern Deck 1, diejenigen auf der rechten Seite Deck 2.

#### **3 Mixer-Sektion**

Steuert die Pegel der einzelnen Kanäle, das Trackmixing usw.

### **4 Effekt-Sektion**

Steuert die Effekteinheiten.

## **Durchsuchen-Sektion**

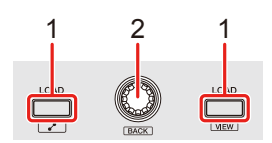

### **Verwenden von rekordbox for Mac/Windows oder rekordbox for iOS/Android**

### **1 LOAD-Taste**

Drücken:

Lädt die gewählten Tracks auf das entsprechende Deck.

#### **Mac/Windows**

Drücken Sie zweimal:

Laden Sie den Track von dem Deck, das keine Wiedergabe durchführt, auf das Deck, das eine Wiedergabe durchführt. Wenn Sie dies tun, während der Track wiedergegeben wird, wird er ab der gleichen Position wiedergegeben (Instant Doubles).

#### **[SHIFT]** + drücken:

#### **Mac/Windows**

Deck 1: Bewegt den Cursor zu **[Ähnliche Tracks]** in der Baumansicht. Deck 2: Verkleinert die Deck-Anzeige in rekordbox und vergrößert den Browser-Abschnitt. Wenn die Taste erneut gedrückt wird, wird der ursprüngliche Zustand wiederhergestellt.

#### **iOS/Android**

Deck 1: Zeigt das Browser-Fenster und **[Ähnliche Tracks]** an. Deck 2: Zeigt das Browser-Fenster an.

## **2 Drehregler**

Drehen: Bewegt den Cursor in rekordbox.

#### **Mac/Windows**

#### **[SHIFT]** + drehen:

Vergrößert oder verkleinert die vergrößerte Wellenform in rekordbox. Drehen Sie den Regler zum Vergrößern nach rechts und zum Verkleinern nach links.

#### Drücken:

#### **Mac/Windows**

Der Cursor bewegt sich bei jeder Betätigung der Taste zwischen der Baumansicht und der Track-Liste. Wenn der Cursor auf einen Ordner zeigt, wird der Ordner geöffnet.

- **•** Wenn die Wiedergabeliste-Palette angezeigt wird, können Sie den Cursor auch in die Wiedergabeliste bewegen.
- **•** Die Baumansicht, Track-Liste und Wiedergabelisten-Palette werden in der Browser-Sektion von rekordbox angezeigt. Ausführliche Informationen zu den jeweiligen Elementen finden Sie in der rekordbox Instruction Manual.

#### **iOS/Android**

Bewegt den Cursor eine Ebene nach unten.

#### **[SHIFT]** + drücken:

#### **Mac/Windows**

Der Cursor bewegt sich bei jeder Betätigung der Taste zwischen der Baumansicht und der Track-Liste. Wenn der Cursor auf einen Ordner zeigt, wird der Ordner geschlossen.

#### **iOS/Android**

Bewegt den Cursor eine Ebene nach oben.

## **Verwenden von Serato DJ Lite**

## **1 LOAD-Taste**

#### Drücken:

Lädt die gewählten Tracks auf das entsprechende Deck.

#### Drücken Sie zweimal:

Laden Sie den Track von dem Deck, das keine Wiedergabe durchführt, auf das Deck, das eine Wiedergabe durchführt. Wenn Sie dies tun, während der Track wiedergegeben wird, wird er ab der gleichen Position wiedergegeben (Instant Doubles).

#### **[SHIFT]** + drücken:

Sortiert die Track-Liste in der Bibliothek abhängig davon, welche **[LOAD]**- Taste Sie drücken, wie folgt:

Deck 1: Sortiert nach BPM.

Deck 2: Sortiert nach Interpretennamen.

## **2 Drehregler**

Drehen:

Verschiebt den Cursor in der Bibliothek oder im **[crates]**-Bereich nach oben oder unten.

Drücken:

Bei jeder Betätigung der Taste wechselt der Cursor zwischen der Bibliothek und dem **[crates]**-Bereich.

Wenn sich der Cursor im **[Files]**-Bereich befindet, wechselt er zur nächsten Ebene nach unten.

#### **[SHIFT]** + drücken:

Wenn sich der Cursor im **[crates]**-Bereich befindet, wird der **[subcrates]**- Bereich geöffnet bzw. geschlossen.

Wenn sich der Cursor in der Bibliothek befindet, wechselt er zum **[crates]**- Bereich.

Wenn sich der Cursor im **[Files]**-Bereich befindet, wechselt er zur nächsten Ebene nach oben.

## **Deck-Sektion**

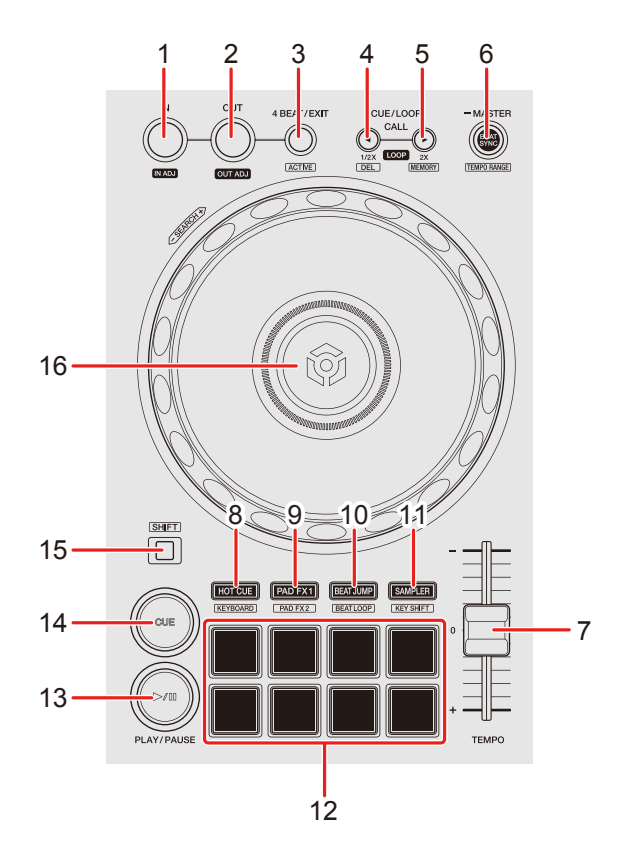

#### **Verwenden von rekordbox for Mac/Windows oder rekordbox for iOS/Android**

#### **1 IN-Taste**

Drücken: Legt den Loop-In-Punkt fest.

Drücken (während der Loop-Wiedergabe): Der Loop-In-Punkt wird mit dem Jog-Rad angepasst.

#### **2 OUT-Taste**

Drücken:

Legt den Loop-Out-Punkt fest und die Loop-Wiedergabe beginnt.

Drücken (während der Loop-Wiedergabe): Der Loop-Out-Punkt wird mit dem Jog-Rad angepasst.

#### **3 4 BEAT/EXIT-Taste**

Drücken: Startet Auto Beat Loop mit 4 Beats.

Drücken (während der Loop-Wiedergabe): Bricht die Loop-Wiedergabe ab.

#### **[SHIFT]** + drücken:

Legt den Loop als Active Loop fest, der sich am nächsten an der Wiedergabeposition befindet bzw. bricht diesen ab. Dies ist für Loops aktiviert, die in dem Track gespeichert oder im Hot Cue-Modus festgelegt sind.

**•** Wenn Active Loop festgelegt ist, startet die Loop-Wiedergabe automatisch, wenn die Wiedergabeposition den Loop-In-Punkt erreicht.

## **4 CUE/LOOP CALL -Taste**

Drücken:

Wählt einen Cue-Punkt oder einen Loop-Punkt aus oder ruft ihn auf.

Drücken (während der Loop-Wiedergabe): Halbiert die Loop-Wiedergabelänge.

#### **[SHIFT]** + drücken:

Löscht den aufgerufenen Cue-Punkt oder die Loop-Punkte.

## **5 CUE/LOOP CALL -Taste**

Drücken: Wählt einen Cue-Punkt oder einen Loop-Punkt aus oder ruft ihn auf.

Drücken (während der Loop-Wiedergabe): Verdoppelt die Loop-Wiedergabelänge.

### **[SHIFT]** + drücken:

Speichert im Cue-Standby den Cue-Punkt. Speichert den Loop während der Loop-Wiedergabe.

### **6 BEAT SYNC-Taste**

Drücken:

Synchronisiert automatisch das Tempo (BPM) und den Beatgrid mit dem Deck, das als Master festgelegt ist.

Drücken (während Beat Sync): Bricht Beat Sync ab.

Mindestens eine Sekunde lang drücken: Legt das entsprechende Deck als Master fest.

**[SHIFT]** + drücken:

Wechselt den Bereich des **[TEMPO]**-Schiebereglers bei jeder Betätigung der Taste, wenn die **[SHIFT]**-Taste gedrückt gehalten wird.

Umschalten zwischen **[±6%] [±10%] [±16%] [WIDE] [±6%]**.

### **iOS/Android**

Halten Sie die **[BEAT SYNC]**-Tasten auf Deck 1 und Deck 2 gleichzeitig mindestens eine Sekunde lang gedrückt: Die Bluetooth-Verbindung des iOS-/Android-Geräts wird aufgehoben.

## **7 TEMPO-Schieberegler**

Passt die Wiedergabegeschwindigkeit des Tracks an.

## **8 HOT CUE-Modus-Taste**

Drücken:

Ruft den Hot Cue-Modus auf.

Weitere Informationen: [Verwenden von Hot Cues \(Seite 57\)](#page-0-1)

## **[SHIFT]** + drücken:

Ruft den Keyboard-Modus auf.

Weitere Informationen: [Verwenden des Keyboard-Modus \(Seite 64\)](#page-0-1)

## **9 PAD FX1-Modus-Taste**

Drücken: Ruft den Pad FX-Modus 1 auf. Weitere Informationen: [Verwenden von Pad FX \(Seite 59\)](#page-0-1)

**[SHIFT]** + drücken:

Ruft den Pad FX-Modus 2 auf.

Weitere Informationen: [Verwenden von Pad FX \(Seite 59\)](#page-0-1)

## **10 BEAT JUMP-Modus-Taste**

Drücken:

Ruft den Beat Jump-Modus auf.

Weitere Informationen: [Verwenden von Beat Jump \(Seite 60\)](#page-0-1)

**[SHIFT]** + drücken:

Ruft den Beat Loop-Modus auf.

Weitere Informationen: [Verwenden von Beat Loop \(Seite 66\)](#page-0-1)

## **11 SAMPLER-Modus-Taste**

Drücken:

Ruft den Sampler-Modus auf.

Weitere Informationen: [Verwenden von Sampler \(Seite 62\)](#page-0-1)

#### **[SHIFT]** + drücken:

Ruft den Key Shift-Modus auf.

Weitere Informationen: [Verwenden von Key Shift \(Seite 67\)](#page-0-1)

## **12 Performance Pads**

Drücken:

Mit den Performance Pads können Sie verschiedene Funktionen auslösen.

Weitere Informationen: [Verwenden von Performance Pads \(Seite 57\)](#page-0-1)

### **13 PLAY/PAUSE ▶/Ⅱ-Taste**

Drücken:

Spielt einen Track ab oder schaltet auf Pause.

## **14 CUE-Taste**

Drücken:

Legt einen Cue-Punkt fest, ruft ihn auf und gibt ihn wieder.

- **•** Drücken Sie die Taste, während der Track angehalten ist, um den Cue-Punkt zu setzen.
- **•** Drücken Sie die Taste, während der Track wiedergegeben wird, um zum Cue-Punkt zurückzukehren und die Wiedergabe anzuhalten. (Back Cue)
- **•** Drücken Sie die Taste und halten Sie sie, nachdem der Track zum Cue-Punkt zurückgekehrt ist. Daraufhin wird die Wiedergabe fortgesetzt, bis Sie die Taste loslassen. (Cue Point Sampler)

#### **[SHIFT]** + drücken:

Setzt die Wiedergabeposition auf den Anfang des Tracks zurück.

### **15 SHIFT-Taste**

Halten Sie eine Taste gedrückt, während Sie die **[SHIFT]**-Taste gedrückt halten, um eine andere Funktion zu verwenden, die der Taste zugewiesen ist.

## **16 Jog-Rad**

#### **Mac/Windows**

Drehen Sie den oberen Teil, wenn der Vinyl-Modus eingeschaltet ist: Der Track wird "gescratcht".

#### **iOS/Android**

Oben drehen: Der Track wird "gescratcht".

#### **Mac/Windows**

Drehen Sie den Außenteil oder den oberen Teil, wenn der Vinyl-Modus ausgeschaltet ist:

Beugt die Tonstufe (Pitch Bend – verlangsamt oder beschleunigt den Track).

**•** Sie können den Vinyl-Modus mit Tastenkombinationen von rekordbox aktivieren und deaktivieren.

#### **iOS/Android**

Außensektion drehen: Beugt die Tonstufe (Pitch Bend – verlangsamt oder beschleunigt den Track).

**[SHIFT]** + oben drehen:

Schneller Vor- oder Rücklauf des Tracks mit zusätzlicher Geschwindigkeit.

## **Verwenden von Serato DJ Lite**

#### **1 IN-Taste**

Drücken: Legt den Loop-In-Punkt fest.

Drücken (während der Loop-Wiedergabe): Der Loop-In-Punkt wird mit dem Jog-Rad angepasst.

### **2 OUT-Taste**

Drücken: Legt den Loop-Out-Punkt fest und die Loop-Wiedergabe beginnt.

Drücken (während der Loop-Wiedergabe): Der Loop-Out-Punkt wird mit dem Jog-Rad angepasst.

**[SHIFT]** + drücken: Schaltet den Vinyl-Modus ein/aus.

### **3 4 BEAT/EXIT-Taste**

Drücken: Startet Auto Beat Loop mit 4 Beats.

Drücken (während der Loop-Wiedergabe):

## 21 De

Bricht die Loop-Wiedergabe ab.

**[SHIFT]** + drücken:

Schaltet den aktiven/nicht aktiven Status des Loop um.

## **4 CUE/LOOP CALL -Taste**

Drücken (während der Loop-Wiedergabe): Halbiert die Loop-Wiedergabelänge.

#### Serato DJ Pro

Drücken: Wählt den Loop-Slot aus.

### **5 CUE/LOOP CALL -Taste**

Drücken (während der Loop-Wiedergabe): Verdoppelt die Loop-Wiedergabelänge.

#### Serato DJ Pro

Drücken: Wählt den Loop-Slot aus.

## **6 BEAT SYNC-Taste**

#### Drücken:

Das Tempo (BPM) und der Beatgrid mehrerer Decks werden automatisch synchronisiert.

#### **[SHIFT]** + drücken:

Wechselt den Bereich des **[TEMPO]**-Schiebereglers bei jeder Betätigung der Taste, wenn die **[SHIFT]**-Taste gedrückt gehalten wird. Wechselt zwischen **[±8%] [±16%] [±50%] [±8%]**.

Mindestens eine Sekunde lang drücken: Bricht Beat Sync ab.

## **7 TEMPO-Schieberegler**

Passt die Wiedergabegeschwindigkeit des Tracks an.

## 22 De

## **8 HOT CUE-Modus-Taste**

Drücken:

Ruft den Hot Cue-Modus auf.

Weitere Informationen: [Verwenden von Hot Cues \(Seite 99\)](#page-0-1)

#### Serato DJ Pro

**[SHIFT]** + drücken:

Wechselt zum Pitch Play-Modus.

Weitere Informationen: [Verwenden von Pitch Play \(Seite 103\)](#page-0-1)

### **9 PAD FX1-Modus-Taste**

Drücken:

Wechselt zum Pad FX-Modus.

Weitere Informationen: [Verwenden von Pad FX \(Seite 100\)](#page-0-1)

#### Serato DJ Pro

**[SHIFT]** + drücken: Ruft den Roll-Modus auf. Weitere Informationen: [Verwenden von Roll \(Seite 104\)](#page-0-1)

### **10 BEAT JUMP-Modus-Taste**

Drücken:

Ruft den Beat Jump-Modus auf.

Weitere Informationen: [Verwenden von Beat Jump \(Seite 101\)](#page-0-1)

**[SHIFT]** + drücken:

Ruft den Auto Loop-Modus auf.

Weitere Informationen: [Verwenden von Auto Loop \(Seite 105\)](#page-0-1)

## **11 SAMPLER-Modus-Taste**

Drücken:

Ruft den Sampler-Modus auf.

Weitere Informationen: [Verwenden von Sampler \(Seite 102\)](#page-0-1)

#### Serato DJ Pro

**[SHIFT]** + drücken:

Wechselt zum Key Shift-Modus.

Weitere Informationen: [Verwenden von Key Shift \(Seite 106\)](#page-0-1)

## **12 Performance Pads**

Drücken:

Mit den Performance-Pads können Sie verschiedene Funktionen auslösen. Weitere Informationen: [Verwenden von Performance Pads \(Seite 99\)](#page-0-1)

## **13 PLAY/PAUSE-Taste**

Drücken:

Spielt einen Track ab oder schaltet auf Pause.

#### **[SHIFT]** + drücken:

Kehrt zum temporären Cue-Punkt zurück und startet die Wiedergabe (Stutter).

## **14 CUE-Taste**

Drücken:

Legt einen Cue-Punkt fest, ruft ihn auf und gibt ihn wieder.

- **•** Drücken Sie die Taste, während der Track angehalten ist, um den Cue-Punkt zu setzen.
- **•** Drücken Sie die Taste, während der Track wiedergegeben wird, um zum Cue-Punkt zurückzukehren und die Wiedergabe anzuhalten. (Back Cue)
- **•** Drücken Sie die Taste und halten Sie sie, nachdem der Track zum Cue-Punkt zurückgekehrt ist. Daraufhin wird die Wiedergabe fortgesetzt, bis Sie die Taste loslassen. (Cue Point Sampler)

## **[SHIFT]** + drücken:

Setzt die Wiedergabeposition auf den Anfang des Tracks zurück.

## **15 SHIFT-Taste**

Drücken Sie eine andere Taste, während Sie die **[SHIFT]**-Taste gedrückt halten, um eine andere Funktion zu verwenden, die der Taste zugewiesen ist.

### **16 Jog-Rad**

Drehen Sie den oberen Teil, wenn der Vinyl-Modus eingeschaltet ist: Der Track wird "gescratcht".

Drehen Sie den Außenteil oder den oberen Teil, wenn der Vinyl-Modus ausgeschaltet ist:

Beugt die Tonstufe (Pitch Bend – verlangsamt oder beschleunigt den Track).

**[SHIFT]** + nach oben drehen:

Schneller Vor- oder Rücklauf des Tracks mit zusätzlicher Geschwindigkeit wenn der Vinyl-Modus eingeschaltet ist.

#### Serato DJ Pro

Die Wiedergabeposition springt synchron mit dem Beat, wenn der Vinyl-Modus eingeschaltet ist (Skip-Modus).

- **•** Der Skip-Modus kann nicht mit Tracks verwendet werden, für die kein Beatgrid festgelegt ist. Ausführliche Informationen zum Festlegen der Beatgrids finden Sie in der Serato DJ Pro-Softwareanleitung.
- **•** Zur Verwendung des Skip-Modus öffnen Sie die Registerkarte **[DJ PREFERENCE]** des Menüs **[SETUP]** unter Serato DJ Pro > **[SYNC MODE]** und wählen **[Smart Sync]**.

## **Mixer-Sektion**

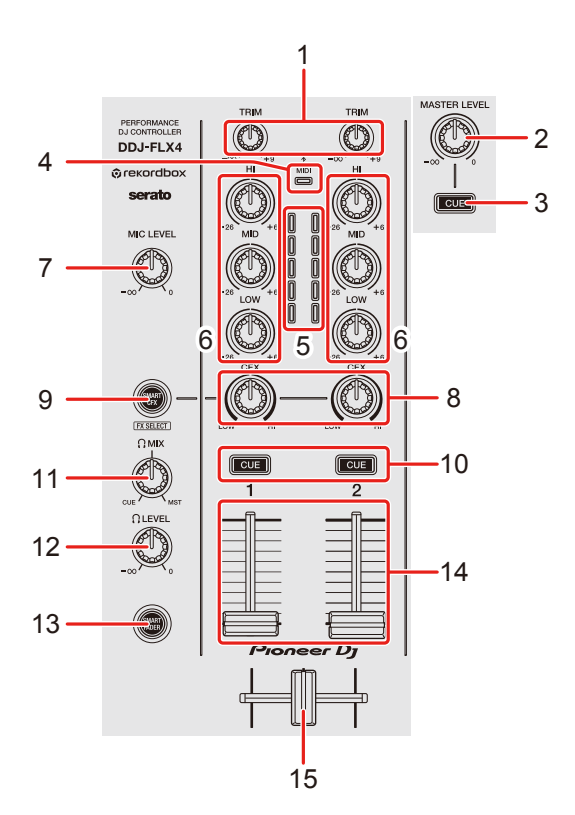

## **Verwenden von rekordbox for Mac/Windows oder rekordbox for iOS/Android**

#### **1 TRIM-Regler**

Passt die Lautstärke jedes Kanalsounds an.

#### **2 MASTER LEVEL-Regler**

Passt die Lautstärke des Master-Ausgabesounds an.

#### **3 Kopfhörer-CUE-Taste (Master)**

Drücken: Gibt den Masterton über die Kopfhörer aus.

### **4 Bluetooth MIDI-Anzeige**

Blinkt: Das iOS/Android-Gerät ist nicht über Bluetooth verbunden. Leuchtet: Das iOS/Android-Gerät ist über Bluetooth verbunden.

## 26 De

Leuchtet nicht: Das Gerät hat die Verbindung mit einer DJ-Anwendung über das USB-Kabel erkannt.

**•** Wenn rekordbox for iOS/Android mit dem Gerät verwendet wird, das über den USB-Anschluss des Computers/Mac mit Strom versorgt wird, starten Sie keine DJ-Anwendung auf dem Computer/Mac.

## **5 Kanalpegel-Anzeigen**

Zeigen Sie den Soundpegel der verschiedenen Kanäle an, bevor er die Kanalfader durchläuft.

### **6 EQ (HI, MID, LOW)-Regler**

Verstärken oder reduzieren Sie die entsprechende Frequenz für den ausgewählten Kanal.

#### **7 MIC LEVEL-Regler**

Passt die Lautstärke der Soundeinspeisung vom **[MIC]**-Eingang an.

#### **8 CFX-Regler**

#### **Mac/Windows**

Wenn die Taste **[SMART CFX]** ausgeschaltet ist: Steuerung von Sound Color FX für jeden Kanal. Wenn ein Regler auf die mittlere Stellung eingestellt ist, ist der Ton unverändert. Wenn die Taste **[SMART CFX]** eingeschaltet ist:

Steuerung von Smart CFX für jeden Kanal.

Wenn ein Regler auf die mittlere Stellung eingestellt ist, ist der Ton unverändert.

#### **iOS/Android**

Wenn die Taste **[SMART CFX]** ausgeschaltet ist:

Der Ton bleibt unverändert.

Wenn die Taste **[SMART CFX]** eingeschaltet ist:

Steuerung von Sound Color FX für jeden Kanal.

Wenn ein Regler auf die mittlere Stellung eingestellt ist, ist der Ton unverändert.

#### **9 SMART CFX-Taste**

#### Drücken:

**Mac/Windows**

Schaltet den Smart CFX-Modus ein/aus.

#### **iOS/Android**

Schaltet Sound Color FX ein/aus.

#### **[SHIFT]** + drücken:

#### **Mac/Windows**

Ändert die Voreinstellung für Smart CFX.

#### **iOS/Android**

Ändert den Sound Color FX-Typ.

## **10 Kopfhörer-CUE-Tasten (Kanal)**

Drücken:

Geben Sie den Sound des entsprechenden Kanals über die Kopfhörer wieder.

#### **Mac/Windows**

#### **[SHIFT]** + drücken:

Halten Sie die **[SHIFT]**-Taste gedrückt und tippen Sie auf die Kopfhörer-**[CUE]**- Taste, um das Tempo des entsprechenden Decks in Einklang mit dem Berühren festzulegen. (Tapping-Funktion)

## **11 HEADPHONES MIX-Regler**

Passen Sie die Mithörlautstärke-Balance zwischen dem Ton der Kanäle, für die die Kopfhörer-**[CUE]**-Taste gedrückt wird, und dem Master-Kanal an.

## **12 HEADPHONES LEVEL-Regler**

Passt die Lautstärke des Kopfhörersounds an.

## **13 SMART FADER-Taste**

Schaltet den Smart Fader-Modus ein/aus.

#### **14 Kanalfader**

Schieben: Passen Sie die Lautstärke des Tons für jeden Kanal an.

**[SHIFT]** + Schieberegler: Löst Fader Start aus.

### **15 Crossfader**

Schieben:

Passen Sie die Tonbalance zwischen den linken und rechten Kanälen abhängig von der crossfader-Kurveneinstellung an.

**[SHIFT]** + Schieberegler: Löst Fader Start aus.

## **Verwenden von Serato DJ Lite**

## **1 TRIM-Regler**

Passt die Lautstärke jedes Kanalsounds an.

## **2 MASTER LEVEL-Regler**

Passt die Lautstärke des Master-Ausgabesounds an.

## **3 Kopfhörer-CUE-Taste (Master)**

Drücken: Gibt den Masterton über die Kopfhörer aus.

## **4 Bluetooth MIDI-Anzeige**

Blinkt: Das iOS/Android-Gerät ist nicht über Bluetooth verbunden. Leuchtet: Das iOS/Android-Gerät ist über Bluetooth verbunden. Leuchtet nicht: Das Gerät hat die Verbindung mit einer DJ-Anwendung über das USB-Kabel erkannt.

## **5 Kanalpegel-Anzeigen**

Zeigen Sie den Soundpegel der verschiedenen Kanäle an, bevor er die Kanalfader durchläuft.

## **6 EQ (HI, MID, LOW)-Regler**

Verstärken oder reduzieren Sie die entsprechende Frequenz für den ausgewählten Kanal.

## **7 MIC LEVEL-Regler**

Passt die Lautstärke der Soundeinspeisung vom **[MIC]**-Eingang an.

## **8 CFX-Regler**

Wenn die Taste **[SMART CFX]** ausgeschaltet ist: Steuern Sie den Filter-Effekt für die einzelnen Kanäle. Wenn ein Regler auf die mittlere Stellung eingestellt ist, ist der Ton unverändert. Gegen den Uhrzeigersinn drehen: Senkt allmählich die Schwellenfrequenz des Tiefpassfilters. Im Uhrzeigersinn drehen:

Steigert allmählich die Schwellenfrequenz des Hochpassfilters.

Wenn die Taste **[SMART CFX]** eingeschaltet ist:

Steuerung von Smart CFX für jeden Kanal.

Wenn ein Regler auf die mittlere Stellung eingestellt ist, ist der Ton unverändert.

## **9 SMART CFX-Taste**

Drücken:

Schaltet den Smart CFX-Modus (Voreinstellung 1) ein/aus.

**[SHIFT]** + drücken:

Schaltet den Smart CFX-Modus (Voreinstellung 2) ein/aus.

## **10 Kopfhörer-CUE-Tasten (Kanal)**

Drücken:

Geben Sie den Sound des entsprechenden Kanals über die Kopfhörer wieder.

#### **[SHIFT]** + drücken:

Halten Sie die **[SHIFT]**-Taste gedrückt und tippen Sie auf die Kopfhörer-**[CUE]**- Taste, um das Tempo des entsprechenden Decks in Einklang mit dem Berühren festzulegen. (Tapping-Funktion)

## **11 HEADPHONES MIX-Regler**

Passen Sie die Mithörlautstärke-Balance zwischen dem Ton der Kanäle, für die die Kopfhörer-**[CUE]**-Taste gedrückt wird, und dem Master-Kanal an.

### **12 HEADPHONES LEVEL-Regler**

Passt die Lautstärke des Kopfhörersounds an.

### **13 SMART FADER-Taste**

Drücken: Schaltet den Smart Fader-Modus (Voreinstellung 1) ein/aus.

**[SHIFT]** + drücken:

Schaltet den Smart Fader-Modus (Voreinstellung 2) ein/aus.

### **14 Kanalfader**

Schieben: Passen Sie die Lautstärke des Tons für jeden Kanal an.

**[SHIFT]** + Schieberegler:

Löst Fader Start aus.

### **15 Crossfader**

Schieben:

Passen Sie die Tonbalance zwischen den linken und rechten Kanälen abhängig von der Crossfader-Kurveneinstellung an.

**[SHIFT]** + Schieberegler: Löst Fader Start aus.

## **Effekte-Sektion**

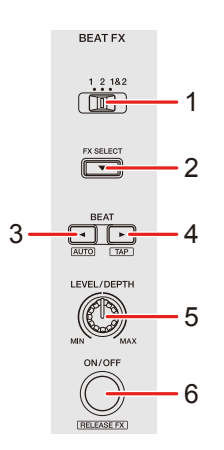

## **Verwenden von rekordbox for Mac/Windows oder rekordbox for iOS/Android**

### **1 BEAT FX CH SELECT-Schalter**

Schieben: Ändert den Kanal, auf den Beat FX angewendet wird.

## **2 BEAT FX SELECT-Taste**

Drücken: Ändert bei jeder Betätigung der Taste den Beat FX.

#### **[SHIFT]** + drücken:

Ändert bei jeder Betätigung der Taste den Beat FX in umgekehrter Reihenfolge.

### **3 BEAT -Taste**

Drücken:

Verringert bei jedem Tastendruck die Anzahl der Beats für die Synchronisierung des Beat FX-Sounds.

#### **[SHIFT]** + drücken:

Setzt den Beat FX Tempo-Modus auf den BPM Auto-Modus. Der BPM-Wert des Tracks wird als Basiswert für das Beat FX-Tempo verwendet.

## 32 De

### **4 BEAT -Taste**

#### Drücken:

Erhöht bei jedem Tastendruck die Anzahl der Beats für die Synchronisierung des Beat FX-Sounds.

#### **[SHIFT]** + drücken:

Setzt den Beat FX Tempo-Modus auf den BPM Tap-Modus. Der BPM, der als Basis für Beat FX verwendet wird, wird auf den Rhythmus festgelegt, mit dem Sie die Taste antippen.

### **5 BEAT FX LEVEL/DEPTH-Regler**

Passt den Parameter von Beat FX an.

## **6 BEAT FX ON/OFF-Taste**

Drücken: Schaltet Beat FX ein/aus.

**[SHIFT]** + drücken: Schaltet Release FX ein/aus.

## **Verwenden von Serato DJ Lite**

## **1 FX CH SELECT-Schalter**

Serato DJ Pro

Schieben: Ändert den Kanal, auf den Effekte angewendet werden.

## **2 FX SELECT-Taste**

Drücken: Ändert bei jeder Betätigung der Taste den FX.

#### **[SHIFT]** + drücken:

Ändert bei jeder Betätigung der Taste den FX in umgekehrter Reihenfolge.

### **3 BEAT -Taste**

Drücken:

Verringert bei jedem Tastendruck die Anzahl der Beats für die Synchronisierung des FX-Sounds.

#### **[SHIFT]** + drücken:

Setzt den FX Tempo-Modus auf den BPM Auto-Modus. Der BPM-Wert des Tracks wird als Basiswert für das FX-Tempo verwendet.

### **4 BEAT -Taste**

Drücken:

Erhöht bei jedem Tastendruck die Anzahl der Beats für die Synchronisierung des FX-Sounds.

#### **[SHIFT]** + drücken:

Setzt den FX Tempo-Modus auf den BPM Tap-Modus. Der BPM, der als Basis für FX verwendet wird, wird auf den Rhythmus festgelegt, mit dem Sie die Taste antippen.

## **5 FX LEVEL/DEPTH-Regler**

Passt den Parameter von FX an.

## **6 FX ON/OFF-Taste**

Drücken: Schaltet FX ein/aus.

## **Rückseite**

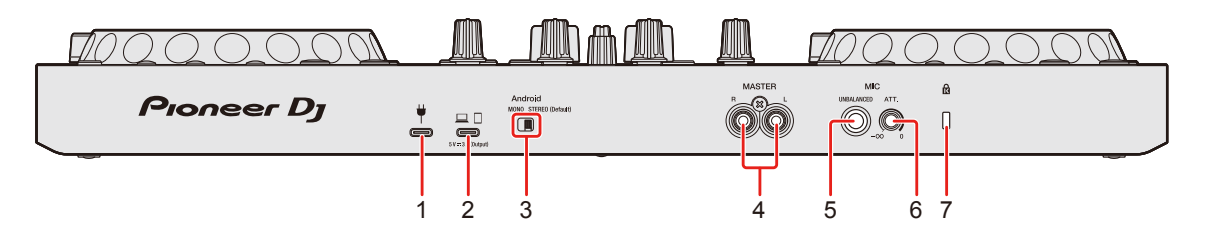

## **1 USB-Anschluss (für die Stromversorgung)**

Anschluss für ein USB-Netzkabel (nicht mitgeliefert) oder eine mobile Batterie (nicht mitgeliefert).

- **•** Verwenden Sie ein USB-Kabel, das nach dem entsprechenden Standard zertifiziert ist.
- **•** Achten Sie bei der Verwendung eines USB-Hub drauf, dass es sich um ein Produkt handelt, das von dem Hersteller Ihres Computers/Mac empfohlen wird.

## **2 USB-Anschluss (für Geräteverbindung)**

Anschluss für ein Computer/Mac/iOS/Android-Gerät.

- **•** Achten Sie darauf, dass Sie das unten aufgeführte USB-Kabel verwenden.
	- Für die Verbindung mit einem Gerät mit einem USB-C-Anschluss: Verwenden Sie das USB-Kabel im Lieferumfang des Geräts.
	- Für die Verbindung mit einem Gerät mit einem USB-A-Anschluss: Verwenden Sie ein USB-Kabel, das nach dem entsprechenden Standard zertifiziert ist, mit einer Länge von maximal 3 m.
	- Für die Verbindung mit einem Gerät mit einem Lightning-Anschluss: Verwenden Sie ein von Apple zertifiziertes Kabel mit einer Länge von maximal 3 m.
- **•** Achten Sie bei der Verwendung eines USB-Hub drauf, dass es sich um ein Produkt handelt, das von dem Hersteller Ihres Computers/Mac empfohlen wird.

## **3 Schalter Android MONO/STEREO**

Wählen Sie das Audio-Ausgabeformat, wenn Sie ein Android-Gerät anschließen.

**•** Abhängig von dem Android-Gerät wird der Stereoton möglicherweise nicht korrekt ausgegeben.

In einigen Fällen kann der Ton vom Master-Ausgang verzerrt klingen oder er wird möglicherweise nicht über die Kopfhörer ausgegeben. Schieben Sie den Schalter in diesem Fall auf **[MONO]**.

- **[MONO]**: Die Ausgabe erfolgt in Mono.
- **[STEREO (Default)]**: Die Ausgabe erfolgt in Stereo (Standard).

## **4 MASTER-Ausgangsanschlüsse (RCA-Klinkenbuchsentyp)**

Anschluss für einen Aktivlautsprecher, Endstufenverstärker usw.

**•** Kompatibel mit unsymmetrischen als RCA-Klinkenbuchsen ausgelegten Ausgängen.

## **5 MIC-Eingangsanschluss (1/4"-TS-Buchse)**

Anschluss für ein Mikrofon.

- **•** Es kann nur ein Klinkenstecker (1/4") verwendet werden.
- **•** Es kann nur ein unsymmetrischer Eingang verwendet werden.

## **6 MIC ATT. (Dämpfer)-Regler**

Passt die Lautstärke der Soundeinspeisung vom **[MIC]**-Eingang an.

**•** Abhängig vom Mikrofon kann die Verstärkung des Mikrofonsounds variieren. Passen Sie mit diesem Regler die Lautstärke des Mikrofons an, bevor Sie es verwenden. Verwenden Sie bei einem DJ-Auftritt den **[MIC LEVEL]**-Regler am oberen Bedienfeld, um die Mikrofonlautstärke anzupassen.

## **7 Kensington-Diebstahlsicherung**

Anschluss für ein Sicherheitskabelschloss.
## **Frontplatte**

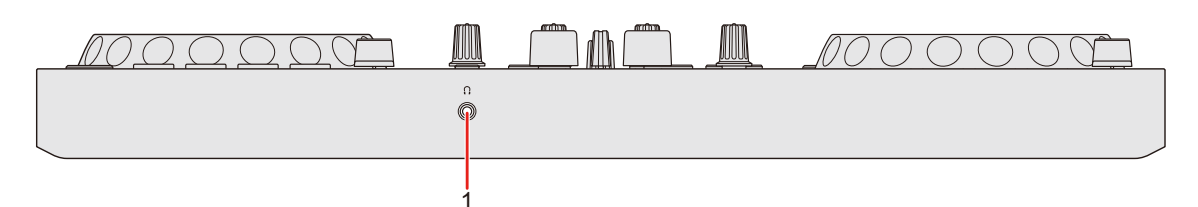

### **1 (Kopfhörer)-Ausgangsanschluss**

Anschluss für Kopfhörer.

Es können Stereo-Mini-Klinkenstecker (Ø 3,5 mm) mit dem Gerät verwendet werden.

**•** Verwenden Sie nur Kopfhörer mit einer Impedanz von mindestens 32 Ω. Kopfhörer mit einer Impedanz von weniger als 32 Ω funktionieren mit diesem Gerät nicht.

# **Anschlüsse**

- **•** Achten Sie darauf, dass Sie das USB-Kabel trennen, bevor Sie verschiedene Geräte anschließen oder Anschlüsse ändern. Beachten Sie die Bedienungsanleitung für die anzuschließenden Geräte.
- **•** Achten Sie bei der Verbindung mit einem Computer/Mac oder einem Mobilgerät darauf, dass Sie das unten aufgeführte USB-Kabel verwenden.
	- Für die Verbindung mit einem Gerät mit einem USB-C-Anschluss: Verwenden Sie das USB-Kabel im Lieferumfang des Geräts.
	- Für die Verbindung mit einem Gerät mit einem USB-A-Anschluss: Verwenden Sie ein USB-Kabel, das nach dem entsprechenden Standard zertifiziert ist, mit einer Länge von maximal 3 m.
	- Für die Verbindung mit einem Gerät mit einem Lightning-Anschluss: Verwenden Sie ein von Apple zertifiziertes Kabel mit einer Länge von maximal 3 m.
- **•** Achten Sie bei der Verwendung eines USB-Hub darauf, dass es sich um ein Produkt handelt, das von dem Hersteller Ihres Computers/ Mac empfohlen wird.
- **•** Beim Anschluss an einen Computer/Mac können Sie das Gerät mit einer einzelnen Verbindung zu Ihrem Computer verwenden (USB-Bus-Stromversorgung). In den folgenden Situationen kann dieses Gerät nicht im USB-Bus-Stromversorgungsbetrieb verwendet werden:
	- Die Stromversorgungskapazität des USB-Anschlusses des Computers/Mac ist zu gering.
	- Der Computer/Mac ist mit anderen Geräten verbunden.
	- Die Impedanz des angeschlossenen Kopfhörers ist niedriger als 32 Ω.
	- Ein Mono-Klinkenstecker ist an den Kopfhörerausgang angeschlossen.
- **•** Wenn Sie das Gerät mit einem Mobilgerät verwenden, können Sie ein USB-Netzteil oder eine mobile Batterie anschließen, um das Gerät mit Strom zu versorgen.
- **•** Wenn Sie das Gerät mit einem Mobilgerät mit einem Micro-USB-B-Anschluss verwenden, schließen Sie es über Bluetooth an. Bei der Verbindung mit einem USB-Kabel können wir die ordnungsgemäße Funktion des Geräts nicht garantieren.
- **•** Wenn das Gerät mit einem USB-Netzteil oder einer mobilen Batterie verwendet wird, die an den USB-Anschluss (für die Stromversorgung) angeschlossen ist, stellen Sie sicher, dass diese eine maximale Spannung von 24 V und 9 V, 3 A Gleichstrom verwenden.

Verwenden Sie ein USB-Kabel, das nach dem entsprechenden Standard zertifiziert ist.

Verwenden Sie eine mobile Batterie ohne Energiesparfunktion.

**•** Der **[MIC]**-Eingang unterstützt nur einen unsymmetrischen Eingang. Wenn Sie kein Mikrofon verwenden, stellen Sie den **[MIC LEVEL]**- Regler auf den Minimalpegel ein.

## **Verbindungsbeispiele**

# **Anschließen an die Eingangs-/Ausgangsbuchsen**

#### **Rückseite**

#### **Für Computer/Mac**

- (1) Computer/Mac
- (2) Aktivlautsprecher, Leistungsverstärker usw.
- (3) Mikrofon

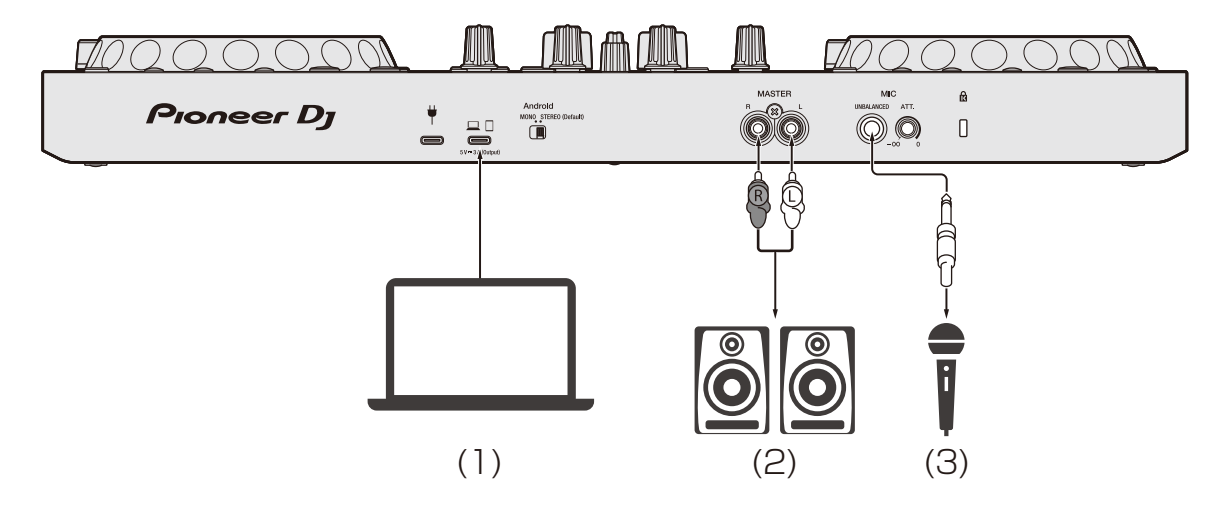

# **Anschlüsse**

#### **Für ein Mobilgerät**

- (1) USB-Netzteil, mobile Batterie
- (2) Mobilgerät
- (3) Aktivlautsprecher, Leistungsverstärker usw.
- (4) Mikrofon

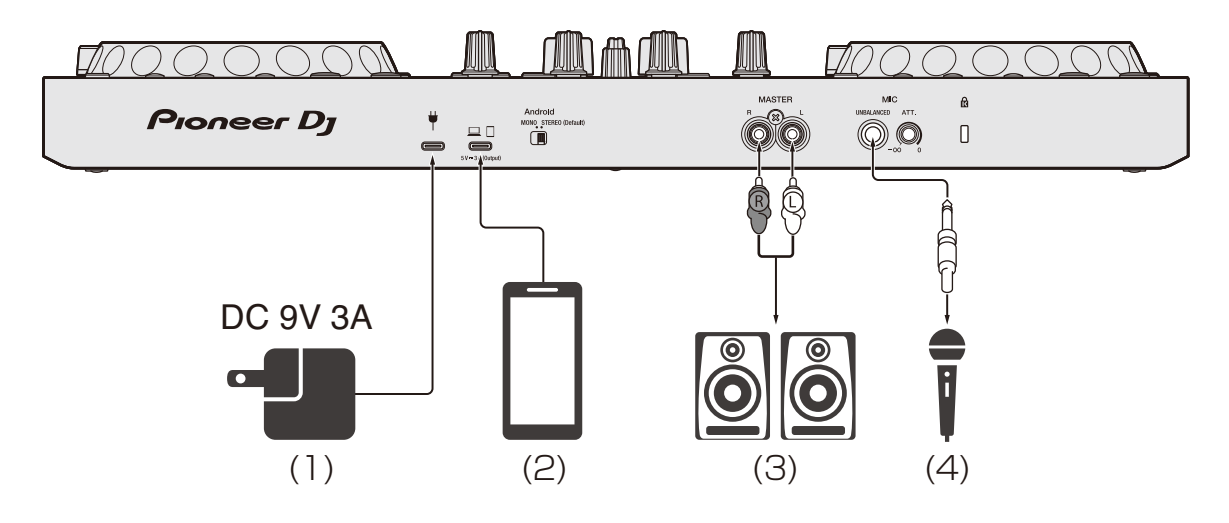

#### **Frontplatte**

(1) Kopfhörer

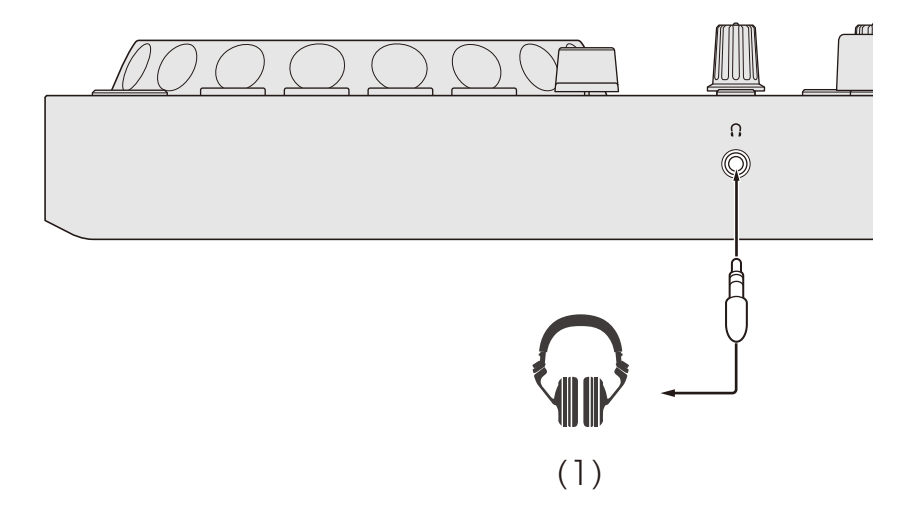

## **Verbindungen**

1 Schließen Sie den Kopfhörer an einen der Kopfhörerausgänge an.

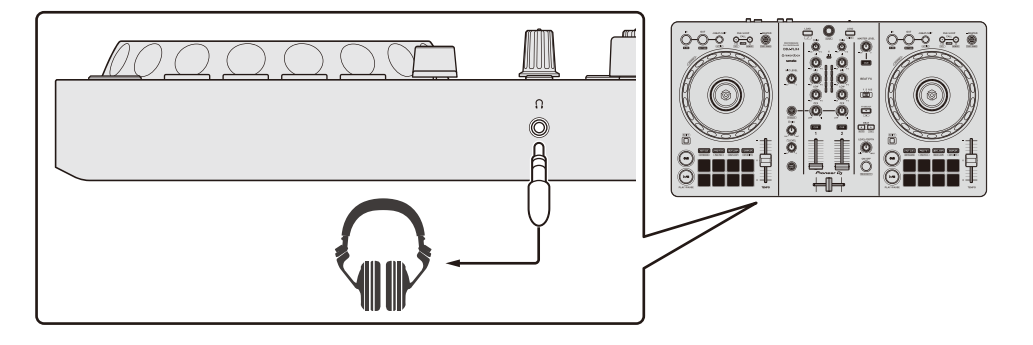

- **•** Schließen Sie nur Kopfhörer mit einer Impedanz von mindestens 32 Ω an. Kopfhörer mit einer Impedanz von weniger als 32 Ω funktionieren mit diesem Gerät nicht.
- 2 Schließen Sie Aktivlautsprecher, einen Leistungsverstärker usw. an einen der **[MASTER]**-Ausgänge an.

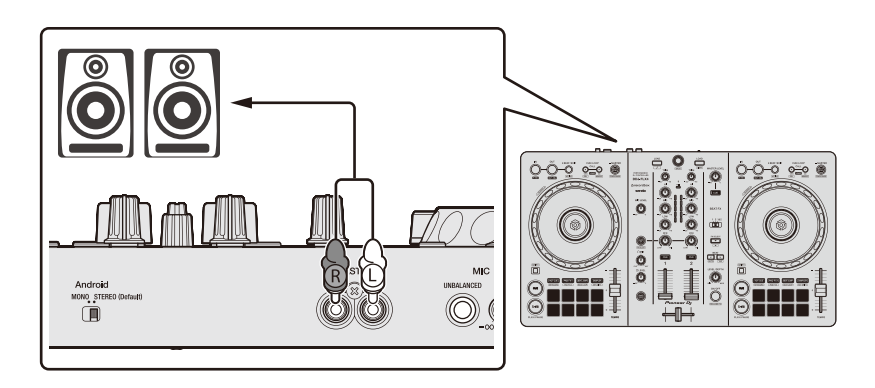

# **Anschlüsse**

3 Verbinden Sie den Computer/Mac oder ein Mobilgerät über ein USB-Kabel mit dem USB-Anschluss (für die Geräteverbindung).

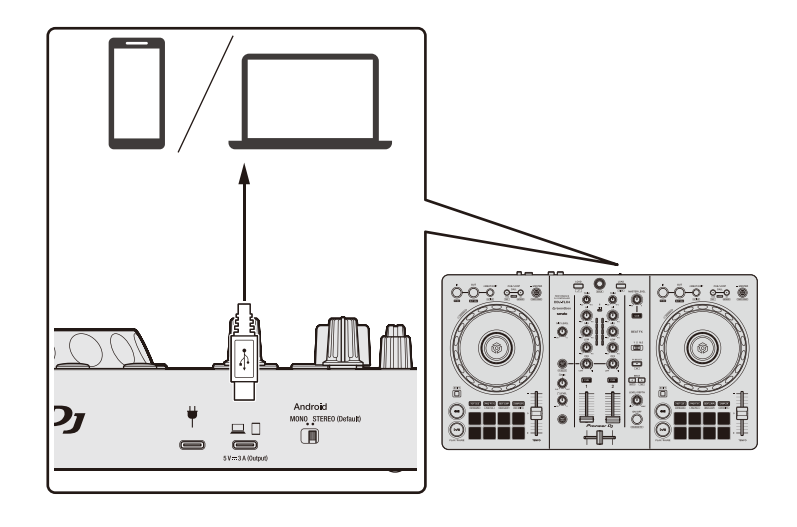

- 4 Schalten Sie den Computer/Mac bzw. das Mobilgerät ein.
- 5 Schließen Sie ein USB-Netzteil oder eine mobile Batterie an den USB-Anschluss (für die Stromversorgung) an, wenn Sie ein Mobilgerät verwenden.
- 6 Schalten Sie die an die Anschlüsse angeschlossenen Geräte ein (Aktivlautsprecher, Mikrofon usw.).

## **Anschluss über Bluetooth**

Sie können Ihr Mobilgerät über Bluetooth verbinden.

Der Ton wird über Bluetooth nicht über das Gerät ausgegeben.

Schließen Sie in diesem Fall vor der Verwendung das Mobilgerät über ein Kabel an ein Audioausgabegerät an.

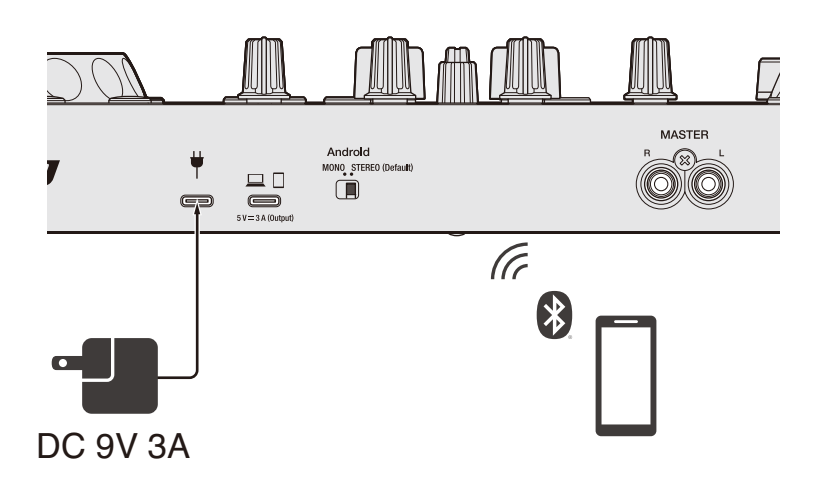

#### **Anschluss an ein Audiogerät (Beispiel 1)**

In diesem Beispiel wird der Masterton in stereo ausgegeben und es erfolgt keine Tonausgabe über den Kopfhörer.

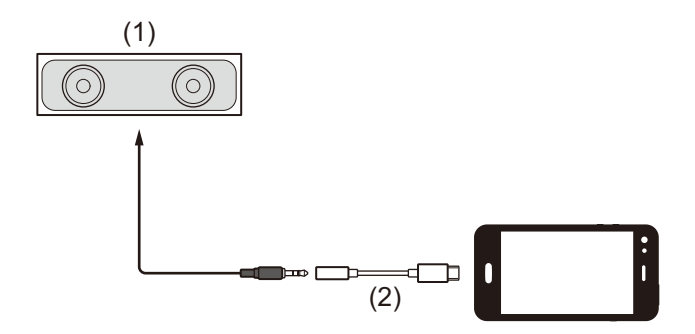

- (1) Lautsprecher mit integriertem Verstärker usw.
- (2) USB/Lightning auf 3,5-mm-Klinkenstecker (nicht mitgeliefert)

## **Anschlüsse**

#### **Anschluss an ein Audioausgabegerät (Beispiel 2)**

In diesem Beispiel werden der Masterton und der Kopfhörermithörton beide in mono ausgegeben.

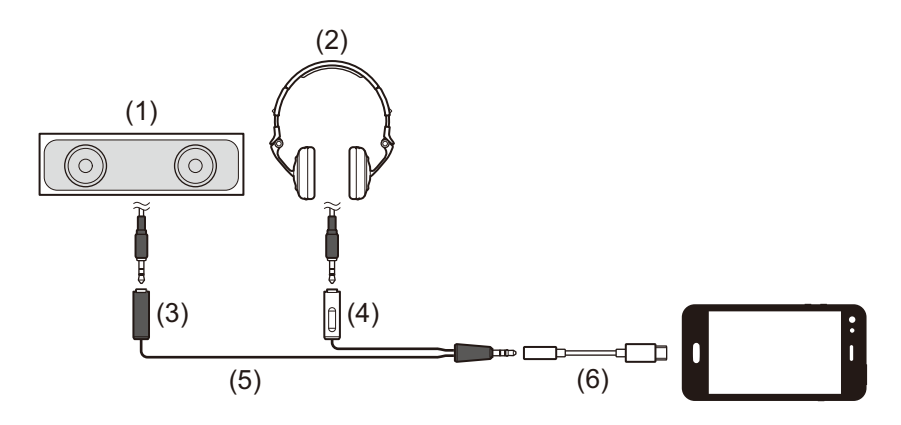

- (1) Lautsprecher mit integriertem Verstärker usw.
- (2) Kopfhörer
- (3) Stecker für einen Lautsprecher mit integriertem Verstärker usw.
- (4) Stecker für den Kopfhörer
- (5) Splitter-Kabel (nicht mitgeliefert)
- (6) USB/Lightning auf 3,5-mm-Klinkenstecker (nicht mitgeliefert)

Bei der Verbindung über Bluetooth müssen Sie unter rekordbox for iOS/Android die richtige Einstellung vornehmen.

 Weitere Informationen: [Starten von rekordbox for iOS/Android](#page-0-0)  [\(Seite 116\)](#page-0-0)

## **Installieren von rekordbox for Mac/Windows**

## **Erste Schritte mit rekordbox for Mac/Windows**

Wenn Sie rekordbox for Mac/Windows zum ersten Mal verwenden, laden Sie sich die aktuelle Version von rekordbox.com herunter und installieren Sie sie wie folgt.

Wenn Sie bereits rekordbox for Mac/Windows installiert haben, aktualisieren Sie die Version mit Update Manager, der angezeigt wird, wenn Sie rekordbox for Mac/Windows starten, auf die aktuelle Version.

**•** Sie sind dafür verantwortlich, den Computer/Mac, Netzwerkgeräte und andere Elemente vorzubereiten.

## **Installieren von rekordbox for Mac/Windows**

Die Schritte können abhängig vom Betriebssystem des Computers/ Mac variieren

#### **Installieren (Mac)**

#### **Verbinden Sie das Gerät und den Mac erst, wenn die Installation abgeschlossen ist.**

- **•** Schließen Sie alle Programme auf dem Mac.
- 1 Entpacken Sie die heruntergeladene rekordbox for Mac/Windows-Softwaredatei.
- 2 Doppelklicken Sie auf die entpackte Softwaredatei, um den Installationsassistenten zu starten.

3 Lesen Sie die Bedingungen der Lizenzvereinbarung sorgfältig durch und klicken auf **[Akzeptieren]**, wenn Sie zustimmen.

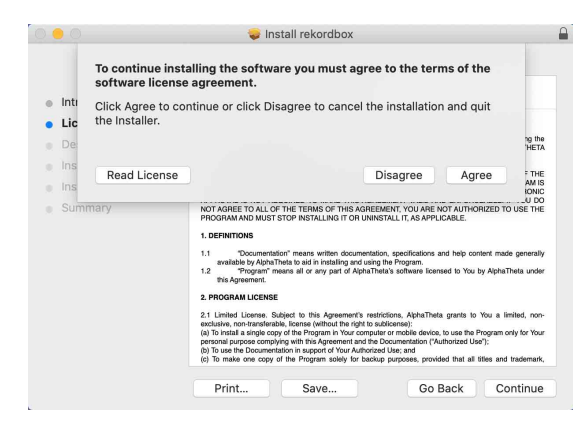

- **•** Wenn Sie den Bedingungen der Lizenzvereinbarung nicht zustimmen, klicken Sie auf **[Ablehnen]**, um die Installation abzubrechen.
- 4 Wenn der Bildschirm zum Abschluss der Installation erscheint, klicken Sie auf **[Schließen]**, um die Installation zu beenden.

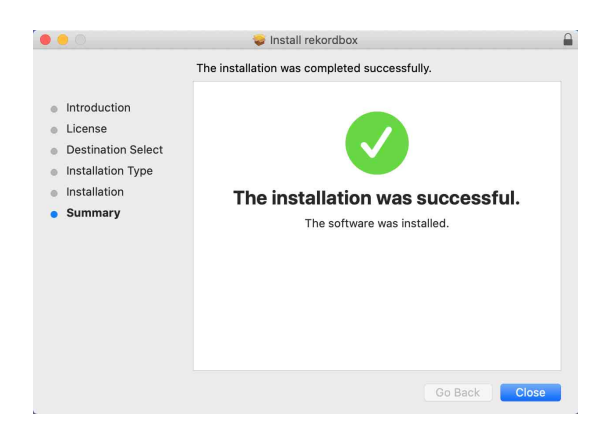

#### **Installieren (Windows)**

**Verbinden Sie das Gerät und den PC erst, wenn die Installation abgeschlossen ist.**

- **•** Melden Sie sich auf Ihrem Computer als Administrator an, bevor Sie die Installation starten.
- **•** Schließen Sie alle Programme auf dem Computer.
- 1 Entpacken Sie die heruntergeladene rekordbox for Mac/Windows-Softwaredatei.
- 2 Doppelklicken Sie auf die entpackte Softwaredatei, um den Installationsassistenten zu starten.
- 3 Lesen Sie die Bedingungen der Lizenzvereinbarung sorgfältig durch. Wenn Sie zustimmen, markieren Sie **[Ich stimme zu]** und klicken dann auf **[Weiter]**.

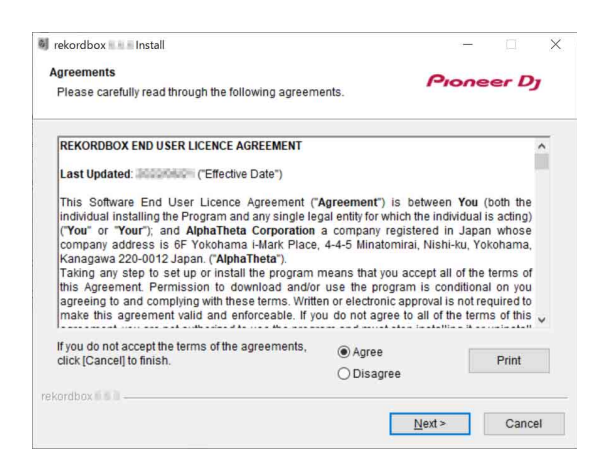

- **•** Wenn Sie den Bedingungen der Lizenzvereinbarung nicht zustimmen, klicken Sie auf **[Abbrechen]**, um die Installation abzubrechen.
- **•** Nachdem Sie den Zielpfad eingegeben haben, wird die Installation gestartet. Wenn die Installation beendet ist, erscheint eine entsprechende Meldung.
- 4 Klicken Sie auf **[Fertig stellen]**, um die Installation abzuschließen.

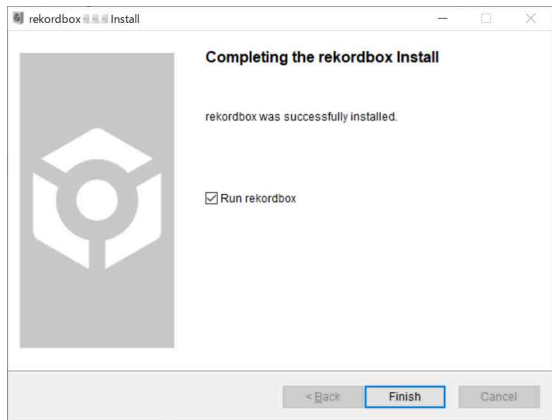

Die Installation ist abgeschlossen.

## **Grundlegende Verwendung**

### **Starten von rekordbox for Mac/Windows**

Sie müssen ein Pioneer DJ-Konto registrieren, um rekordbox for Mac/ Windows zu verwenden.

Ausführliche Informationen finden Sie unter "rekordbox Introduction".

#### **Für Mac**

Öffnen Sie in Finder den Ordner **[Programme]** und doppelklicken Sie dann auf das Symbol **[rekordbox 6]** > **[rekordbox.app]**.

#### **Für Windows 11**

Öffnen Sie im Menü **[Start]** den Bildschirm **[Alle Apps]** und klicken Sie dann auf das Symbol **[rekordbox 6]** unter **[Pioneer]**.

#### **Für Windows 10**

Klicken Sie im **[Start]**-Menü auf das Symbol **[rekordbox 6]** unter **[Pioneer]**.

## **Überprüfen der Audiokonfiguration**

Überprüfen Sie, ob die **[Audio]**-Einstellungen unter **[Voreinstellungen]** in rekordbox for Mac/Windows wie folgt festgelegt sind:

#### **Für Mac**

- **[Audio]**: **[DDJ-FLX4]**
- **[Ausgangskanäle]**:
	- **[Master Output]**: **[DDJ-FLX4: MASTER + Audiogerätename auf Mac]**

#### **[Headphones Output]**: **[DDJ-FLX4: PHONES]**

**•** Wenn PC MASTER OUT deaktiviert ist, ist **[Master Output]** in der Einstellung **[Audio] [DDJ-FLX4: MASTER]**.

#### **Für Windows**

**[Audio]**: **[DDJ-FLX4 WASAPI]**

**[Ausgangskanäle]**:

#### **[Master Output]**: **[DDJ-FLX4 WASAPI: MASTER + Audiogerätename auf dem Computer] [Headphones Output]**: **[DDJ-FLX4 WASAPI: PHONES]**

- **•** Wenn PC MASTER OUT deaktiviert ist, ist **[Master Output]** in der Einstellung **[Audio] [DDJ-FLX4 WASAPI: MASTER]**.
- **•** PC MASTER OUT ist eine Funktion, die den Master-Sound von rekordbox for Mac/Windows über die Lautsprecher des angeschlossenen Computers/Mac ausgeben kann. PC MASTER OUT ist standardmäßig aktiviert.
- **•** Um die Ausgabe des Master-Sounds von rekordbox for Mac/ Windows über die Lautsprecher des angeschlossenen Computers/ Mac abzubrechen, klicken Sie im oberen rechten Bereich des rekordbox for Mac/Windows-Bildschirms auf **41**, sodass die Anzeige erlischt.

## **Hinzufügen von Musikdateien zu Ihrer Sammlung**

Der **[Sammlung]**-Bildschirm enthält eine Liste der Musikdateien, die von rekordbox for Mac/Windows verwaltet werden.

Fügen Sie Musikdateien auf dem Computer/Mac zur Sammlung hinzu, damit die Software sie analysieren kann und sie dann in rekordbox for Mac/Windows verwendet werden können.

- 1 Klicken Sie in der Baumansicht auf **[Sammlung]**. Eine Liste der Tracks in Ihrer **[Sammlung]** wird angezeigt.
- 2 Öffnen Sie Finder (Mac) oder Explorer (Windows) und ziehen Sie Musikdateien oder Ordner mit Musikdateien in die Track-Liste und legen Sie sie dort ab.

Die Musikdateien werden zur **[Sammlung]** hinzugefügt und die Analyse für die Musikdateien wird gestartet. Warten Sie, bis die Analyse aller Musikdateien abgeschlossen ist.

## **Laden eines Audio-Tracks in ein Deck**

Es folgt eine Erläuterung zum Laden eines Tracks am Beispiel von Deck 1.

Drehen Sie den Drehregler, um einen Track in der **[Sammlung]** auszuwählen, und drücken Sie die **[LOAD]**-Taste für Deck 1 (links). Der Track wird in Deck 1 geladen.

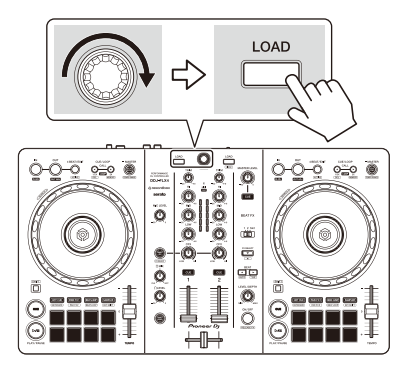

## **Wiedergeben eines Tracks**

Dieser Abschnitt erklärt beispielhaft, wie Sie den Ton von Deck 1 (links) wiedergeben.

- 1 Stellen Sie die Positionen der Drehknöpfe usw. wie folgt ein:
	- **[TRIM]**-Regler: Vollständig gegen den Uhrzeigersinn gedreht
	- **•** EQ **[HI/MID/LOW]**-Regler: mittlere Stellung (12 Uhr)
	- **[CFX]**-Drehknopf: mittlere Stellung
	- **•** Kanalfader: untere Stellung
	- **[MASTER LEVEL]**-Regler: Vollständig gegen den Uhrzeigersinn gedreht
	- **•** Crossfader: mittlere Stellung
- 2 Drücken Sie die **[PLAY/PAUSE ]**-Taste, um den Track wiederzugeben.

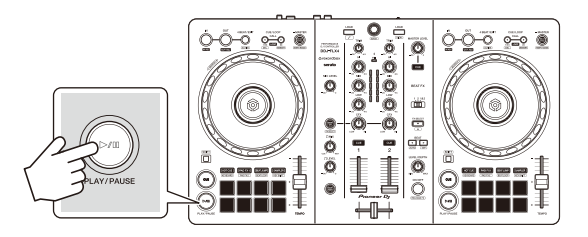

3 Drehen Sie den **[TRIM]**-Regler.

Stellen Sie den **[TRIM]**-Regler so ein, dass die Kanalpegelanzeige im lautesten Teil des Tracks orangefarben aufleuchtet.

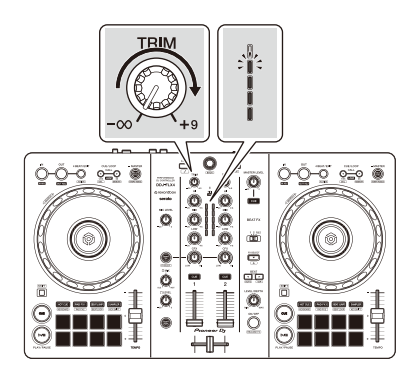

4 Bewegen Sie den Kanalfader nach oben.

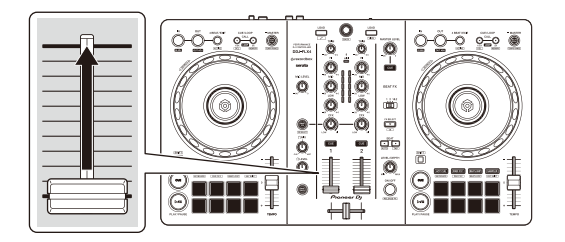

5 Drehen Sie den **[MASTER LEVEL]**-Regler, um die Lautstärke der Lautsprecher auf einen Pegel einzustellen, den Sie für angemessen halten.

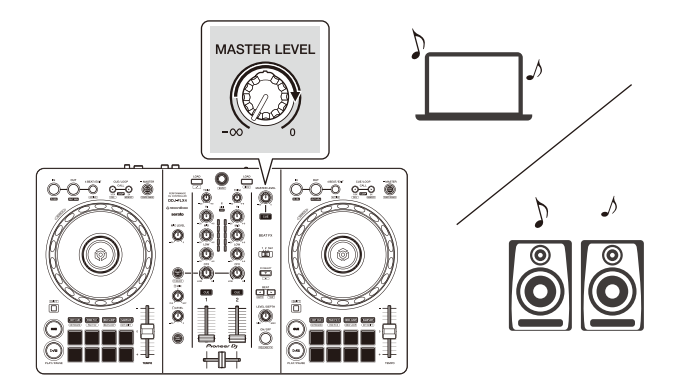

- **•** Wenn Sie Sound von den Lautsprechern an Ihrem Computer/Mac ausgeben, stellen Sie die Lautstärke der Lautsprecher am Computer/Mac und nicht mit dem **[MASTER LEVEL]**-Regler ein.
- **•** Wenn Sie den Sound von den **[MASTER]**-Ausgängen nicht ausgeben können oder das Gerät den Computer/Mac nicht erkennt, lesen Sie unter **[FAQ]** auf der Pioneer DJ-Support-Website nach.

pioneerdj.com/support/

## **Mithören mit Kopfhörern**

Dieser Abschnitt erklärt beispielhaft, wie Sie Ton von Deck 1 (links) wiedergeben.

- 1 Stellen Sie die Positionen von Reglern usw. wie unten aufgeführt ein.
	- **[HEADPHONES MIX]**-Regler: Mitte
	- **[HEADPHONES LEVEL]**-Regler: Vollständig gegen den Uhrzeigersinn gedreht
- 2 Drücken Sie die **[CUE]**-Kopfhörertaste für Kanal 1.
- 3 Drehen Sie den **[HEADPHONES LEVEL]**-Regler. Stellen Sie die Kopfhörerlautstärke wie gewünscht ein.

## **Beenden von rekordbox for Mac/Windows**

Klicken Sie auf die Taste **[x]** oder wählen Sie **[Datei]** im Menü **[Datei]** aus.

#### **Das Gerät ausschalten**

Trennen Sie das USB-Kabel, um das Gerät auszuschalten.

## **Erweiterte Verwendung**

**Verwenden von 4 Beat Loop**

Drücken Sie die **[4 BEAT/EXIT]**-Taste, während ein Track wiedergegeben wird.

Die Loop-Wiedergabe startet mit 4 Beats ab dem Punkt, an dem Sie die Taste gedrückt haben.

**•** Wenn die Quantize -Funktion aktiviert ist, bemerken Sie möglicherweise eine leichte Verzögerung, da der Loop mit dem Beat synchronisiert wird.

#### **Abbrechen der Loop-Wiedergabe**

Drücken Sie die **[4 BEAT/EXIT]**-Taste.

Wenn der Loop-Out-Punkt erreicht ist, wird die Wiedergabe für den übrigen Track fortgesetzt, ohne zum Loop-In-Punkt zurückzukehren.

# **Verwenden von Manual Loop**

Sie können mit Manual Loop den Abschnitt für den Loop in einem Track auswählen.

- **•** Wenn die Quantize-Funktion aktiviert ist, bemerken Sie möglicherweise eine leichte Verzögerung, da der Loop mit dem Beat synchronisiert wird.
- 1 Drücken Sie während der Wiedergabe die **[IN]**-Taste an dem Punkt, an dem Sie den Loop starten möchten (der Loop-In-Punkt).
- 2 Drücken Sie die **[OUT]**-Taste an dem Punkt, an dem der Loop enden soll (der Loop-Out-Punkt). Die Loop-Wiedergabe startet.

#### **Schneiden des Loop**

Drücken Sie die **[CUE/LOOP CALL ]**-Taste während der Loop-Wiedergabe.

Bei jeder Betätigung der Taste wird der Loop halbiert.

**•** Sie können die Loop-Länge auch während der 4 Beat Loop-Wiedergabe halbieren.

#### **Erweitern des Loops**

Drücken Sie die **[CUE/LOOP CALL ]**-Taste während der Loop-Wiedergabe.

Bei jeder Betätigung der Taste wird die Länge des Loop verdoppelt.

**•** Sie können die Loop-Länge auch während der 4 Beat Loop-Wiedergabe verdoppeln.

#### **Abbrechen eines Loops**

#### Drücken Sie die **[4 BEAT/EXIT]**-Taste.

Die Wiedergabe wird für den übrigen Track fortgesetzt, ohne zum Loop-In-Punkt zurückzukehren.

#### **Ändern des Loop-In-Punktes**

Drücken Sie die **[IN]**-Taste und drehen Sie das Jog-Rad während der Loop-Wiedergabe.

Der Loop-In-Punkt wird geändert.

#### **Ändern des Loop-Out-Punktes**

Drücken Sie die **[OUT]**-Taste und drehen Sie das Jog-Rad während der Loop-Wiedergabe.

Der Loop-Out-Punkt wird geändert.

## **Verwenden von Performance Pads**

#### **Verwenden von Hot Cues**

Sie können die Wiedergabe sofort an der Position starten, an der ein Hot Cue gesetzt ist. Loops können ebenfalls gesetzt und sofort aufgerufen werden.

**•** Bis zu 16 Hot Cues können in rekordbox for Mac/Windows für jeden Track gesetzt und gespeichert werden. In diesem Gerät können bis zu acht Hot Cues pro Track gesetzt und gespeichert werden.

#### **Einrichten und Aufrufen eines Hot Cue**

- 1 Drücken Sie die **[HOT CUE]**-Modus-Taste. Das Gerät wechselt in den Hot Cue-Modus.
- 2 Wenn der Track wiedergegeben wird oder angehalten ist, drücken Sie ein Performance Pad, um einen Hot Cue zu setzen. Hot Cues werden wie folgt für Performance Pads gesetzt:

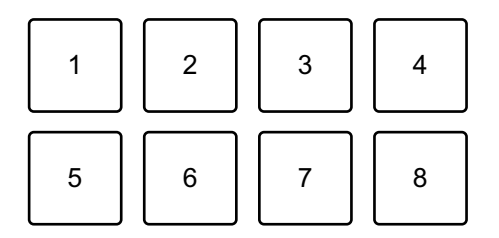

- 1: Hot Cue A, 2: Hot Cue B, 3: Hot Cue C, 4: Hot Cue D,
- 5: Hot Cue E, 6: Hot Cue F, 7: Hot Cue G, 8: Hot Cue H
- 3 Drücken Sie ein Performance Pad, für das Sie einen Hot Cue gesetzt haben.

Die Wiedergabe startet ab dem Hot Cue-Punkt.

**•** Sie können Hot Cues löschen, indem Sie ein Performance Pad drücken und dabei die **[SHIFT]**-Taste gedrückt halten.

#### **Einrichten und Aufrufen eines 4 Beat Loop**

- 1 Drücken Sie die **[HOT CUE]**-Modus-Taste. Das Gerät wechselt in den Hot Cue-Modus.
- 2 Halten Sie die **[4 BEAT/EXIT]**-Taste während der Wiedergabe gedrückt.

Ein Loop mit 4 Beats wird an der Position gesetzt, an der Sie die Taste betätigt haben, und die Loop-Wiedergabe startet.

- 3 Drücken Sie das Performance Pad, um einen Loop während der Wiedergabe zu setzen.
- 4 Drücken Sie das Performance Pad. Die Loop-Wiedergabe startet ab dem Loop-In-Punkt.
	- **•** Sie können den Loop löschen, indem Sie ein Performance Pad drücken und dabei die **[SHIFT]**-Taste gedrückt halten.

#### **Einrichten und Aufrufen eines Manual Loop**

- 1 Drücken Sie die **[HOT CUE]**-Modus-Taste. Das Gerät wechselt in den Hot Cue-Modus.
- 2 Drücken Sie die **[IN]**-Taste während der Wiedergabe und drücken Sie dann die **[OUT]**-Taste. Die Loop-Wiedergabe startet.
- 3 Drücken Sie das Performance Pad, um während der Wiedergabe einen Loop zu setzen.
- 4 Drücken Sie das Performance Pad. Die Loop-Wiedergabe startet ab dem Loop-In-Punkt.
	- **•** Sie können den Loop löschen, indem Sie ein Performance Pad drücken und dabei die **[SHIFT]**-Taste gedrückt halten.

#### **Verwenden von Pad FX**

Sie können Ihre Performance mit zahlreichen Effekten ergänzen, indem Sie die Performance Pads drücken und loslassen.

- 1 Aktivieren Sie den Modus Pad FX 1 oder Pad FX 2.
	- **•** Pad FX-Modus 1: Drücken Sie die **[PAD FX1]**-Modus-Taste.
	- **•** Pad FX-Modus 2: Drücken Sie die **[PAD FX1]**-Modus-Taste, während Sie die **[SHIFT]**-Taste gedrückt halten.

Die Effekte sind den Performance Pads wie unten aufgeführt zugewiesen.

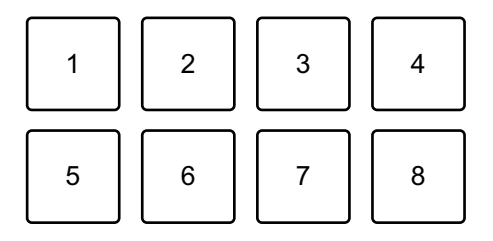

Ohne Halten der **[SHIFT]**-Taste (Pad FX-Modus 1)

1: Effect A, 2: Effect B, 3: Effect C, 4: Effect D,

5: Effect E, 6: Effect F, 7: Effect G, 8: Effect H

Beim Halten der **[SHIFT]**-Taste (Pad FX-Modus 1)

1: Effect I, 2: Effect J, 3: Effect K, 4: Effect L,

5: Effect M, 6: Effect N, 7: Effect O, 8: Effect P

Ohne Halten der **[SHIFT]**-Taste (Pad FX-Modus 2)

1: Effect Q, 2: Effect R, 3: Effect S, 4: Effect T,

5: Effect U, 6: Effect V, 7: Effect W, 8: Effect X

Beim Halten der **[SHIFT]**-Taste (Pad FX-Modus 2)

- 1: Effect Y, 2: Effect Z, 3: Effect AA, 4: Effect AB,
- 5: Effect AC, 6: Effect AD, 7: Effect AE, 8: Effect AF

2 Halten Sie ein Performance Pad gedrückt oder halten Sie ein Performance Pad gedrückt, während Sie die **[SHIFT]**-Taste drücken.

Der Effekt wird eingeschaltet. Der Ton ändert sich abhängig von der Effektart und der Anzahl der Beats in den Einstellungen, die diesem Pad zugewiesen sind.

3 Lassen Sie das Performance Pad los. Der Effekt wird ausgeschaltet.

#### **Verwenden von Release FX von Pad FX**

Sie müssen im Vorfeld Release FX einem Performance Pad zuweisen.

- 1 Halten Sie ein Performance Pad gedrückt, dem ein anderer Effekt als Release FX zugewiesen ist, oder halten Sie ein Performance Pad gedrückt, während Sie die **[SHIFT]**-Taste drücken. Der Effekt wird eingeschaltet. Der Ton ändert sich abhängig von der Effektart und der Anzahl der Beats in den Einstellungen, die diesem Pad zugewiesen sind.
- 2 Drücken Sie das Performance Pad, dem ein Release FX zugewiesen ist, und lassen Sie es los. Oder drücken Sie ein Performance Pad, während Sie die **[SHIFT]**- Taste drücken, und lassen Sie es los. Der Effekt wird ausgeschaltet und Release FX wird hinzugefügt.

#### **Verwenden von Beat Jump**

Sie können die Wiedergabeposition sofort verschieben, ohne den Rhythmus zu stören, mit dem der Track wiedergegeben wird.

1 Drücken Sie die **[BEAT JUMP]**-Modus-Taste. Das Gerät wechselt in den Beat Jump-Modus.

Die Anzahl der Beats, die für die Performance Pads festgelegt sind, ist wie folgt (Standard):

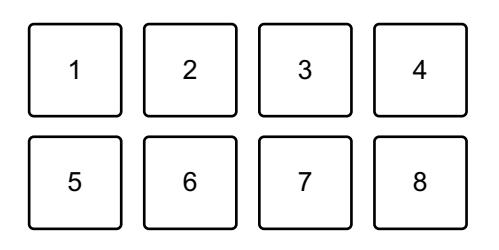

- 1: 1 Beat (linke Richtung), 2: 1 Beat (rechte Richtung),
- 3: 2 Beats (linke Richtung), 4: 2 Beats (rechte Richtung),
- 5: 4 Beats (linke Richtung), 6: 4 Beats (rechte Richtung),
- 7: 8 Beats (linke Richtung), 8: 8 Beats (rechte Richtung)
- 2 Drücken Sie Performance Pad 7 oder 8, während Sie die **[SHIFT]** Taste gedrückt halten, um die Anzahl der Beats zu ändern, die für das Performance Pad festgelegt sind.

Wenn Sie Performance Pad 7 drücken, während Sie die **[SHIFT]**-Taste gedrückt halten, verringert sich die Anzahl der Beats.

Wenn Sie Performance Pad 8 drücken, während Sie die **[SHIFT]**-Taste gedrückt halten, erhöht sich die Anzahl der Beats.

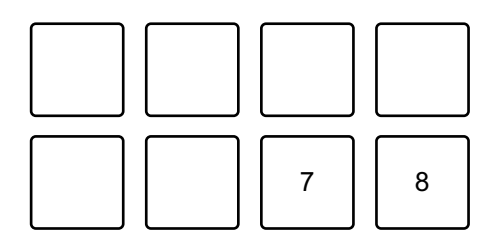

7: Die Anzahl der Beats reduziert sich; 8: Die Anzahl der Beats erhöht sich.

- 3 Drücken Sie ein Performance Pad.
	- **•** Pad 1, 3, 5 oder 7: Die Wiedergabeposition bewegt sich um die Anzahl der Beats, die dem Pad zugewiesen sind, nach links.
	- **•** Pad 2, 4, 6 oder 8: Die Wiedergabeposition bewegt sich um die Anzahl der Beats, die dem Pad zugewiesen sind, nach rechts.

#### **Verwenden von Sampler**

Sie können mit den Performance Pads Tracks oder Sounds wiedergeben, die den Sampler-Slots zugewiesen sind.

#### **Vorbereiten der Verwendung des Sampler**

Klicken Sie auf die  $\blacksquare$ -Taste oben links auf dem rekordbox for Mac/ Windows-Bildschirm, um den **[SAMPLER]**-Bereich anzuzeigen.

#### **Laden eines Tracks in einen Sampler-Slot**

- 1 Drücken Sie die **[SAMPLER]**-Modus-Taste. Das Gerät wechselt in den Sampler-Modus.
- 2 Klicken Sie auf die Schaltfläche rechts neben **[BANK]** im **[SAMPLER]**-Bereich von rekordbox for Mac/Windows, um die Sampler-Bank zu wechseln.

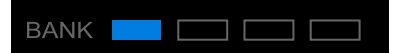

In rekordbox for Mac/Windows hat der Sampler 4 Banken mit jeweils 16 Slots.

- 3 Drücken Sie den Drehregler, um den Cursor zur Track-Liste zu bewegen.
- 4 Drehen Sie den Drehregler. Wählen Sie den Track, den Sie in den Sampler-Slot laden möchten.
- 5 Drücken Sie ein Performance Pad, während Sie die **[SHIFT]**-Taste drücken.

Der gewählte Track wird in den Sampler-Slot geladen.

**•** Das Laden eines Sounds in einen Slot, in den bereits ein Sound geladen wurde, ist abhängig von den **[Voreinstellungen]**-Einstellungen in rekordbox for Mac/Windows eventuell nicht möglich. Sie müssen den Slot möglicherweise löschen, bevor Sie den neuen Sound laden.

#### **Wiedergabe der Sampler-Sounds mit Performance Pads**

- 1 Drücken Sie die **[SAMPLER]**-Modus-Taste. Das Gerät wechselt in den Sampler-Modus.
- 2 Klicken Sie auf die Schaltfläche rechts neben **[BANK]** im **[SAMPLER]**-Bereich von rekordbox for Mac/Windows, um die Sampler-Bank zu wechseln.
- 3 Drehen Sie **[GAIN]** im **[SAMPLER]**-Bereich, um die Sampler-Lautstärke anzupassen.
- 4 Drücken Sie ein Performance Pad. Der Track oder Sound, der dem entsprechenden Slot zugewiesen ist, wird wiedergegeben.
	- **•** Sampler-Slots sind den Performance Pads wie folgt zugewiesen. (Die Slots in Klammern gelten, wenn der Pad-Modus von Deck 2 auf den Sampler-Modus eingestellt ist.)

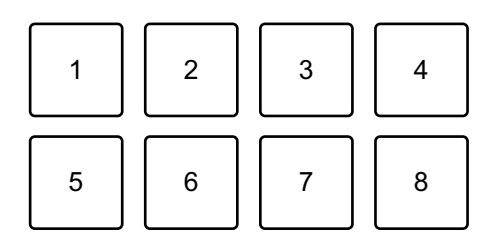

- 1: Slot 1 (Slot 9), 2: Slot 2 (Slot 10), 3: Slot 3 (Slot 11), 4: Slot 4 (Slot 12), 5: Slot 5 (Slot 13), 6: Slot 6 (Slot 14), 7: Slot 7 (Slot 15), 8: Slot 8 (Slot 16)
- 5 Drücken Sie während der Sampler-Wiedergabe erneut das Performance Pad.

Der Sound wird erneut von Anfang an wiedergegeben.

6 Drücken Sie ein Performance Pad, während Sie die **[SHIFT]**-Taste während der Sampler-Wiedergabe gedrückt halten. Der Ton des gegenwärtig spielenden Slots stoppt.

#### **Verwenden des Keyboard-Modus**

Verwenden Sie die Performance Pads, um einen Hot Cue in verschiedenen Tonlagen zu spielen, als ob Sie eine Klaviatur verwenden würden.

1 Drücken Sie die **[HOT CUE]**-Modus-Taste, während Sie die **[SHIFT]**-Taste gedrückt halten.

Das Gerät wechselt in den Keyboard-Modus.

#### 2 Drücken Sie ein Performance Pad.

Wählen Sie den Hot Cue, den Sie mit dem Keyboard-Modus verwenden möchten.

- **•** Wenn kein Hot Cue festgelegt ist, wird die aktuelle Wiedergabeposition als Hot Cue festgelegt. Nachdem Sie den Hot Cue ausgewählt haben, den Sie festgelegt haben, wird der Hot Cue mit dem Keyboard-Modus verwendet.
- **•** Drücken Sie die **[HOT CUE]**-Modus-Taste, während Sie die **[SHIFT]**-Taste gedrückt halten, um erneut einen Hot Cue auszuwählen.

Wenn der Hot Cue ausgewählt ist, werden die verschiedenen Pitches wie folgt für die Performance Pads gesetzt (Standard):

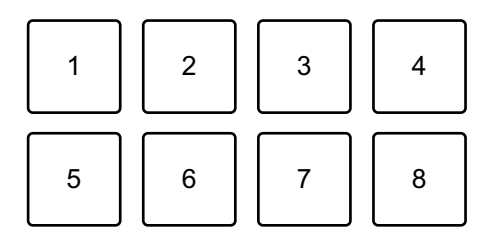

1: +4 Halbtöne, 2: +5 Halbtöne, 3: +6 Halbtöne, 4: +7 Halbtöne,

5: ±0 Halbtöne, 6: +1 Halbtöne, 7: +2 Halbtöne, 8: +3 Halbtöne

Ein Halbton ist eine Einheit, die verwendet wird, um die Tonlage eines Tons festzulegen. +1 Halbton bedeutet, dass der Ton um eine halbe Tonlage höher als das Original ist.

- 3 Drücken Sie Performance Pad 7 oder 8, während Sie die **[SHIFT]** Taste gedrückt halten, um die Tonlage zu ändern, die für das Performance Pad festgelegt ist.
	- **•** Pad 7: Die Anzeige ändert sich und die Tonlage des Tons steigt.

**•** Pad 8: Die Anzeige ändert sich und die Tonlage des Tons fällt.

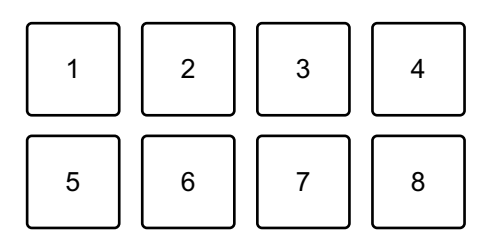

1 bis 6: Hot Cue löschen, 7: Ändern der Anzeige, 8: Ändern der Anzeige

- 4 Drücken Sie ein Performance Pad. Die Wiedergabe startet ab dem Hot Cue-Punkt mit der Tonlage, die diesem Pad zugewiesen ist.
	- **•** Um den Hot Cue zu löschen, drücken Sie das Performance Pad 1 bis 6, während Sie die **[SHIFT]**-Taste gedrückt halten.

#### **Verwenden von Beat Loop**

Wenn Sie ein Performance-Pad drücken, wird ein Loop mit der Anzahl der Beats festgelegt, die dem Pad zugewiesen ist. Der Loop wird weitergespielt, nachdem Sie den Finger vom Pad genommen haben.

1 Drücken Sie die **[BEAT JUMP]**-Modus-Taste, während Sie die **[SHIFT]**-Taste gedrückt halten.

Das Gerät wechselt in den Beat Loop-Modus.

Die Anzahl der Beats, die für die Performance Pads festgelegt sind, ist wie folgt:

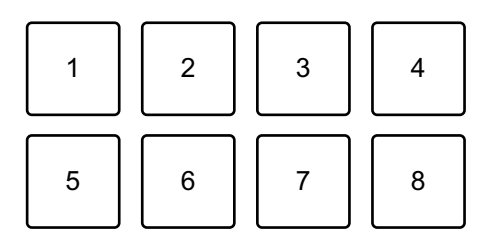

- 1: Beat Loop 1/4 Beat, 2: Beat Loop 1/2 Beat, 3: Beat Loop 1 Beat,
- 4: Beat Loop 2 Beats, 5: Beat Loop 4 Beats, 6: Beat Loop 8 Beats,
- 7: Beat Loop 16 Beats, 8: Beat Loop 32 Beats
- 2 Drücken Sie ein Performance Pad. Der Loop wird mit der Anzahl der für das Pad festgelegten Beats wiedergegeben.
- 3 Drücken Sie das gleiche Performance Pad erneut. Der Loop wird abgebrochen und der Rest des Tracks wird wiedergegeben.

#### **Verwenden von Key Shift**

Wenn Sie ein Performance Pad im Key Shift-Modus drücken, ändert sich die Tonart des Tracks, der gerade wiedergegeben wird, zu der Tonlage, die dem gedrückten Pad zugewiesen ist.

1 Drücken Sie die **[SAMPLER]**-Modus-Taste, während Sie die **[SHIFT]**-Taste gedrückt halten.

Das Gerät wechselt in den Key Shift-Modus.

Die verschiedenen Tonlagen sind wie folgt für die Performance Pads festgelegt (Standard):

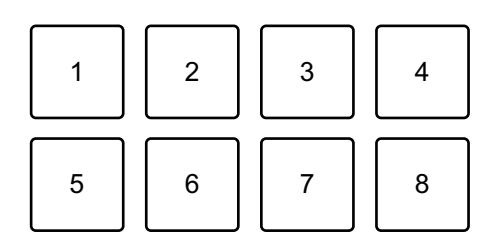

1: +4 Halbtöne, 2: +5 Halbtöne, 3: +6 Halbtöne, 4: +7 Halbtöne,

5: ±0 Halbtöne, 6: +1 Halbtöne, 7: +2 Halbtöne, 8: +3 Halbtöne Ein Halbton ist eine Einheit, die verwendet wird, um die Tonlage eines Tons festzulegen. +1 Halbton bedeutet, dass der Ton um eine halbe Tonlage höher als das Original ist.

- 2 Drücken Sie Performance Pad 7 oder 8, während Sie die **[SHIFT]** Taste gedrückt halten, um die Tonlage zu ändern, die für das Performance Pad festgelegt ist.
	- **•** Pad 7: Die Anzeige ändert sich und die Tonlage des Tons steigt.
	- **•** Pad 8: Die Anzeige ändert sich und die Tonlage des Tons fällt.

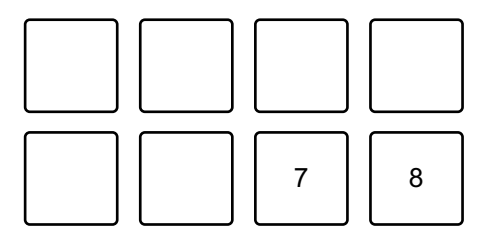

7: Ändern der Anzeige, 8: Ändern der Anzeige

3 Drücken Sie ein Performance Pad.

Die Track-Tonart wird zu der Tonlage geändert, die dem Pad zugewiesen wurde.

#### **Festlegen und Aufrufen eines Cue-Punkts oder eines Loop-Punkts**

- **Festlegen eines Cue-Punkts oder eines Loop-Punkts**
- 1 Halten Sie den Track an und bewegen Sie die Wiedergabeposition an die Stelle, an der Sie einen Cue- oder Loop-Punkt setzen möchten.
- 2 Drücken Sie die **[CUE]**-Taste, während der Track angehalten ist.
- 3 Drücken Sie die **[CUE/LOOP CALL ]**-Taste, während Sie die **[SHIFT]**-Taste gedrückt halten.

Der gesetzte Cue-Punkt oder Loop-Punkt wird gespeichert.

#### **Aufrufen des Cue-Punkts oder Loop-Punkts**

Drücken Sie die Taste **[CUE/LOOP CALL ]** oder **[CUE/LOOP CALL ]**.

Der gesetzte Cue-Punkt oder Loop-Punkt wird aufgerufen.

#### **Löschen des Cue-Punkts oder Loop-Punkts**

1 Drücken Sie die Taste **[CUE/LOOP CALL ]** oder **[CUE/LOOP CALL ]**.

Der gesetzte Cue-Punkt oder Loop-Punkt wird aufgerufen.

2 Drücken Sie die **[CUE/LOOP CALL ]**-Taste, während Sie die **[SHIFT]**-Taste gedrückt halten.

Der gesetzte Cue-Punkt oder Loop-Punkt wird gelöscht.

## **Verwenden von Fader Start**

#### **Verwenden von Channel Fader Start**

1 Setzen Sie den Cue-Punkt.

Halten Sie den Track an der Position an, an der Sie die Wiedergabe starten möchten, und drücken Sie dann die **[CUE]**-Taste an diesem Deck.

2 Halten Sie die **[SHIFT]**-Taste gedrückt und verschieben Sie den Kanalfader von unten nach oben.

Die Wiedergabe startet ab dem Cue-Punkt.

**•** Wenn Sie den Kanalfader wieder nach unten schieben, während Sie die **[SHIFT]**-Taste während der Wiedergabe gedrückt halten, springt der Track sofort zurück zum Cue-Punkt und die Wiedergabe wird angehalten. (Back Cue)

Wenn kein Cue-Punkt gesetzt ist, startet die Wiedergabe am Beginn des **Tracks** 

#### **Verwenden von Crossfader Start**

- 1 Setzen Sie den Cue-Punkt. Halten Sie den Track an der Position an, an der Sie die Wiedergabe starten möchten, und drücken Sie dann die **[CUE]**-Taste an diesem Deck.
- 2 Bewegen Sie den Crossfader ganz nach links oder rechts. Wenn Sie Crossfader Start verwenden möchten, um die Wiedergabe auf Kanal 2 auszulösen, stellen Sie den Crossfader ganz nach links ein und umgekehrt.
- 3 Halten Sie die **[SHIFT]**-Taste gedrückt und verschieben Sie den Crossfader gegenüber der eingestellten Position in die entgegengesetzte Richtung. Die Wiedergabe startet ab dem Cue-Punkt.

**•** Wenn Sie den Crossfader zurückschieben, während Sie die **[SHIFT]**-Taste während der Wiedergabe gedrückt halten, springt die Wiedergabeposition sofort zurück zum Cue-Punkt und die Wiedergabe wird angehalten. (Back Cue)

Wenn kein Cue-Punkt gesetzt ist, startet die Wiedergabe am Beginn des Tracks.

## **Analysieren von Tracks**

Die Track-Analyse beginnt, wenn Sie eine Musikdatei oder einen Ordner mit Musikdateien in die Track List in rekordbox for Mac/ Windows ziehen und dort ablegen.

- **•** Wenn ein Track in ein Deck geladen wird, bevor die Analyse abgeschlossen ist, kann die Anzeige von BPM und Wellenform einige Zeit dauern.
- **•** Abhängig von der Anzahl der Tracks kann die Analyse einige Zeit dauern.

## **Verwenden von Beat FX**

Sie können Effekte anwenden, die dem Tempo (BPM) des in das Deck geladenen Tracks entsprechen.

- 1 Klicken Sie oben links im rekordbox for Mac/Windows-Bildschirm auf **EX**, um den FX-Bereich anzuzeigen, und klicken Sie auf  $\cdots$ , um Einstellungen für den Multi-Modus auszuwählen.
- 2 Drücken Sie die **[BEAT FX SELECT]**-Taste am Gerät. Der ausgewählte Beat FX ändert sich mit jedem Betätigen der Taste. Wenn Sie die **[BEAT FX SELECT]**-Taste drücken, während Sie die **[SHIFT]**- Taste gedrückt halten, ändert sich der ausgewählte Beat FX in umgekehrter Reihenfolge.
- 3 Verschieben Sie den **[BEAT FX CH SELECT]**-Schalter. Der Kanal, auf den Beat FX angewendet wird, ändert sich mit jedem Verschieben des Schalters.
	- **[1]**: Wendet Beat FX auf den Sound von Kanal 1 an.
	- **[2]**: Wendet Beat FX auf den Sound von Kanal 2 an.
	- **[1&2]**: Wendet Beat FX auf Kanal 1 und Kanal 2 an. Bei **[1&2]** werden Beat, Effekttyp usw. zwischen der Einheit 1 und Einheit 2 von Beat FX synchronisiert. Die Beat-Einstellungen werden aufgrund der Abweichungen des BPM der auf den Decks geladenen Tracks möglicherweise nicht synchronisiert. Außerdem funktioniert die Synchronisierung nicht, wenn der Effekt auf den Single-Modus eingestellt ist.
4 Drücken Sie die Taste **[BEAT ]** oder **[BEAT ]**. Legen Sie die Anzahl Beats (oder Parameter) fest, die mit dem Effekt-Sound synchronisiert werden.

### 5 Drücken Sie die **[BEAT FX ON/OFF]**-Taste.

Der Beat FX wird auf den Sound des Kanals angewendet, den Sie in Schritt 3 ausgewählt haben.

Sie können den Parameter von Beat FX anpassen, indem Sie den **[BEAT FX LEVEL/DEPTH]**-Regler drehen.

Wenn Beat FX gedreht wird, blinkt die Taste.

- **•** Drücken Sie die **[BEAT FX ON/OFF]**-Taste erneut, um Beat FX auszuschalten.
- 6 Drücken Sie die **[BEAT FX ON/OFF]**-Taste und lassen Sie sie los, während Sie die **[SHIFT]**-Taste gedrückt halten. Beat FX wird deaktiviert und Release FX wird übernommen.

### **Umschalten des Beat FX Tempo-Modus**

Um das Tempo für Beat FX festzulegen, können Sie zwei Modi verwenden: BPM Auto-Modus und BPM Tap-Modus.

**•** Die Standardeinstellung ist der BPM Auto-Modus.

#### **BPM Auto-Modus**

Der BPM-Wert des Tracks wird als Basiswert für das Tempo des Effekts verwendet.

### **BPM Tap-Modus**

Der BPM als Basis für Beat FX wird so eingestellt, dass er dem Tempo entspricht, mit dem Sie die **[BEAT ]**-Taste antippen, während Sie die **[SHIFT]**-Taste gedrückt halten.

#### **Einstellen auf den BPM Auto-Modus/BPM Tap-Modus**

Drücken Sie die **[BEAT ]**-Taste, während Sie die **[SHIFT]**-Taste gedrückt halten, um den BPM Tap-Modus einzustellen. Drücken Sie die **[BEAT ]**-Taste, während Sie die **[SHIFT]**-Taste gedrückt halten, um den BPM Auto-Modus einzustellen.

## **Verwenden von Smart CFX**

1 Drücken Sie die **[SMART CFX]**-Taste, während Sie die **[SHIFT]**- Taste gedrückt halten.

Der Voreinstellungsbildschirm für Smart CFX wird angezeigt, um den Effekttyp zu ändern.

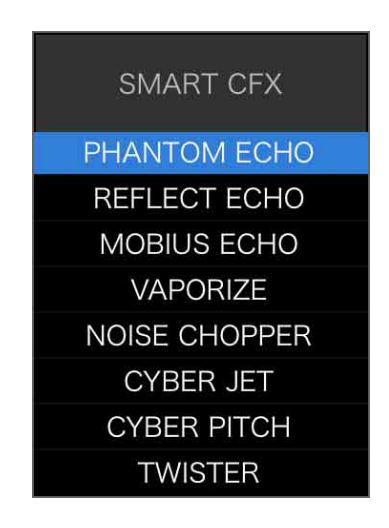

- 2 Drücken Sie die **[SMART CFX]**-Taste. Smart CFX wird aktiviert.
- 3 Drehen Sie den **[CFX]**-Regler. Der Effekt-Sound usw. ändert sich.
	- **•** Abhängig vom Effekttyp werden zusätzlich zum Effekt Loops und Tonarten geändert.
	- **•** Wenn Smart CFX eingeschaltet ist, können einige Effekte, Trims usw. nicht über den rekordbox for Mac/Windows-Bildschirm gesteuert werden.

## **Abbrechen von Smart CFX**

Drücken Sie die **[SMART CFX]**-Taste. Smart CFX wird ausgeschaltet.

## **Verwenden von Smart Fader**

- 1 Laden Sie Tracks in Deck 1 und Deck 2.
- 2 Drücken Sie die **[SMART FADER]**-Taste. Smart Fader wird aktiviert.
	- **•** Wenn Smart Fader eingeschaltet wird, wird Beat Sync eingeschaltet. (Beat Sync kann nicht aufgehoben werden.)
	- **•** Wenn Smart Fader eingeschaltet ist, können einige Effekte, EQ LOW und Beat Sync nicht über den rekordbox for Mac/Windows-Bildschirm gesteuert werden.
- 3 Schieben Sie die Kanalfader und crossfader, um Tracks zu mischen.
	- **•** Passen Sie den BPM für die Wiedergabe gemäß der Fader-Bedienung und des Tracks an.
	- **•** EQ LOW wird automatisch gemäß der Fader-Bedienung angepasst.
	- **•** Der Echo-Effekt wird gemäß der Fader-Bedienung automatisch übernommen.
	- **•** Wenn durch die Fader-Bedienung Ton nur über Deck 1 ausgegeben wird, wird der BPM an den echten BPM des Tracks auf Deck 1 angepasst. Wenn durch die Fader-Bedienung Ton nur über Deck 2 ausgegeben wird, wird der BPM an den echten BPM des Tracks auf Deck 2 angepasst. Wenn Ton über Deck 1 und Deck 2 mit der gleichen Lautstärke ausgegeben wird, wird der BPM angepasst, um den Mittelwert der Abweichung des BPM der Tracks auf Deck 1 und Deck 2 zu finden.
	- **•** Wenn der BPM der Tracks auf Deck 1 und Deck 2 sehr stark voneinander abweicht, funktioniert Smart Fader möglicherweise nicht ordnungsgemäß, da er außerhalb des Tempobereichs liegt.

### **Bedienungsbeispiele**

(1): Deck 1, (2): Deck 2

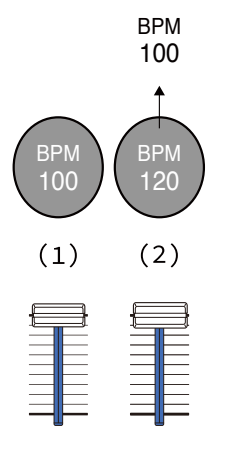

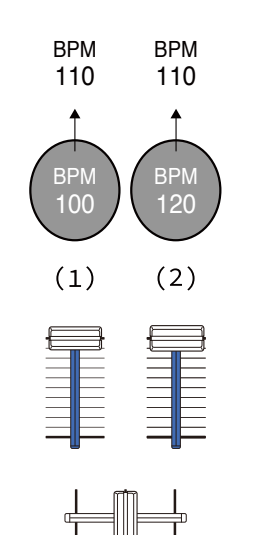

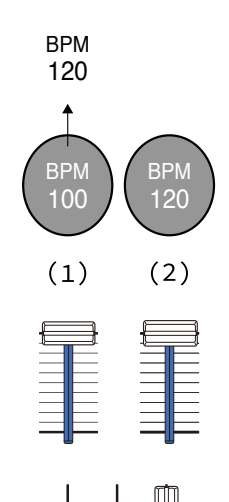

**Ton wird nur über Deck 1 ausgegeben: Wiedergabe mit einem BPM von 100.**

**Ton wird über Deck 1 und Deck 2 mit der gleichen Lautstärke ausgegeben: Wiedergabe mit einem BPM von 110.**

**Ton wird nur über Deck 2 ausgegeben: Wiedergabe mit einem BPM von 120.**

In diesem Beispiel ändert sich der BPM zwischen 100 und 120.

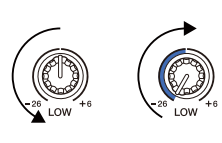

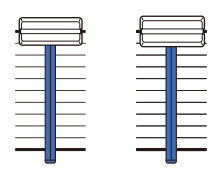

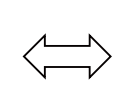

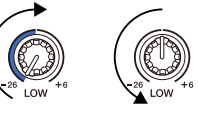

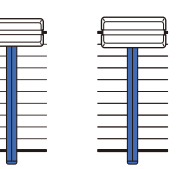

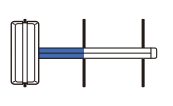

**Ton wird nur über Deck 1 ausgegeben: EQ LOW wird auf Deck 2 auf den Mindestwert gesetzt.**

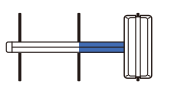

**Ton wird nur über Deck 2 ausgegeben: EQ LOW wird auf Deck 1 auf den Mindestwert gesetzt.**

In diesem Beispiel ändert er sich wie folgt.

- **•** Kanal 1: Wenn die crossfader-Position zwischen 1/3 und 2/3 von links aus gesehen liegt, ändert sich die Position des EQ LOW-Reglers von der mittleren Position zum Mindestwert.
- **•** Kanal 2: Wenn die crossfader-Position zwischen 1/3 und 2/3 von links aus gesehen liegt, ändert sich die Position des EQ LOW-Reglers vom Mindestwert zur mittleren Position.
- \* Die EQ LOW-Kurve variiert abhängig von der Position des EQ LOW-Reglers und der Fader-Position und das Mischen ist automatisch störungsfrei.

\* Die tatsächliche Position des EQ LOW-Reglers wird nicht auf dem rekordbox for Mac/Windows-Bildschirm übernommen. Nur der Ton ändert sich.

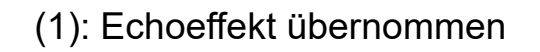

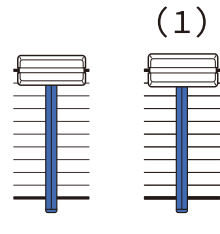

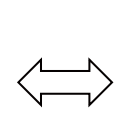

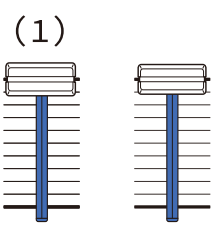

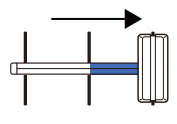

**Ton wird nur über Deck 1 ausgegeben: Der Echoeffekt wird für den Track auf Deck 2 übernommen.**

**Ton wird nur über Deck 2 ausgegeben: Der Echoeffekt wird für den Track auf Deck 1 übernommen.**

In diesem Beispiel ändert er sich wie folgt.

- **•** Deck 1: Der Echoeffekt wird übernommen, wenn crossfader ganz nach rechts bewegt wird.
	- \* Der Echoeffekt wird nicht übernommen, wenn crossfader beginnend ganz rechts nach links bewegt wird.
- **•** Deck 2: Der Echoeffekt wird übernommen, wenn crossfader ganz nach links bewegt wird.
	- \* Der Echoeffekt wird nicht übernommen, wenn crossfader beginnend ganz links nach rechts bewegt wird.
- **•** Sie können den Fader zur Steuerung von Smart Fader unter **[Voreinstellungen]** > **[Controller]** > **[Mixer]** > **[SMART FADER]** > **[Mit SMART FADER verwendeter Fader]** in rekordbox for Mac/ Windows auswählen.
- **•** Setzen Sie für Smart Fader in der crossfader-Zuweisung die linke Seite auf Kanal 1 und die rechte Seite auf Kanal 2.

Ausführliche Informationen zur crossfader-Zuweisung finden Sie in "rekordbox – Instruction Manual". rekordbox.com/manual

### **Abbrechen von Smart Fader**

Drücken Sie die **[SMART FADER]**-Taste.

Smart Fader wird ausgeschaltet.

## **Aufnahme**

rekordbox for Mac/Windows verfügt über eine Aufzeichnungsfunktion, mit der Sie Ihre Performances aufzeichnen können. Ausführliche Anweisungen zur Verwendung der Aufnahmefunktion finden Sie in rekordbox Instruction Manual.

- 1 Klicken Sie auf die O-Taste oben links auf dem rekordbox for Mac/ Windows-Bildschirm, um den **[REC]**-Bereich anzuzeigen.
- 2 Klicken Sie im **[REC]**-Bereich von rekordbox for Mac/Windows auf **O**, um die Aufnahme zu starten.
	- Wenn Sie noch einmal auf **O** klicken, stoppt die Aufnahme.
	- **•** Wenn die Aufnahme abgeschlossen ist, wird die Datei automatisch gespeichert.
	- **•** Sie können den Speicherort der Dateien auf der Registerkarte **[Voreinstellungen]** > **[Controller]** > **[Aufnahmen]** von rekordbox for Mac/ Windows ändern.

**•** Wenn **[Mikrofoneingang]** in rekordbox for Mac/Windows auf **[Niedrige-Latenz-Modus]** gesetzt ist, kann der Ton des **[MIC]**-Eingangs des Geräts nicht aufgezeichnet werden. Um den Ton des **[MIC]**-Eingangs aufzuzeichnen, setzen Sie **[Mikrofoneingang]** unter rekordbox for Mac/ Windows auf **[Effect Mode]**.

## **Verwenden eines Mikrofons**

- 1 Schließen Sie am **[MIC]**-Eingangsanschluss ein Mikrofon an.
- 2 Klicken Sie auf die Schaltfläche **III oben rechts auf dem rekordbox** for Mac/Windows-Bildschirm, um den Mixer-Bereich anzuzeigen, und klicken Sie dann auf MICON, damit es aufleuchtet.
	- **•** Um den Mikrofonton des Geräts über einen Computer/Mac auszugeben, müssen Sie so vorgehen. Um den Mikrofonton des Geräts auf eine andere Art auszugeben, überspringen Sie diesen Schritt.

#### 3 Drehen Sie den **[MIC LEVEL]**-Regler.

Passen Sie die Lautstärke der Soundausgabe vom **[MIC]**-Eingang an.

- **•** Der Sound wird mit einer hohen Lautstärke ausgegeben, wenn der Regler ganz nach rechts gedreht ist.
- 4 Geben Sie Audio in das Mikrofon ein.

Wenn Sie den Mikrofonton des Geräts über Computer/Mac ausgeben, können Sie den Mikrofon-EQ, Mikrofoneffekt, TALKOVER, FEEDBACK REDUCER usw. verwenden.

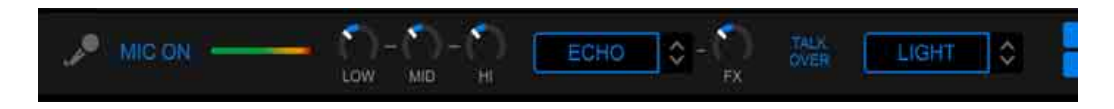

**•** Um den Mikrofonton dieses Geräts über einen Computer/Mac auszugeben, setzen Sie **[Mikrofoneingang]** auf **[Effect Mode]**.  **2 Lesen: [\[Mikrofoneingang\]-Einstellung \(Seite 83\)](#page-0-0)** 

**•** Wenn **[Mikrofoneingang]** auf **[Niedrige-Latenz-Modus]** in rekordbox for Mac/Windows gesetzt ist, wird der Mikrofonton des Geräts auf eine andere Art ausgegeben.

Im Folgenden sind die Funktionsunterschiede abhängig von den oben aufgeführten Einstellungen.

- **•** MIC LEVEL-Regler
	- Über Computer/Mac: Aktiviert
	- Nicht über Computer/Mac: Aktiviert
- **•** Begrenzung für die Mikrofontonausgabe an den Master
	- Über Computer/Mac: Aktiviert
	- Nicht über Computer/Mac: Deaktiviert
- **•** Microphone EQ
	- Über Computer/Mac: Aktiviert
	- Nicht über Computer/Mac: Deaktiviert
- **•** Microphone effect
	- Über Computer/Mac: Aktiviert
	- Nicht über Computer/Mac: Deaktiviert
- **•** TALKOVER
	- Über Computer/Mac: Aktiviert
	- Nicht über Computer/Mac: Deaktiviert
- **•** FEEDBACK REDUCER
	- Über Computer/Mac: Aktiviert
	- Nicht über Computer/Mac: Deaktiviert

Ausführliche Informationen zu den Funktionen für das Mikrofon finden Sie in "rekordbox Instruction Manual".

rekordbox.com/manual

## **Ändern der Einstellungen in rekordbox for Mac/ Windows**

Sie können die Einstellungen des Geräts in rekordbox for Mac/ Windows unter **[Controller]** von **[Voreinstellungen]** ändern. Wenn Sie das Gerät mit rekordbox for Mac/Windows verbinden, können Sie die folgenden Einstellungen ändern:

## **[Controller]** > Registerkarte **[Deck]**:

## **[Back Spin Length]**-Einstellung

Wenn Sie die Back Spin-Funktion mit dem Jog-Rad verwenden, unterscheidet sich die Länge des Back Spin von der Länge der Drehung des Jog-Rads.

Sie können die Länge des Back Spin unter drei Optionen wählen: kurz, normal oder lang.

- **[kurz]**: Back Spin-Länge kurz
- **[normal]**: Back Spin-Länge normal
- **[lang]**: Back Spin-Länge lang

## **[Controller]** > Registerkarte **[Mixer]**:

## **[Fader Start]**-Einstellung

Ändern Sie die Einstellung der Fader Start-Funktion.

Wählen Sie **[Aktivieren Sie bei gedrückt gehaltener SHIFT-Taste den Fader Start beim Bewegen eines Channel Fader oder** 

**CROSSFADER.]**, um die Einstellung zu aktivieren.

## **[CROSSFADER]** > **[REVERSE]**-Einstellung

Weisen Sie die Decks unterschiedlichen Seiten des crossfader zu.

- **[Aktivieren]**: Die linke Seite des crossfader ist **[DECK2]** zugewiesen und die rechte Seite **[DECK1]**.
- **[Deaktivieren]**: Die linke Seite des crossfader ist **[DECK1]** zugewiesen und die rechte Seite **[DECK2]**.

## **[CROSSFADER]** > **[Cut Lag]**-Einstellung

Stellt den Cut Lag zu beiden Enden des crossfader ein.

Einstellmöglichkeiten 0,3 mm bis 5,5 mm in 0,1-mm-Schritten.

- **•** Der Cut Lag-Standardbetrag ist 1,0 mm.
- **•** Diese Cut Lag-Einstellung ist ein Richtwert und möglicherweise nicht exakt.

## **[Level Meter]**-Einstellung

Wählen Sie den in der Pegelanzeige des Mischpults anzuzeigenden Pegel aus: Kanal- oder Master-Pegel.

Die Standardeinstellung ist **[Channel Level]**.

- **[Channel Level]**: Kanalpegelanzeige
- **[Master Level]**: Masterpegelanzeige

## **[Mikrofoneingang]**-Einstellung

- **[Effect Mode]**: Der Mikrofonton des Geräts kann über Computer/ Mac ausgegeben werden. Sie können Effekte wie Mikrofon-FX in rekordbox for Mac/Windows auf den Mikrofonton anwenden.
- **[Niedrige-Latenz-Modus]**: Der Mikrofonton des Geräts kann über eine andere Methode (d. h. nicht über Computer/Mac) ausgegeben werden. Sie können keine Effekte wie Mikrofon-FX in rekordbox for Mac/Windows auf den Mikrofonton anwenden, aber die zeitliche Verzögerung durch die Übertragungsverzögerung (Latenz) der Tondaten kann im Vergleich zum Effect-Modus reduziert werden.

### **[Talkover-Modus]**-Einstellung

Ändern Sie den Talkover-Modus.

**• [Erweitert]**: Nur der Ton des mittleren Bereichs, mit Ausnahme des Mikrofonkanals, wird gemäß dem eingestellten Wert des Talkover-Pegels gedämpft.

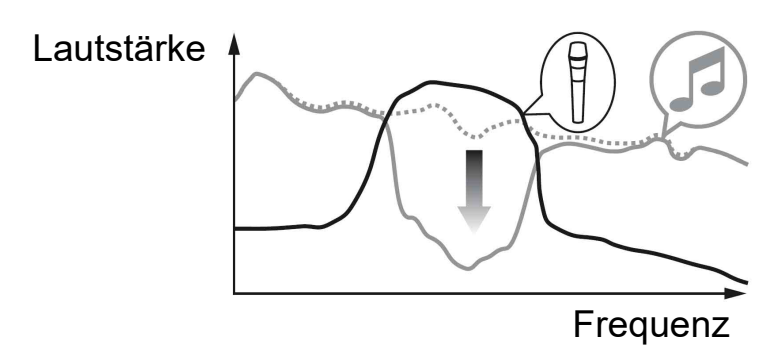

**• [Normal]**: Der Ton, mit Ausnahme des Mikrofonkanals, wird gemäß dem eingestellten Wert des Talkover-Pegels gedämpft.

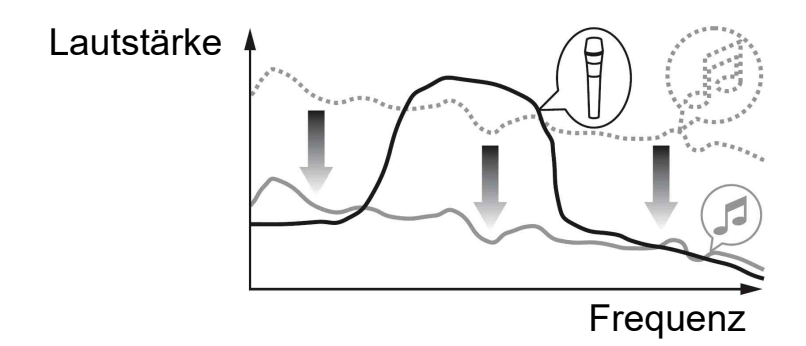

## **[Talkover-Pegel]**-Einstellung

Stellen Sie den Tonabsenkungspegel für den Talkover-Modus ein. Einstellungswerte: -6 dB / -12 dB / -18 dB / -24 dB

## **[SMART FADER]**-Einstellung

Wählen Sie den Fader aus, der für Smart Fader verwendet werden soll.

- **[CROSSFADER und Channel Fader]**: Der Smart Fader wird aktiviert, wenn Sie den crossfader oder einen Kanalfader verschieben.
- **[CROSSFADER]**: Der Smart Fader wird aktiviert, wenn Sie den crossfader verschieben.
- **[Channel Fader]**: Der Smart Fader wird aktiviert, wenn Sie einen Kanal-Fader verschieben.

Wenn **[Empfohlene SMART FADER Curve verwenden]** festgelegt ist, ändert sich die Kurve zur Empfehlung für Smart Fader. Wenn **[Empfohlene SMART FADER Curve verwenden]** nicht festgelegt ist, ändert sich die Kurve gemäß der Einstellung von **[CROSSFADER Curve]** oder **[Channel Fader Curve]** unter **[Voreinstellungen]** > **[Controller]** > **[Mixer]**.

**[Controller]** > Registerkarte **[Effect]**:

**[SMART CFX]**-Einstellung

Ändern Sie die Position des SMART CFX-Voreinstellungenfensters in **[Oben links]**, **[Oben rechts]**, **[Mitte]**, **[Unten links]** oder **[Unten rechts]**.

Die Standardeinstellung ist **[Mitte]**.

**[Controller]** > Registerkarte **[DDJ-FLX4]**:

## **[Master output]** > **[Mono-/Stereoauswahl]**-Einstellung

Ändern Sie, ob über den **[MASTER]**-Ausgang Mono-oder Stereoton ausgegeben wird.

- **[Mono]**: Ausgabe in Mono.
- **[Stereo]**: Ausgabe in Stereo.

## **[Master output]** > **[Peak-Limiter]**-Einstellung

Verhindern Sie plötzliches und unangenehmes digitales Clipping der Audioausgabe über den **[MASTER]**-Ausgang.

**• [Aktivieren]**: Der Peak-Limiter des Master-Ausgangs ist aktiviert.

**• [Deaktivieren]**: Der Peak-Limiter des Master-Ausgangs ist deaktiviert.

## **Installieren von Serato DJ Lite**

## **Installieren (Mac)**

#### **Verbinden Sie das Gerät und den Mac erst, wenn die Installation abgeschlossen ist.**

- **•** Schließen Sie alle Programme auf dem Mac.
- 1 Entpacken Sie die heruntergeladene Serato DJ Lite-Softwaredatei.
- 2 Doppelklicken Sie auf die entpackte Softwaredatei, um den Installationsassistenten zu starten.
- 3 Lesen Sie die Bedingungen der Lizenzvereinbarung sorgfältig durch und klicken auf **[Akzeptieren]**, wenn Sie zustimmen.

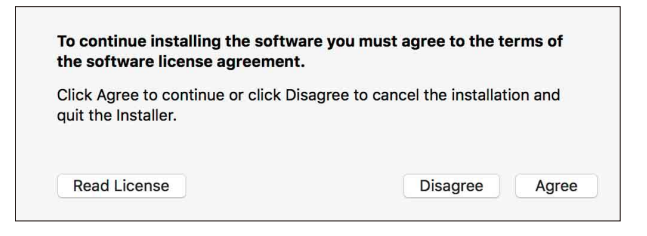

- **•** Wenn Sie den Bedingungen der Lizenzvereinbarung nicht zustimmen, klicken Sie auf **[Ablehnen]**, um die Installation abzubrechen.
- 4 Klicken Sie auf **[Installieren]**.
- 5 Befolgen Sie zur Installation der Software die Bildschirmanweisungen.

6 Klicken Sie auf **[Schließen]**, um das Installationsprogramm zu beenden.

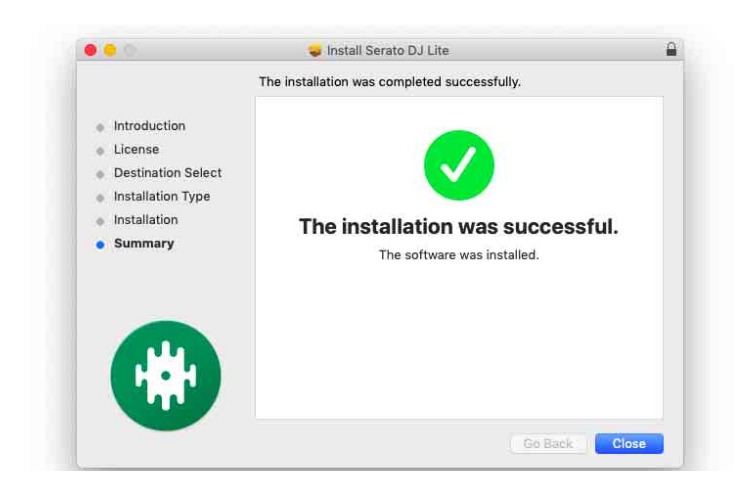

## **Installieren (Windows)**

### **Verbinden Sie das Gerät und den PC erst, wenn die Installation abgeschlossen ist.**

- **•** Melden Sie sich auf Ihrem Computer als Administrator an, bevor Sie die Installation starten.
- **•** Schließen Sie alle Programme auf dem Computer.
- 1 Entpacken Sie die heruntergeladene Serato DJ Lite-Softwaredatei.
- 2 Doppelklicken Sie auf die entpackte Softwaredatei, um den Installationsassistenten zu starten.
- 3 Lesen Sie die Bedingungen der Lizenzvereinbarung sorgfältig durch. Wenn Sie zustimmen, markieren Sie **[I agree to the license terms and conditions]** und klicken dann auf **[Installieren]**.
	- **•** Wenn Sie den Bedingungen der Lizenzvereinbarung nicht zustimmen, klicken Sie auf **[Schließen]**, um die Installation abzubrechen.

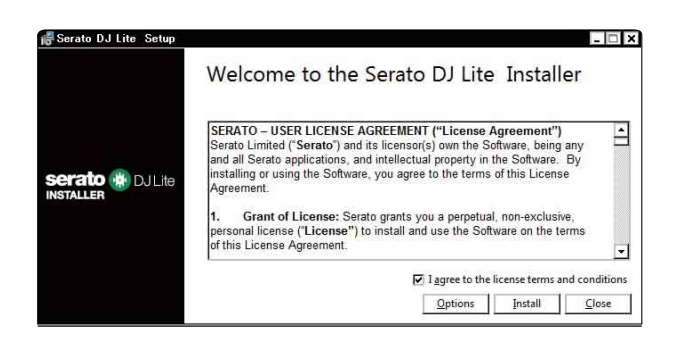

Eine Meldung zur erfolgreichen Installation wird angezeigt, wenn die Installation abgeschlossen ist.

4 Klicken Sie auf **[Schließen]**, um das Serato DJ Lite-Installationsprogramm zu beenden.

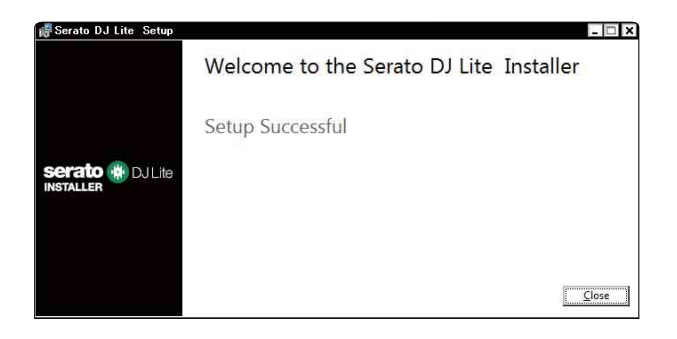

## **Grundlegende Verwendung**

## **Starten von Serato DJ Lite**

Diese Anleitung konzentriert sich primär auf die Erläuterung der Hardwarefunktionen dieses Geräts. Ausführliche Anweisungen zur Verwendung der Serato DJ Lite-Software finden Sie in der Serato DJ Lite-Softwareanleitung.

#### **Für Mac**

Öffnen Sie in Finder den Ordner **[Programme]** und doppelklicken Sie dann auf das Symbol **[Serato DJ Lite]**.

#### **Für Windows 11**

Öffnen Sie im Menü **[Start]** den Bildschirm **[Alle Apps]** und klicken Sie dann auf das Symbol **[Serato DJ Lite]** unter **[Serato]**.

#### **Für Windows 10**

Klicken Sie im Menü **[Start]** auf **[Serato]** > **[Serato DJ Lite]**-Symbol.

#### **Der folgende Bildschirm zeigt die Anzeige nach dem Start von Serato DJ Lite.**

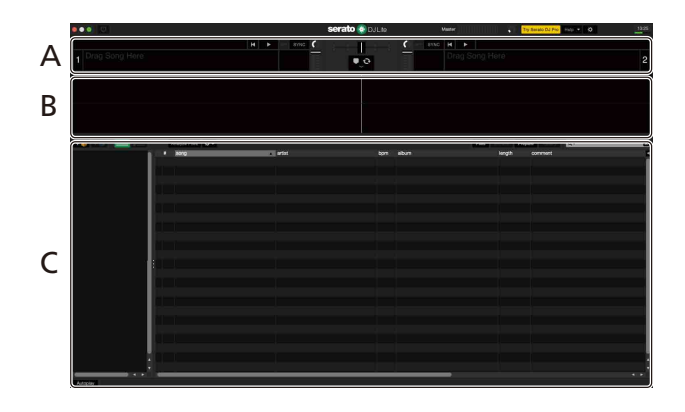

**Der folgende Bildschirm zeigt die Anzeige, wenn Tracks in Serato DJ Lite auf Decks geladen werden.**

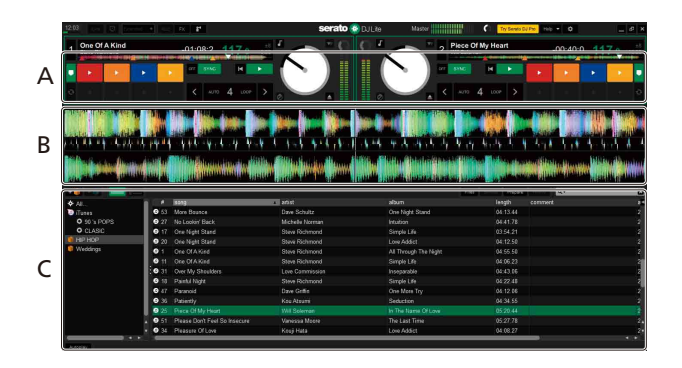

#### **A Deck-Sektion**

Die Track-Informationen (Track-Namen, Künstlernamen, BPM usw.), die gesamte Wellenform und andere Informationen des geladenen Tracks werden angezeigt.

#### **B Wellenform-Anzeige**

Die Wellenform des geladenen Tracks wird angezeigt.

#### **C Browser-Sektion**

Tracks in der Bibliothek oder crates mit mehreren Tracks werden anzeigt.

## **Import von Musikdateien (Tracks)**

- **•** Es gibt verschiedene Möglichkeiten, wie Sie Tracks in Serato DJ Lite importieren können. Ausführliche Informationen finden Sie in der Serato DJ Lite-Softwareanleitung.
- **•** Wenn Sie bereits Serato Limited's DJ-Software verwendet haben (z. B. Scratch Live, ITCH, Serato DJ Intro, Serato DJ oder Serato DJ Pro) und schon Track-Bibliotheken angelegt haben, können Sie diese Bibliotheken mit Serato DJ Lite verwenden.
- **•** Wenn Sie zuvor Serato DJ Intro verwendet und schon Track-Bibliotheken angelegt haben, müssen Sie die Tracks möglicherweise erneut analysieren, um sie mit Serato DJ Lite verwenden zu können. In der Regel werden Musikdateien (Tracks) wie folgt importiert.

- 1 Klicken Sie auf dem Serato DJ Lite-Bildschirm auf die **[Files]** Schaltfläche, um den **[Files]**-Bereich zu öffnen. Die Inhalte Ihres Computers/Mac oder der mit dem Computer/Mac verbundenen Festplatten/Geräte werden im **[Files]**-Bereich angezeigt.
- 2 Klicken Sie auf den Ordner, der die Tracks enthält, die Sie zur Bibliothek hinzufügen möchten.
- 3 Ziehen Sie den gewählten Ordner zum crates-Feld und legen Sie ihn ab.

Ein Crate wird angelegt, und die Tracks werden zu Ihrer Bibliothek hinzugefügt.

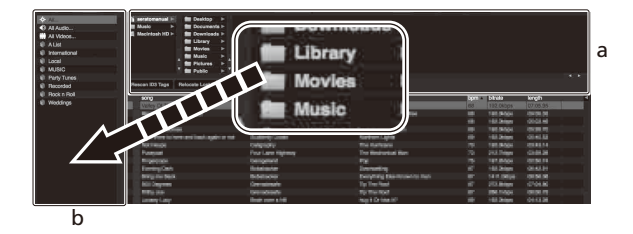

a **[Files]**-Bereich b Crates-Bereich

## **Laden eines Audio-Tracks in ein Deck**

Es folgt eine Erläuterung zum Laden eines Tracks am Beispiel von Deck 1.

Drehen Sie den Drehregler, um einen Track aus der Bibliothek auszuwählen, und drücken Sie dann die **[LOAD]**-Taste für Deck 1 (links).

Der gewählte Track wird in das Deck geladen.

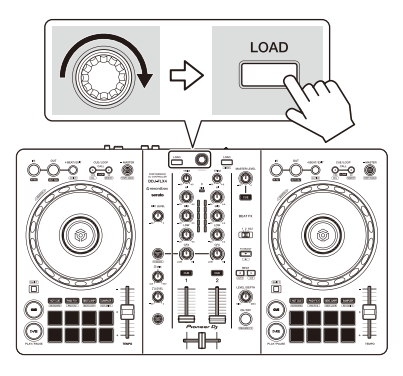

## **Wiedergeben eines Tracks**

Dieser Abschnitt erklärt beispielhaft, wie Sie den Ton von Deck 1 (links) wiedergeben.

- 1 Stellen Sie die Positionen der Regler usw. wie unten aufgeführt ein.
	- **[TRIM]**-Regler: Vollständig gegen den Uhrzeigersinn gedreht
	- **•** EQ **[HI/MID/LOW]**-Regler: mittlere Stellung (12 Uhr)
	- **[CFX]**-Drehknopf: mittlere Stellung
	- **•** Kanalfader: untere Stellung
	- **[MASTER LEVEL]**-Regler: Vollständig gegen den Uhrzeigersinn gedreht
	- **•** Crossfader: mittlere Stellung
- 2 Drücken Sie die **[PLAY/PAUSE ]**-Taste, um den Track wiederzugeben.

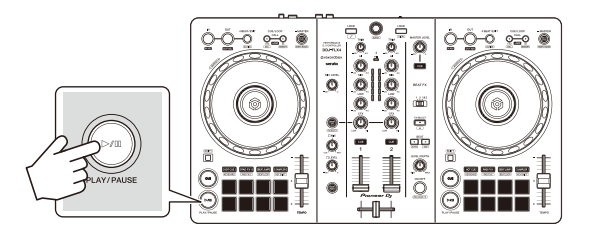

3 Drehen Sie den **[TRIM]**-Regler.

Stellen Sie den **[TRIM]**-Regler so ein, dass die Kanalpegelanzeige im lautesten Teil des Tracks orangefarben aufleuchtet.

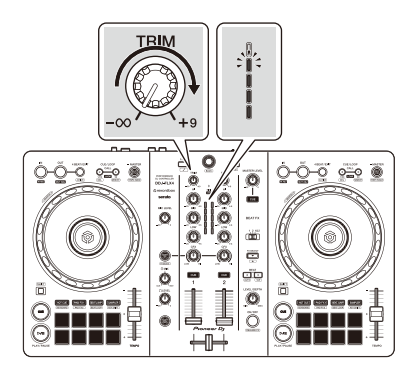

4 Bewegen Sie den Kanalfader nach oben.

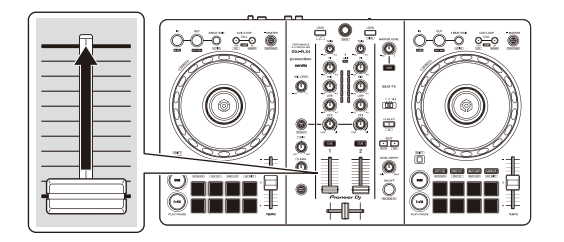

5 Drehen Sie den **[MASTER LEVEL]**-Regler, um die Lautstärke der Lautsprecher auf einen Pegel einzustellen, den Sie für angemessen halten.

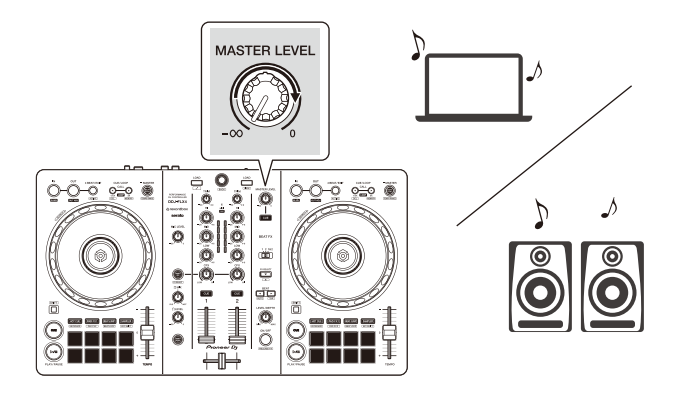

**•** Wenn Sie den Sound von den **[MASTER]**-Ausgängen nicht ausgeben können oder das Gerät den Computer/Mac nicht erkennt, lesen Sie unter **[FAQ]** auf der Pioneer DJ-Support-Website nach.

pioneerdj.com/support/

## **Mithören mit Kopfhörern**

Dieser Abschnitt erklärt beispielhaft, wie Sie den Ton von Deck 1 (links) wiedergeben.

- 1 Stellen Sie die Positionen von Reglern usw. wie unten aufgeführt ein.
	- **[HEADPHONES MIX]**-Regler: Mitte
	- **[HEADPHONES LEVEL]**-Regler: Vollständig gegen den Uhrzeigersinn gedreht
- 2 Drücken Sie die **[CUE]**-Kopfhörertaste für Kanal 1.
- 3 Drehen Sie den **[HEADPHONES LEVEL]**-Regler. Stellen Sie die Kopfhörerlautstärke wie gewünscht ein.

## **Beenden von Serato DJ Lite**

Klicken Sie auf die Schaltfläche **[x]**.

#### \_\_\_\_\_\_\_\_\_\_\_\_\_\_\_\_\_\_\_\_\_\_\_\_\_\_\_\_\_\_\_\_\_\_

### **Das Gerät ausschalten**

Trennen Sie das USB-Kabel, um das Gerät auszuschalten.

## **Erweiterte Verwendung**

# **Verwenden von 4 Beat Loop**

Drücken Sie die **[4 BEAT/EXIT]**-Taste, während ein Track wiedergegeben wird.

Die Loop-Wiedergabe startet mit 4 Beats ab dem Punkt, an dem Sie die Taste gedrückt haben.

## **Abbrechen der Loop-Wiedergabe**

Drücken Sie die **[4 BEAT/EXIT]**-Taste.

Wenn der Loop-Out-Punkt erreicht ist, wird die Wiedergabe für den übrigen Track fortgesetzt, ohne zum Loop-In-Punkt zurückzukehren.

## **Verwenden von Manual Loop**

Sie können mit Manual Loop den Abschnitt für den Loop in einem Track auswählen.

- 1 Drücken Sie während der Wiedergabe die **[IN]**-Taste an dem Punkt, an dem Sie den Loop starten möchten (der Loop-In-Punkt).
- 2 Drücken Sie die Loop **[OUT]**-Taste an dem Punkt, an dem der Loop enden soll (der Loop-Out-Punkt). Die Loop-Wiedergabe startet.

## **Schneiden des Loop**

Drücken Sie die **[CUE/LOOP CALL]**-Taste während der Loop-Wiedergabe.

Bei jeder Betätigung der Taste wird der Loop halbiert.

**•** Sie können die Loop-Länge auch während der 4 Beat Loop-Wiedergabe halbieren.

### **Erweitern des Loops**

Drücken Sie die **[CUE/LOOP CALL]**-Taste während der Loop-Wiedergabe.

Bei jeder Betätigung der Taste wird die Länge des Loop verdoppelt.

**•** Sie können die Loop-Länge auch während der 4 Beat Loop-Wiedergabe verdoppeln.

#### **Abbrechen eines Loops**

Drücken Sie die **[4 BEAT/EXIT]**-Taste.

Die Wiedergabe wird für den übrigen Track fortgesetzt, ohne zum Loop-In-Punkt zurückzukehren.

## **Verwenden von Performance Pads**

Dieser Abschnitt bezieht sich auf Serato DJ Lite. Funktionen in Serato DJ Pro werden mit Serato DJ Pro angezeigt.

Sie können die Funktionen mit den Tasten für die entsprechenden Pad-Modi umschalten: **[HOT CUE]**, **[PAD FX1]**, **[BEAT JUMP]** und **[SAMPLER]**.

### **Verwenden von Hot Cues**

Sie können die Wiedergabe sofort an der Position starten, an der ein Hot Cue gesetzt ist.

- **•** Bis zu 4 Hot Cue-Punkte können für jeden Track in Serato DJ Lite gesetzt und gespeichert werden.
- 1 Drücken Sie die **[HOT CUE]**-Modus-Taste. Das Gerät wechselt in den Hot Cue-Modus.
- 2 Wenn der Track wiedergegeben wird oder angehalten ist, drücken Sie ein Performance Pad, um einen Hot Cue zu setzen. Die Einstellungen des Pads sind im Folgenden aufgeführt.

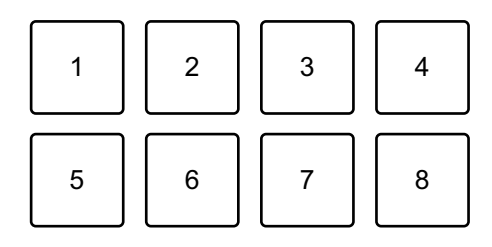

- 1: Hot Cue A, 2: Hot Cue B, 3: Hot Cue C, 4: Hot Cue D,
- 5: Vorheriger Track, 6: Suche <<. 7: Suche > 6: Censor

#### Serato DJ Pro

- 1: Hot Cue A, 2: Hot Cue B, 3: Hot Cue C, 4: Hot Cue D,
- 5: Hot Cue E, 6: Hot Cue F, 7: Hot Cue G, 8: Hot Cue H
- **•** Censor: Halten Sie Performance Pad 8 gedrückt, um den Track in umgekehrter Richtung wiederzugeben. Die normale Wiedergabe wird fortgesetzt, wenn das Pad losgelassen wird.
- 3 Drücken Sie ein Performance Pad, für das Sie einen Hot Cue gesetzt haben.

Die Wiedergabe startet ab dem Hot Cue-Punkt.

**•** Sie können Hot Cues löschen, indem Sie ein Performance Pad drücken und dabei die **[SHIFT]**-Taste gedrückt halten.

## **Verwenden von Pad FX**

Sie können Ihre Performance mit zahlreichen Effekten ergänzen, indem Sie die Performance Pads drücken und loslassen.

- 1 Drücken Sie die **[PAD FX1]**-Modus-Taste. Das Gerät wechselt in den Pad FX-Modus.
- 2 Halten Sie ein Performance Pad gedrückt. Der beim Performance Pad festgelegte Effekt wird eingeschaltet. Die Einstellungen des Pads sind im Folgenden aufgeführt.

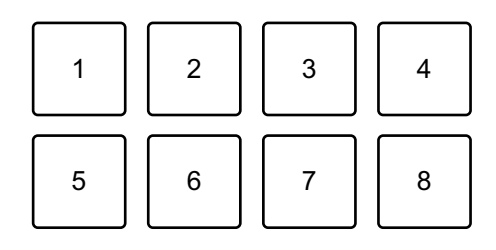

- 1: Effect A, 2: Effect B, 3: Effect C, 4: Effect D,
- 5: Vorheriger Track, 6: Suche <<. 7: Suche > 6: Censor

#### Serato DJ Pro

1: Effect A, 2: Effect B, 3: Effect C, 4: Effect D,

- 5: Effect E, 6: Effect F, 7: Effect G, 8: Effect H
- 3 Lassen Sie das Performance Pad los. Der Effekt wird ausgeschaltet.

## **Verwenden von Beat Jump**

Sie können mit Beat Jump die Wiedergabeposition um eine bestimmte Anzahl Beats verschieben.

- 1 Drücken Sie die **[BEAT JUMP]**-Modus-Taste. Das Gerät wechselt in den Beat Jump-Modus.
- 2 Drücken Sie ein Performance Pad, während ein Track wiedergegeben wird oder angehalten ist. Die Einstellungen des Pads sind im Folgenden aufgeführt.

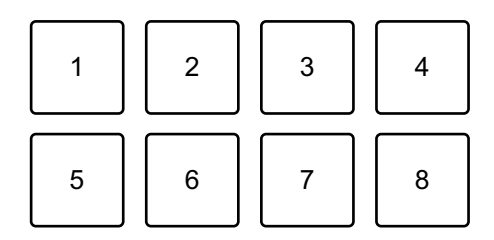

- 1: Beat Jump nach links, 2: Halbe Beat-Jump-Länge,
- 3: Doppelte Beat-Jump-Länge, 4: Beat Jump nach rechts,
- 5: Vorheriger Track, 6: Suche <<. 7: Suche  $\blacktriangleright$ , 8: Censor

### **Verwenden von Sampler**

Sie können mit den Performance Pads Tracks oder Sounds wiedergeben, die den Sampler-Slots zugewiesen sind.

- 1 Öffnen Sie den **[SAMPLER]**-Bereich von Serato DJ Lite.
- 2 Drücken Sie die **[SAMPLER]**-Modus-Taste am Gerät. Das Gerät wechselt in den Sampler-Modus.
- 3 Ziehen Sie Tracks oder Sounds aus der Bibliothek, um sie in die **[SAMPLER]**-Slots zu laden.

Die Sampler-Einstellungen und geladenen Tracks werden gespeichert.

4 Drücken Sie ein Performance Pad.

Der Track oder Sound, der dem entsprechenden Slot zugewiesen ist, wird wiedergegeben.

Die Einstellungen des Pads sind im Folgenden aufgeführt.

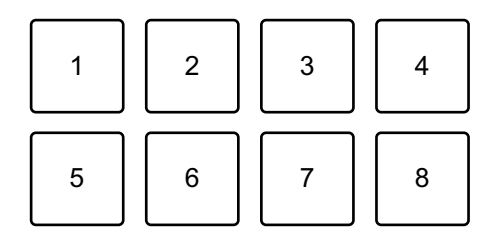

- 1: Slot 1, 2: Slot 2, 3: Slot 3, 4: Slot 4,
- 5: Vorheriger Track, 6: Suche <<. 7: Suche > 6: Censor

#### Serato DJ Pro

- 1: Slot 1, 2: Slot 2, 3: Slot 3, 4: Slot 4,
- 5: Slot 5, 6: Slot 6, 7: Slot 7, 8: Slot 8
- **•** Wenn Sie ein Performance Pad drücken, während Sie die **[SHIFT]**-Taste gedrückt halten, stoppt der dem Slot zugewiesene Sound, der derzeit wiedergegeben wird.

### **Verwenden von Pitch Play**

#### Serato DJ Pro

Pitch Play ist eine Funktion des Erweiterungspakets Pitch 'n Time DJ.

**•** Um Pitch 'n Time DJ verwenden zu können, müssen Sie es zuerst aktivieren.

Ausführliche Informationen finden Sie auf der folgenden Website. serato.com/activation/pitch-n-time

- 1 Drücken Sie die **[HOT CUE]**-Modus-Taste, während Sie die **[SHIFT]**-Taste gedrückt halten. Das Gerät wechselt in den Pitch Play-Modus.
- 2 Drücken Sie ein Performance Pad, während Sie die **[SHIFT]**-Taste drücken.

Der mit dem Performance Pad festgelegte Hot Cue-Punkt wird ausgewählt.

3 Drücken Sie ein Performance Pad.

Die Wiedergabe startet an dem ausgewählten Hot Cue-Punkt, wobei die Tonstufe wie folgt auf das Performance Pad festgelegt ist.

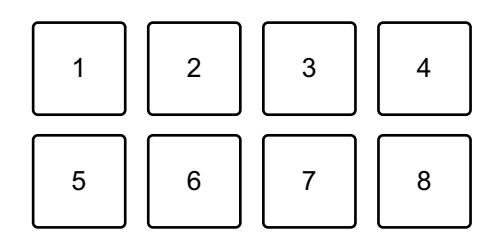

- 1: ±0 Halbtöne, 2: +1 Halbton, 3: +2 Halbtöne, 4: +3 Halbtöne,
- 5: -4 Halbtöne, 6: -3 Halbtöne, 7: -2 Halbtöne, 8: -1 Halbton

### **Verwenden von Roll**

Wenn Sie ein Performance Pad drücken, während sich das Gerät im Roll-Modus befindet, wird ein Loop mit der Anzahl der Beats festgelegt, die dem Pad zugewiesen ist, und der Loop wird wiedergegeben, bis Sie das Pad loslassen.

Während der Loop Roll-Wiedergabe wird die normale Wiedergabe mit dem ursprünglichen Rhythmus im Hintergrund fortgesetzt (Sie hören aber nur die Loop Roll). Wenn Sie die Loop Roll abbrechen, wird die Wiedergabe ab der Position fortgesetzt, die im Hintergrund erreicht wurde.

1 Drücken Sie die **[PAD FX1]**-Modus-Taste, während Sie die **[SHIFT]**-Taste gedrückt halten.

Das Gerät wechselt in den Roll-Modus.

2 Halten Sie ein Performance Pad gedrückt. Die Loop Roll-Wiedergabe startet mit der Anzahl der Beats, die diesem Pad in den Einstellungen zugewiesen ist.

Die Wiedergabe wird im Hintergrund während der Loop Roll-Wiedergabe fortgesetzt (Sie hören aber nur die Loop Roll).

**•** Drücken Sie die Taste **[CUE/LOOP CALL ]** oder **[CUE/LOOP CALL ]** während der Loop Roll, um die Anzahl der Beats für die Loop Roll zu ändern, die aktuell wiedergegeben wird.

Die Einstellungen des Pads sind im Folgenden aufgeführt.

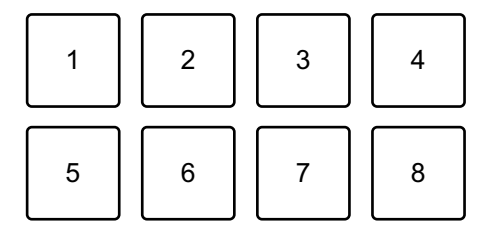

- 1: 1/4 Beat, 2: 1/2 Beat, 3: 1 Beats, 4: 2 Beats,
- 5: Vorheriger Track, 6: Suche <<. 7: Suche > , 8: Censor

#### Serato DJ Pro

- 1: 1/32 Beat, 2: 1/16 Beat, 3: 1/8 Beat, 4: 1/4 Beat,
- 5: 1/2 Beat, 6: 1 Beat, 7: 2 Beat, 8: 4 Beats

3 Lassen Sie das Performance Pad los. Loop Roll wird abgebrochen, und die Wiedergabe wird an der Position fortgesetzt, die im Hintergrund erreicht wurde.

### **Verwenden von Auto Loop**

Wenn Sie ein Performance Pad im Auto Loop-Modus drücken, wird ein Loop mit der Anzahl der Beats festgelegt, die dem Pad zugewiesen ist, und der Loop wird wiedergegeben, bis Sie das Pad loslassen.

1 Drücken Sie die **[BEAT JUMP]**-Modus-Taste, während Sie die **[SHIFT]**-Taste gedrückt halten.

Das Gerät wechselt in den Auto Loop-Modus.

- 2 Drücken Sie während der Wiedergabe ein Performance Pad. Die Loop-Wiedergabe startet mit der Anzahl der Beats, die diesem Pad in den Einstellungen zugewiesen sind.
	- **•** Wenn Sie das gleiche Performance Pad erneut drücken, wird die Loop-Wiedergabe abgebrochen.

Die Einstellungen des Pads sind im Folgenden aufgeführt.

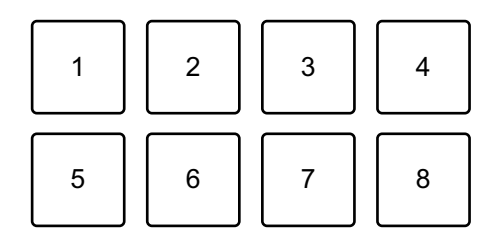

1: 1 Beat, 2: 2 Beats, 3: 4 Beats, 4: 8 Beats, 5: Vorheriger Track, 6: Suche <

7: Suche  $\blacktriangleright$  8: Censor

#### Serato DJ Pro

- 1: 1/8 Beat, 2: 1/4 Beat, 3: 1/2 Beat, 4: 1 Beat,
- 5: 2 Beats, 6: 4 Beats, 7: 8 Beats, 8: 16 Beats

## **Verwenden von Key Shift**

#### Serato DJ Pro

Key Shift ist eine Funktion des Erweiterungspakets Pitch 'n Time DJ.

**•** Um Pitch 'n Time DJ verwenden zu können, müssen Sie es zuerst aktivieren.

Ausführliche Informationen finden Sie auf der folgenden Website. serato.com/activation/pitch-n-time

Wenn Sie Performance Pad im Key Shift-Modus drücken, wird die Tonart des Tracks, der derzeit wiedergegeben wird, zu der Tonlage geändert, die dem gedrückten Pad entspricht.

1 Drücken Sie die **[SAMPLER]**-Modus-Taste, während Sie die **[SHIFT]**-Taste gedrückt halten.

Das Gerät wechselt in den Key Shift-Modus.

Die Einstellungen des Pads sind im Folgenden aufgeführt.

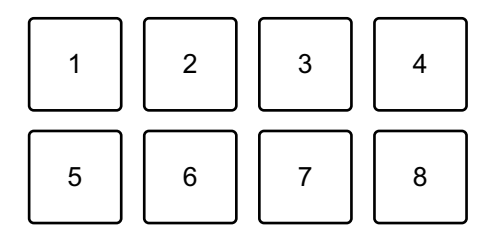

1: ±0 Halbtöne, 2: +1 Halbton, 3: +2 Halbtöne, 4: +3 Halbtöne,

5: -4 Halbtöne, 6: -3 Halbtöne, 7: -2 Halbtöne, 8: -1 Halbton

Ein Halbton ist eine Einheit, die verwendet wird, um die Tonlage eines Tons festzulegen. +1 Halbton bedeutet, dass der Ton um eine halbe Tonlage höher als das Original ist.

2 Drücken Sie ein Performance Pad. Die Track-Tonart wird zu der Tonlage geändert, die dem Pad zugewiesen wurde.

## **Verwenden von Fader Start**

### **Verwenden von Channel Fader Start**

1 Setzen Sie den Temporary-Cue-Punkt. Halten Sie den Track an der Position an, an der Sie die Wiedergabe starten möchten, und drücken Sie dann die **[CUE]**-Taste an diesem Deck.

2 Halten Sie die **[SHIFT]**-Taste gedrückt und verschieben Sie den Kanalfader von unten nach oben.

Die Wiedergabe startet ab dem Temporary-Cue-Punkt.

**•** Wenn Sie den Kanalfader wieder nach unten schieben, während Sie die **[SHIFT]**-Taste während der Wiedergabe gedrückt halten, springt der Track sofort zurück zum Temporary-Cue-Punkt und die Wiedergabe wird angehalten (Back Cue).

Wenn kein Temporary-Cue-Punkt gesetzt ist, startet die Wiedergabe am Beginn des Tracks.

### **Verwenden von Crossfader Start**

- 1 Setzen Sie den Temporary-Cue-Punkt. Halten Sie den Track an der Position an, an der Sie die Wiedergabe starten möchten, und drücken Sie dann die **[CUE]**-Taste an diesem Deck.
- 2 Bewegen Sie den Crossfader ganz nach links oder rechts. Wenn Sie Crossfader Start verwenden möchten, um die Wiedergabe auf Kanal 2 auszulösen, stellen Sie den Crossfader ganz nach links ein und umgekehrt.
- 3 Halten Sie die **[SHIFT]**-Taste gedrückt und verschieben Sie den Crossfader gegenüber der eingestellten Position in die entgegengesetzte Richtung. Die Wiedergabe startet ab dem Temporary-Cue-Punkt.

**•** Wenn Sie den Crossfader zurückschieben, während Sie die **[SHIFT]**-Taste während der Wiedergabe gedrückt halten, springt die Wiedergabeposition sofort zurück zum Temporary-Cue-Punkt und die Wiedergabe wird angehalten (Back Cue).

Wenn kein Temporary-Cue-Punkt gesetzt ist, startet die Wiedergabe am Beginn des Tracks.

# **Analysieren von Tracks**

Klicken Sie in Serato DJ Lite auf die Schaltfläche **[Analyze Files]**, um die Tracks in Ihrer Bibliothek zu analysieren, die noch nicht analysiert wurden. Sie können den Track auch analysieren, indem Sie ihn ziehen und auf der Schaltfläche **[Analyze Files]** ablegen.

- **•** Wenn ein Track in ein Deck geladen wird, bevor die Analyse abgeschlossen ist, kann die Anzeige von BPM und Wellenform einige Zeit dauern.
- **•** Abhängig von der Anzahl der Tracks kann die Analyse einige Zeit dauern.

## **Verwenden von Effekten**

Serato DJ Lite hat zwei Effektarten: FX1 und FX2.

### **Der folgende Bildschirm zeigt die Effekteinheiten in Serato DJ Lite.**

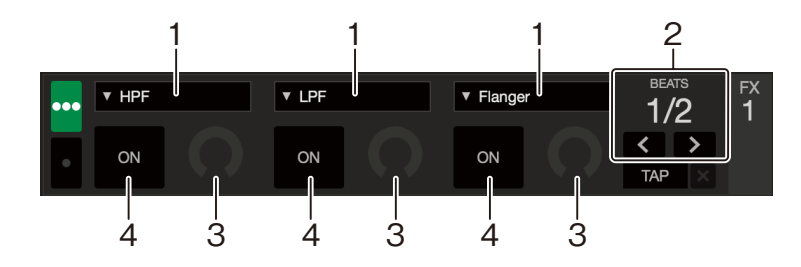

1: Effektart, 2: Effekt-Beats, 3: Effekt-Pegel, 4: Effekt ON/OFF
#### **Verwenden eines Effekts**

Im Folgenden wird als Beispiel erläutert, wie der Effekt Slot 1 für FX1 im Bildschirm von Serato DJ Lite bedient wird.

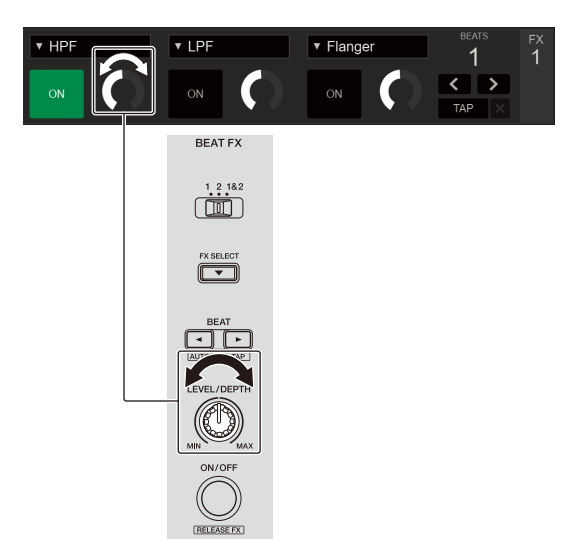

- 1 Rufen Sie den **[FX]**-Bereich im Serato DJ Lite-Bildschirm auf.
- 2 Drücken Sie die **[FX SELECT]**-Taste. Der ausgewählte Effekt ändert sich mit jedem Betätigen der Taste.
- 3 Verschieben Sie den **[FX CH SELECT]**-Schalter.
	- **[1]**: Wendet den Effekt auf den Sound von Kanal 1 an.
	- **[2]**: Wendet den Effekt auf den Sound von Kanal 2 an.
	- **[1&2]**: Wendet den Effekt auf den Sound von Kanal 1 und Kanal 2 an.
- 4 Drücken Sie die Taste **[BEAT]** oder **[BEAT]**. Legen Sie die Anzahl Beats fest, die mit dem Effekt-Sound synchronisiert werden.
- 5 Drehen Sie den **[FX LEVEL/DEPTH]**-Regler, um den Parameter des Effekts anzupassen. Der Parameter von Slot 1 für FX1 im Serato DJ Lite-Bildschirm wird übernommen.

# **Serato DJ Lite**

### 6 Drücken Sie die **[FX ON/OFF]**-Taste.

Der Effekt wird auf den Sound des Kanals angewendet, den Sie in Schritt 3 festgelegt haben.

Sie können den Parameter des Effekts anpassen, indem Sie den **[FX LEVEL/ DEPTH]**-Regler drehen.

Wenn der Effekt eingeschaltet ist, blinkt die **[FX ON/OFF]**-Taste.

**•** Drücken Sie die **[FX ON/OFF]**-Taste erneut, um den Effekt auszuschalten.

### **Verwenden von Smart CFX**

Mit dem **[CFX]**-Regler können Sie einen dynamischen Effekt ergänzen, um den Track aufzufrischen.

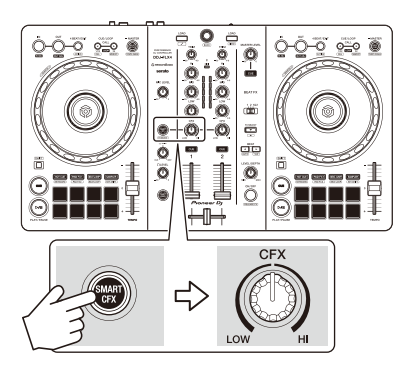

- 1 Drücken Sie die **[SMART CFX]**-Taste. Die Smart CFX-Voreinstellung 1 (Echo-Typ) wird eingeschaltet.
	- **•** Wenn Sie die **[SMART CFX]**-Taste drücken, während Sie die **[SHIFT]**-Taste gedrückt halten, wird die Smart CFX-Voreinstellung 2 (Halltyp) eingeschaltet.
- 2 Drehen Sie den **[CFX]**-Regler.

Der Effekt wird auf den Track angewendet, der wiedergegeben wird. Drehen Sie den **[CFX]**-Regler, um den Effekt-Sound zu ändern.

- **•** Wenn sich der Regler in der mittleren Position befindet, wird der Effekt nicht übernommen.
- 3 Drücken Sie die Taste **[SMART CFX]** erneut. Smart CFX wird ausgeschaltet.

# **Verwenden von Smart Fader**

Beim Smart Fader können Sie den Cross- oder Kanalfader verwenden, um einen tollen Übergang zu erzeugen, wenn Sie einen Mix von einem Track zum nächsten generieren.

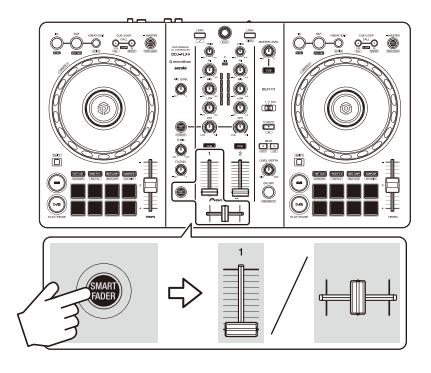

- 1 Drücken Sie die **[SMART FADER]**-Taste. Die Smart Fader-Voreinstellung 1 (Echo-Typ) wird eingeschaltet.
	- **•** Wenn Sie die **[SMART FADER]**-Taste drücken, während Sie die **[SHIFT]** Taste gedrückt halten, wird die Smart Fader-Voreinstellung 2 (Halltyp) eingeschaltet.
- 2 Verschieben Sie die Kanalfader und crossfader. Der Effekt wird gemäß der Fader-Bedienung automatisch übernommen.
- 3 Drücken Sie die Taste **[SMART FADER]** erneut. Smart Fader wird ausgeschaltet.

### **Verwenden eines Mikrofons**

- 1 Schließen Sie am **[MIC]**-Eingangsanschluss ein Mikrofon an.
- 2 Drehen Sie den **[MIC LEVEL]**-Regler. Passen Sie die Lautstärke der Soundausgabe vom **[MIC]**-Kanal an.
	- **•** Der Sound wird mit einer hohen Lautstärke ausgegeben, wenn der Regler ganz nach rechts gedreht ist.
- 3 Sprechen Sie in das Mikrofon.
	- **•** Sie können keine Effekte zum Mikrofonsound des Geräts hinzufügen.

### **Ändern der Crossfader-Zuweisung**

Sie können **[Reverse]** oder **[Disable]** auf dem Serato DJ Lite-Bildschirm auswählen, um die Funktionsweise des Crossfaders zu ändern.

- 1 Klicken Sie in Serato DJ Lite auf
- 2 Klicken Sie auf die **[Mixer]**-Registerkarte.
	- **[Reverse]**: Kehrt die Crossfader-Zuweisung um.
	- **[Disable]**: Deaktiviert den Crossfader und ermöglicht die Weiterleitung von Sounds von jedem Kanal.

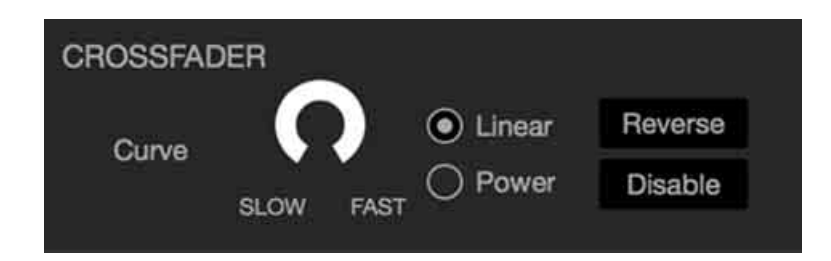

### **Einstellen der crossfader-Kurve**

Sie können die crossfader-Kurve im Serato DJ Lite-Bildschirm festlegen.

- 1 Klicken Sie in Serato DJ Lite auf
- 2 Klicken Sie auf die **[Mixer]**-Registerkarte.
- 3 Passen Sie die crossfader-Kurve an.
	- **•** Je weiter Sie sie in Richtung **[SLOW]** einstellen, desto leichter steigt die Kurve an.
	- **•** Je weiter Sie sie in Richtung **[FAST]** einstellen, desto stärker steigt die Kurve an.

# **Installieren von rekordbox for iOS/Android**

### **Erste Schritte mit rekordbox for iOS/Android**

Installieren Sie die aktuelle Version, wenn Sie rekordbox for iOS/ Android zum ersten Mal verwenden.

Wenn Sie rekordbox for iOS/Android bereits installiert haben, aktualisieren Sie es über App Store oder Google Play auf die neueste Version.

**•** Sie sind dafür verantwortlich, Ihr Mobilgerät und andere Elemente vorzubereiten.

# **Installieren von rekordbox for iOS/Android**

Die Schritte können abhängig vom Betriebssystem des Mobilgeräts variieren.

### **Installieren (iOS/iPadOS)**

1 Scannen Sie den QR-Code oder besuchen Sie die folgende URL, um den App Store zu öffnen.

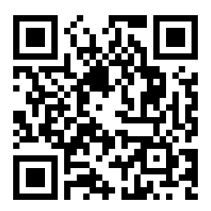

https://apps.apple.com/app/id1487048203

2 Installieren Sie rekordbox for iOS. Wenn die Installation abgeschlossen ist, tippen Sie auf **[Open]**, um rekordbox für iOS zu starten.

### **Installieren (Android)**

1 Scannen Sie den QR-Code oder besuchen Sie die folgende URL, um Google Play zu öffnen.

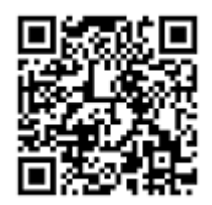

https://play.google.com/store/apps/details?id=com.pioneerdj.rekordbox

2 Installieren Sie rekordbox for Android. Wenn die Installation abgeschlossen ist, tippen Sie auf **[Open]**, um rekordbox für Android zu starten.

# **Grundlegende Verwendung**

# **Starten von rekordbox for iOS/Android**

Tippen Sie auf das rekordbox-Symbol.

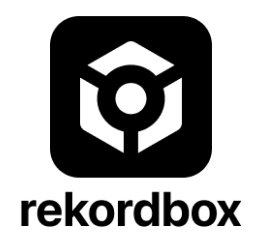

rekordbox bittet Sie um die Berechtigung für den Zugriff auf Ihre mobile Bibliothek (einschließlich Musik). Tippen Sie auf **[OK]**.

Lesen Sie sich die Lizenzvereinbarung sorgfältig durch und aktivieren Sie **[Ich habe die obenstehende Software-Nutzungs- und Lizenzvereinbarung gelesen.]**, wenn Sie ihr zustimmen. Tippen Sie dann auf **[Ich stimme zu]**.

# **Anschließen Ihres Mobilgeräts an das Gerät**

### **Verbindung über ein USB-Kabel**

- 1 Schließen Sie Ihr USB-Netzteil oder eine mobile Batterie über ein USB-Kabel an den USB-Anschluss des Geräts (für die Stromversorgung) an, um das Gerät einzuschalten.
- 2 Verbinden Sie das Mobilgerät über ein USB-Kabel mit dem USB-Anschluss (für die Geräteverbindung).

### **Anschluss über Bluetooth**

- 1 Schließen Sie Ihr USB-Netzteil oder eine mobile Batterie über ein USB-Kabel an den USB-Anschluss des Geräts (für die Stromversorgung) an, um das Gerät einzuschalten.
- 2 Starten Sie rekordbox for iOS/Android und drehen Sie das Display des Mobilgeräts horizontal, um den Durchsuchen-Bildschirm zu schließen.

Der Bildschirm in Schritt 3 wird angezeigt.

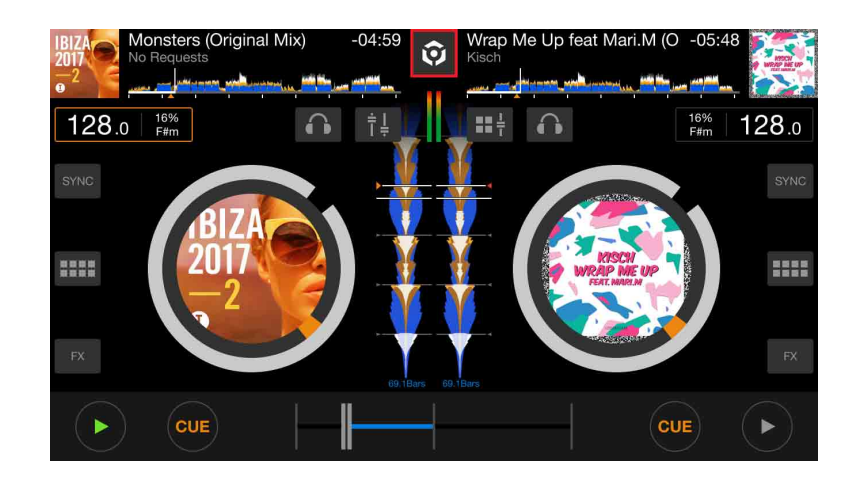

3 Tippen Sie oben in der Mitte des Bildschirms auf  $\odot$ .

4 Tippen Sie auf <sup>8</sup>.

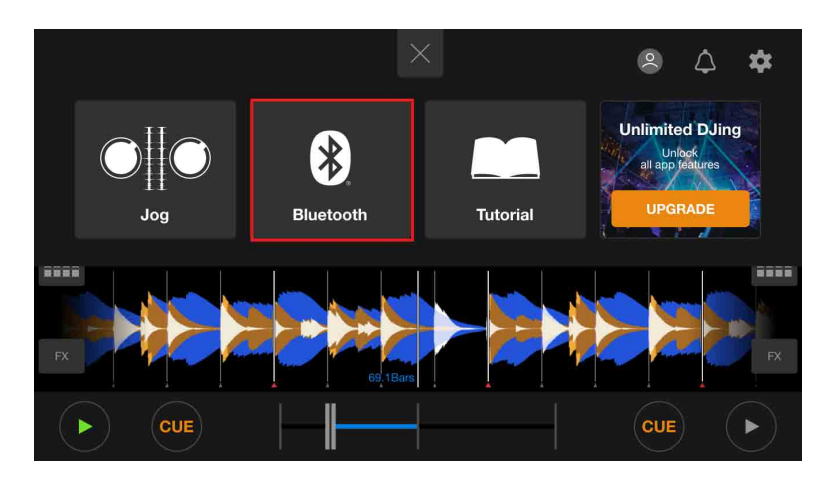

### 5 Tippen Sie auf **[DDJ-FLX4]**.

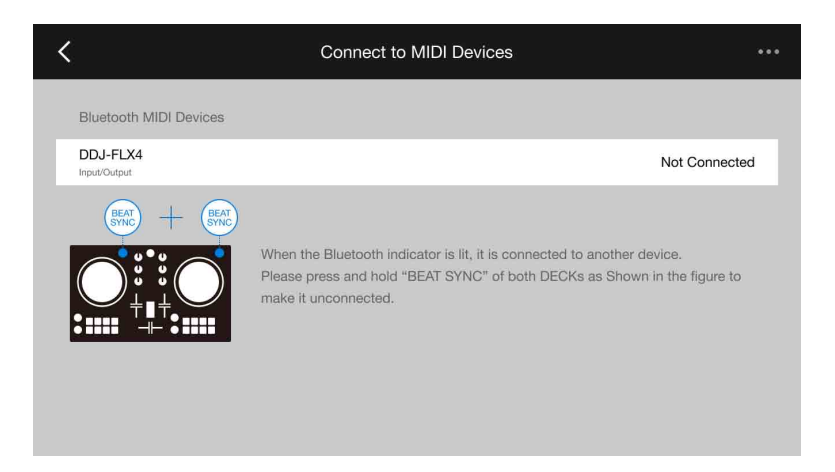

Wenn die Verbindung abgeschlossen ist, wird der folgende Bildschirm angezeigt.

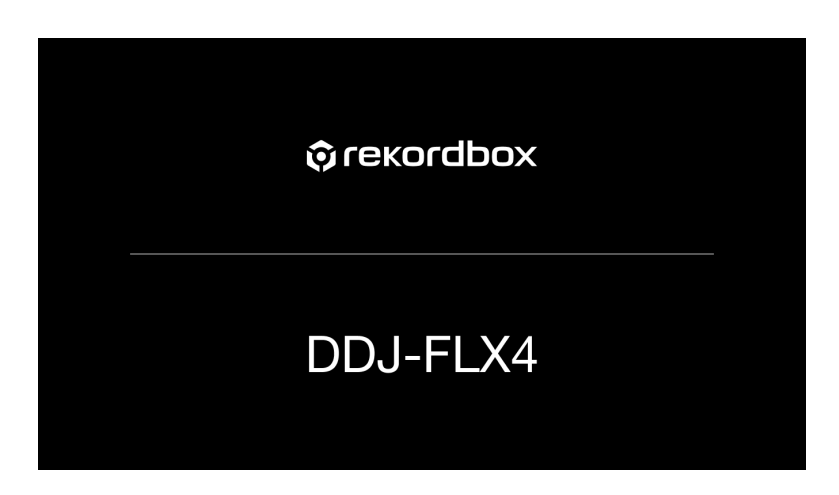

# **Laden eines Audio-Tracks in ein Deck**

Es folgt eine Erläuterung zum Laden eines Tracks am Beispiel von Deck 1.

1 Drehen Sie den Drehregler, um einen Track auszuwählen.

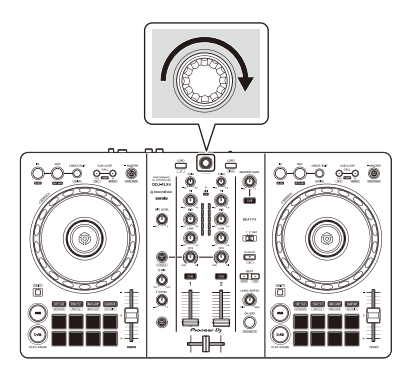

**•** Drücken Sie den Drehregler, um den Cursor eine Ebene weiter nach unten zu bewegen.

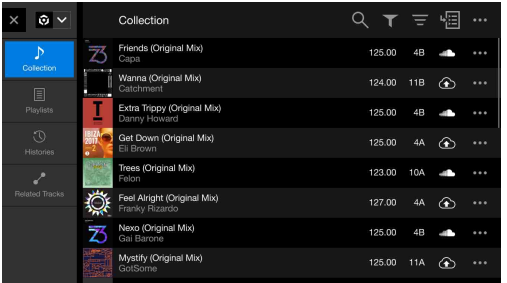

#### Cursor in der oberen Ebene Cursor in der unteren Ebene

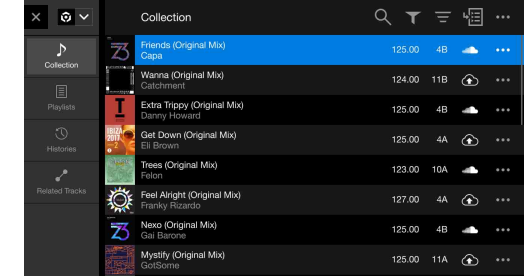

**•** Drücken Sie den Drehregler, während Sie die **[SHIFT]**-Taste gedrückt halten, um den Cursor eine Ebene weiter nach oben zu bewegen.

#### Cursor in der unteren Ebene Cursor in der oberen Ebene

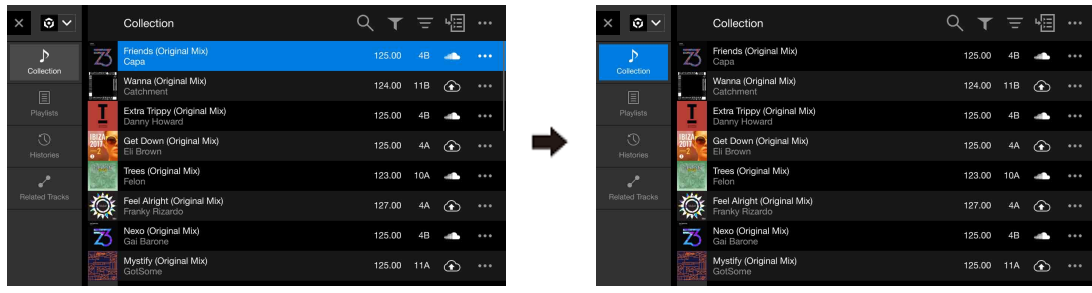

2 Drücken Sie die **[LOAD]**-Taste für Deck 1 (links). Der Track wird in das Deck geladen.

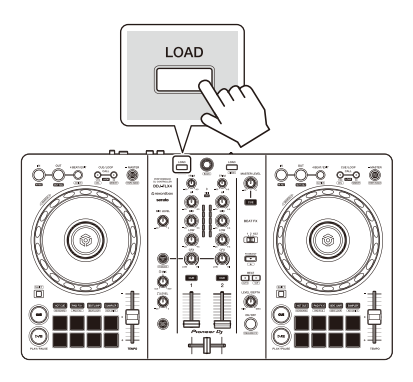

# **Wiedergeben eines Tracks**

Dieser Abschnitt erklärt beispielhaft, wie Sie den Ton von Deck 1 (links) wiedergeben.

- 1 Stellen Sie die Positionen der Regler usw. wie folgt ein:
	- **[TRIM]**-Regler: Vollständig gegen den Uhrzeigersinn gedreht
	- **•** EQ **[HI/MID/LOW]**-Regler: mittlere Stellung (12 Uhr)
	- **[CFX]**-Drehknopf: mittlere Stellung
	- **•** Kanalfader: untere Stellung
	- **[MASTER LEVEL]**-Regler: Vollständig gegen den Uhrzeigersinn gedreht
	- **•** Crossfader: mittlere Stellung
- 2 Drücken Sie die **[PLAY/PAUSE ]**-Taste, um den Track wiederzugeben.

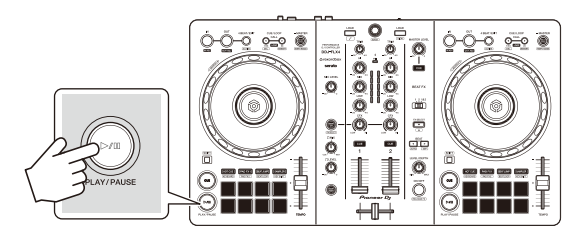

3 Drehen Sie den **[TRIM]**-Regler.

Stellen Sie den **[TRIM]**-Regler so ein, dass die Kanalpegelanzeige im lautesten Teil des Tracks orangefarben aufleuchtet.

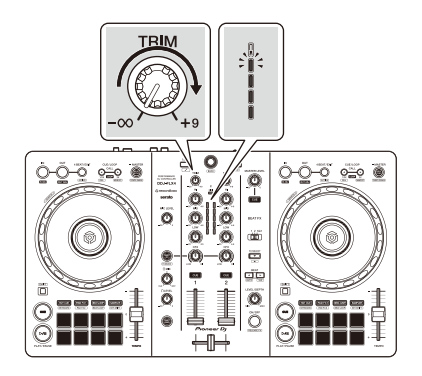

4 Bewegen Sie den Kanalfader nach oben.

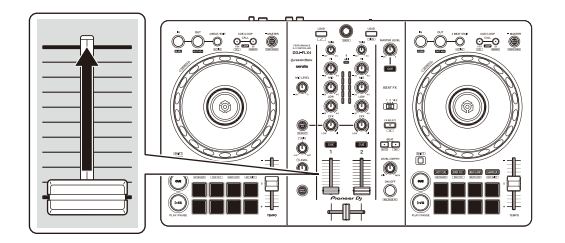

5 Passen Sie die Lautstärke der Lautsprecher auf einen Pegel an, den Sie für angemessen halten.

Bei der Verwendung einer USB-Verbindung: Drehen Sie den **[MASTER LEVEL]**-Regler, um die Lautstärke des Tons vom **[MASTER]**-Ausgang anzupassen.

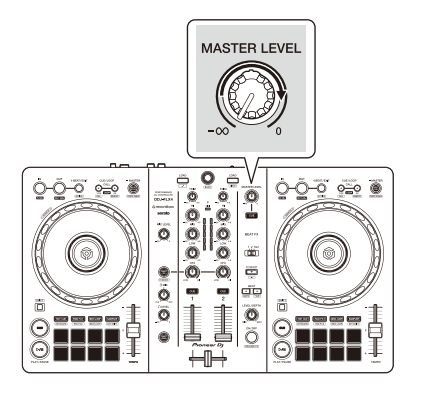

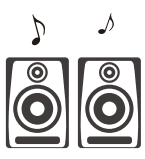

**•** Wenn Sie den Sound von den **[MASTER]**-Ausgängen nicht ausgeben können oder das Gerät vom Mobilgerät nicht erkannt wird, lesen Sie unter [Störungssuche \(Seite 159\)](#page-0-0) nach.

Bei der Verwendung einer Bluetooth-Verbindung: Der Ton wird über das Mobilgerät ausgegeben.

**•** Passen Sie die Lautstärke der Lautsprecher des Mobilgeräts oder der Lautsprecher an, die mit Ihrem Mobilgerät verbunden sind, statt den **[MASTER LEVEL]**-Regler zu verwenden.

### **Mithören mit Kopfhörern bei der Verwendung einer USB-Verbindung**

Wenn Ihr Mobilgerät über ein USB-Kabel mit dem Gerät verbunden ist, können Sie über Kopfhörer, die an den Kopfhörerausgang des Geräts angeschlossen sind, mithören.

Dieser Abschnitt erklärt beispielhaft, wie Sie den Ton von Deck 1 (links) wiedergeben.

- 1 Schließen Sie den Kopfhörer an den Kopfhörerausgang des Geräts an.
- 2 Stellen Sie die Positionen von Reglern usw. wie unten aufgeführt ein.
	- **[HEADPHONES MIX]**-Regler: Mitte
	- **[HEADPHONES LEVEL]**-Regler: Vollständig gegen den Uhrzeigersinn gedreht
- 3 Drücken Sie die **[CUE]**-Kopfhörertaste für Kanal 1.
- 4 Drehen Sie den **[HEADPHONES LEVEL]**-Regler. Stellen Sie die Kopfhörerlautstärke wie gewünscht ein.

### **Mithören mit Kopfhörern bei der Verwendung einer Bluetooth-Verbindung**

Dieser Abschnitt erklärt beispielhaft, wie Sie den Ton von Deck 1 (links) wiedergeben.

- 1 Schließen Sie ein geteiltes Kabel (nicht mitgeliefert) an Ihr Mobilgerät an. Das geteilte Kabel dient zum Aufteilen des Tons von der Stereo-Kopfhörerbuchse auf den linken und rechten Kanal.
- 2 Schließen Sie den Lautsprecher an den linken Kanal des geteilten Kabels und den Kopfhörer an den rechten Kanal an.

Der **[MASTER]**-Ausgang und der Kopfhörerausgang des Geräts können nicht verwendet werden.

3 Starten Sie rekordbox for iOS/Android und drehen Sie das Display des Mobilgeräts horizontal, um den Durchsuchen-Bildschirm zu schließen.

Der Bildschirm in Schritt 4 wird angezeigt.

4 Tippen Sie oben in der Mitte des Bildschirms auf  $\circ$ .

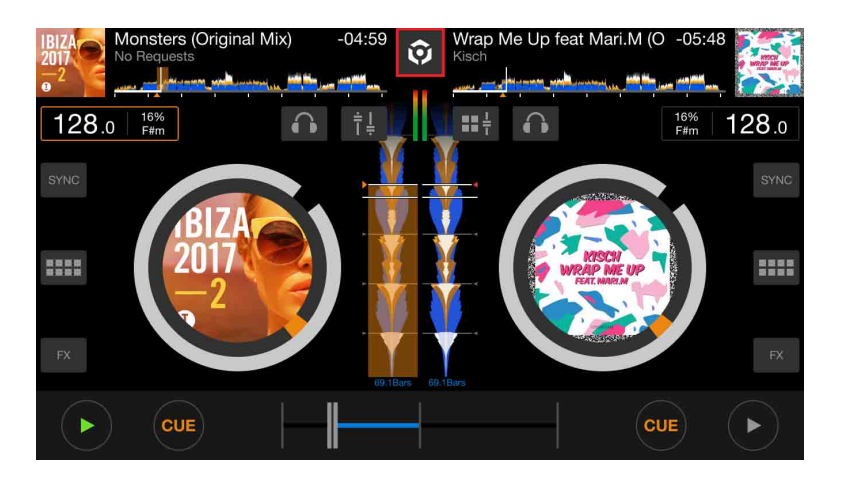

5 Tippen Sie auf **Dagen den [Einstellungen]-Bildschirm zu öffnen.** 

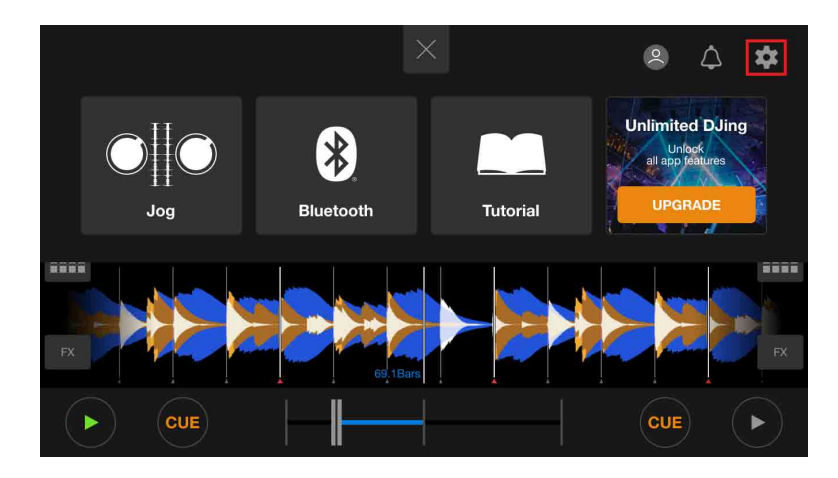

6 Tippen Sie auf **[Audio]** > **[VORHÖREN]** > **[Geteilte Ausgabe]**, um es einzuschalten.

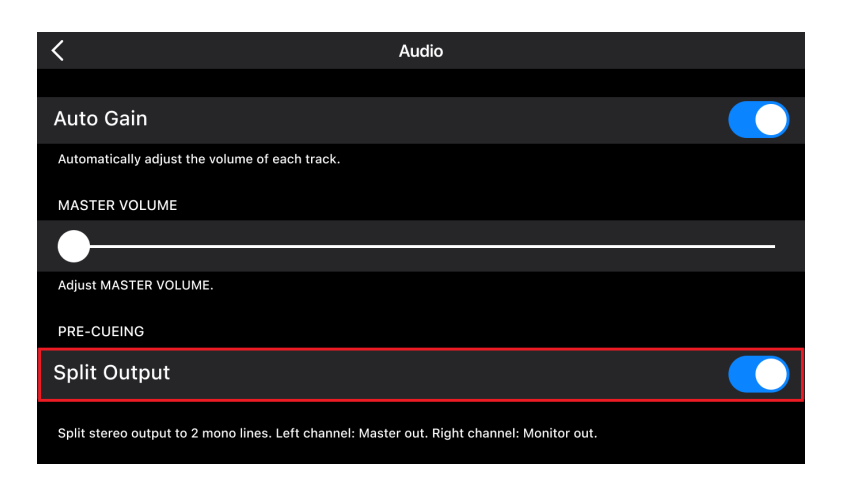

- 7 Drücken Sie die **[CUE]**-Kopfhörertaste von Kanal 1 am Gerät.
- 8 Tippen Sie auf **[Audio]** > **[VORHÖREN]**, um die Lautstärke anzupassen.

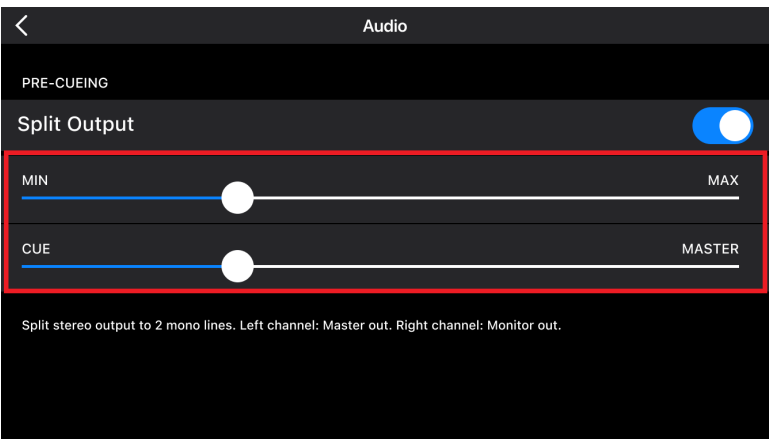

# **Wenn der Stereoton nicht korrekt ausgegeben wird**

Wenn das Android device über ein USB-Kabel angeschlossen ist, wird die Verbindung möglicherweise nicht korrekt hergestellt und der Stereoton wird eventuell nicht normal ausgegeben. Setzen Sie in diesem Fall **[Android MONO/STEREO]** an der Rückseite auf **[MONO]**.

### **Das Gerät ausschalten**

Trennen Sie das USB-Kabel, um das Gerät auszuschalten.

# **Erweiterte Verwendung**

### **Verwenden von 4 Beat Loop**

Drücken Sie die **[4 BEAT/EXIT]**-Taste, während ein Track wiedergegeben wird.

Die Loop-Wiedergabe startet mit 4 Beats ab dem Punkt, an dem Sie die Taste gedrückt haben.

**•** Wenn die Quantize -Funktion aktiviert ist, bemerken Sie möglicherweise eine leichte Verzögerung, da der Loop mit dem Beat synchronisiert wird.

### **Abbrechen der Loop-Wiedergabe**

Drücken Sie die **[4 BEAT/EXIT]**-Taste.

Wenn der Loop-Out-Punkt erreicht ist, wird die Wiedergabe für den übrigen Track fortgesetzt, ohne zum Loop-In-Punkt zurückzukehren.

# **Verwenden von Manual Loop**

Sie können mit Manual Loop den Abschnitt für den Loop in einem Track auswählen.

- **•** Wenn die Quantize -Funktion aktiviert ist, bemerken Sie möglicherweise eine leichte Verzögerung, da der Loop mit dem Beat synchronisiert wird.
- 1 Drücken Sie während der Wiedergabe die **[IN]**-Taste an dem Punkt, an dem Sie den Loop starten möchten (der Loop-In-Punkt).
- 2 Drücken Sie die **[OUT]**-Taste an dem Punkt, an dem der Loop enden soll (der Loop-Out-Punkt). Die Loop-Wiedergabe startet.

### **Schneiden des Loop**

Drücken Sie die **[CUE/LOOP CALL ]**-Taste.

Bei jeder Betätigung der Taste wird der Loop halbiert.

**•** Sie können die Loop-Länge auch während der 4 Beat Loop-Wiedergabe halbieren.

### **Erweitern des Loops**

Drücken Sie die **[CUE/LOOP CALL ]**-Taste.

Bei jeder Betätigung der Taste wird die Länge des Loop verdoppelt.

**•** Sie können die Loop-Länge auch während der 4 Beat Loop-Wiedergabe verdoppeln.

### **Abbrechen eines Loops**

Drücken Sie die **[4 BEAT/EXIT]**-Taste.

Die Wiedergabe wird für den übrigen Track fortgesetzt, ohne zum Loop-In-Punkt zurückzukehren.

### **Ändern des Loop-In-Punktes**

Drücken Sie die **[IN]**-Taste und drehen Sie das Jog-Rad während der Loop-Wiedergabe.

Der Loop-In-Punkt wird geändert.

### **Ändern des Loop-Out-Punktes**

Drücken Sie die **[OUT]**-Taste und drehen Sie das Jog-Rad während der Loop-Wiedergabe.

Der Loop-Out-Punkt wird geändert.

### **Verwenden von Performance Pads**

### **Verwenden von Hot Cues**

Sie können die Wiedergabe sofort an der Position starten, an der ein Hot Cue gesetzt ist. Loops können ebenfalls gesetzt und sofort aufgerufen werden.

**•** Bis zu 8 Hot Cue-Punkte können für jeden Track in rekordbox for iOS/Android gesetzt und gespeichert werden.

### **Einrichten und Aufrufen eines Hot Cue**

- 1 Drücken Sie die **[HOT CUE]**-Modus-Taste. Das Gerät wechselt in den Hot Cue-Modus.
- 2 Wenn der Track wiedergegeben wird oder angehalten ist, drücken Sie ein Performance Pad, um einen Hot Cue zu setzen. Hot Cues werden wie folgt für Performance Pads gesetzt:

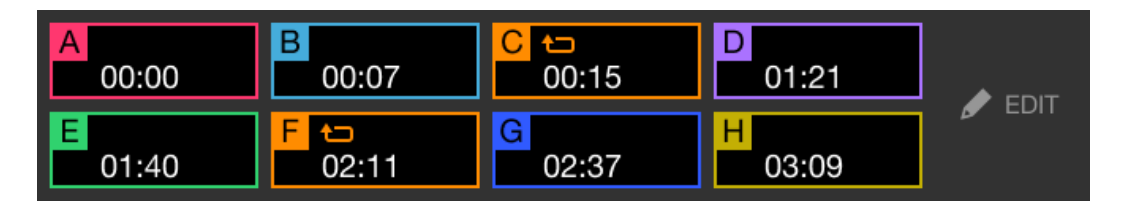

3 Drücken Sie ein Performance Pad, für das Sie einen Hot Cue gesetzt haben.

Die Wiedergabe startet ab dem Hot Cue-Punkt.

**•** Sie können Hot Cues löschen, indem Sie ein Performance Pad drücken und dabei die **[SHIFT]**-Taste gedrückt halten.

#### **Einrichten und Aufrufen eines 4 Beat Loop**

- 1 Drücken Sie die **[HOT CUE]**-Modus-Taste. Das Gerät wechselt in den Hot Cue-Modus.
- 2 Halten Sie die **[4 BEAT/EXIT]**-Taste während der Wiedergabe gedrückt.

Ein Loop mit 4 Beats wird an der Position gesetzt, an der Sie die Taste betätigt haben, und die Loop-Wiedergabe startet.

- 3 Drücken Sie das Performance Pad, um einen Loop während der Wiedergabe zu setzen.
- 4 Drücken Sie das Performance Pad. Die Loop-Wiedergabe startet ab dem Loop-In-Punkt.
	- **•** Sie können den Loop löschen, indem Sie ein Performance Pad drücken und dabei die **[SHIFT]**-Taste gedrückt halten.

### **Einrichten und Aufrufen eines Manual Loop**

- 1 Drücken Sie die **[HOT CUE]**-Modus-Taste. Das Gerät wechselt in den Hot Cue-Modus.
- 2 Drücken Sie die **[IN]**-Taste während der Wiedergabe und drücken Sie dann die **[OUT]**-Taste. Die Loop-Wiedergabe startet.
- 3 Drücken Sie das Performance Pad, um während der Wiedergabe einen Loop zu setzen.
- 4 Drücken Sie das Performance Pad. Die Loop-Wiedergabe startet ab dem Loop-In-Punkt.
	- **•** Sie können den Loop löschen, indem Sie ein Performance Pad drücken und dabei die **[SHIFT]**-Taste gedrückt halten.

### **Verwenden von Pad FX**

Sie können Ihre Performance mit zahlreichen Effekten ergänzen, indem Sie die Performance Pads drücken und loslassen.

- 1 Aktivieren Sie den Modus Pad FX 1 oder Pad FX 2.
	- **•** Pad FX-Modus 1: Drücken Sie die **[PAD FX1]**-Modus-Taste.
	- **•** Pad FX-Modus 2: Drücken Sie die **[PAD FX1]**-Modus-Taste, während Sie die **[SHIFT]**-Taste gedrückt halten.

Wenn Sie zwischen Pad FX-Modus 1 und Pad FX-Modus 2 umschalten, ändern sich die für die Performance Pads festgelegten Effekte.

Pad FX-Modus 1

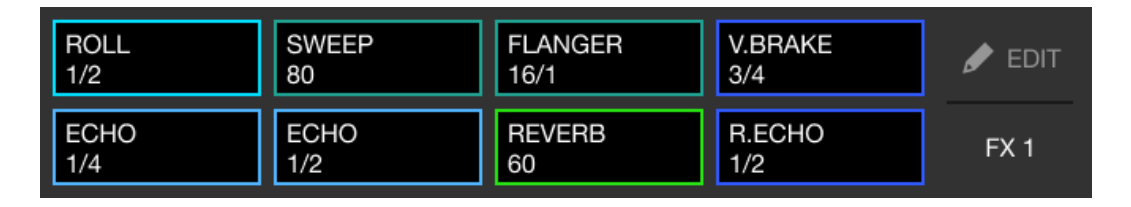

Pad FX-Modus 2

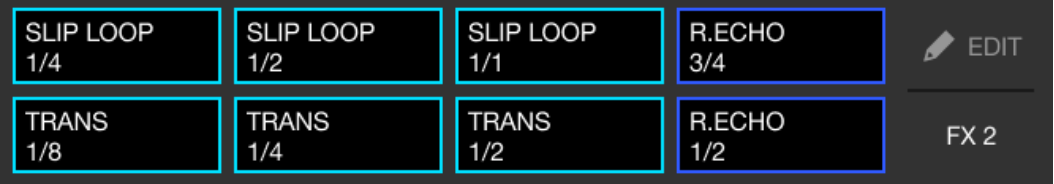

2 Halten Sie ein Performance Pad gedrückt.

Der Effekt wird eingeschaltet. Der Ton ändert sich abhängig von der Effektart und der Anzahl der Beats in den Einstellungen, die diesem Pad zugewiesen sind.

3 Lassen Sie das Performance Pad los. Der Effekt wird ausgeschaltet.

### **Verwenden von Release FX von Pad FX**

Sie müssen im Vorfeld Release FX einem Performance Pad zuweisen.

- 1 Halten Sie ein Performance Pad gedrückt, dem ein anderer Effekt als Release FX zugewiesen ist. Der Effekt wird eingeschaltet. Der Ton ändert sich abhängig von der Effektart und der Anzahl der Beats in den Einstellungen, die diesem Pad zugewiesen
	- sind.
- 2 Drücken Sie das Performance-Pad, dem ein Release FX zugewiesen ist, und lassen Sie es los. Der Effekt wird ausgeschaltet und Release FX wird hinzugefügt.

### **Verwenden von Beat Jump**

Sie können die Wiedergabeposition sofort verschieben, ohne den Rhythmus zu stören, mit dem der Track wiedergegeben wird.

#### 1 Drücken Sie die **[BEAT JUMP]**-Modus-Taste.

Das Gerät wechselt in den Beat Jump-Modus.

Die Anzahl und Richtung der Beats, die für die Performance Pads festgelegt sind, ist wie folgt:

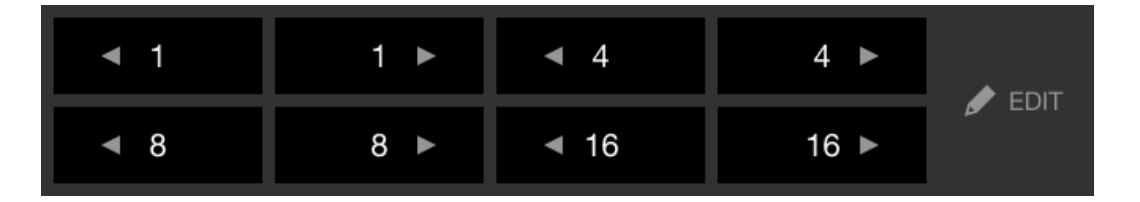

2 Drücken Sie ein Performance-Pad.

Die Wiedergabeposition wird um die Anzahl und Richtung der Beats, die für das Pad festgelegt sind, verschoben.

### **Verwenden von Sampler**

Sie können mit den Performance Pads Tracks oder Sounds wiedergeben, die den Sampler-Slots zugewiesen sind.

- 1 Drücken Sie die **[SAMPLER]**-Modus-Taste. Das Gerät wechselt in den Sampler-Modus.
- 2 Passen Sie die Sampler-Lautstärke an.

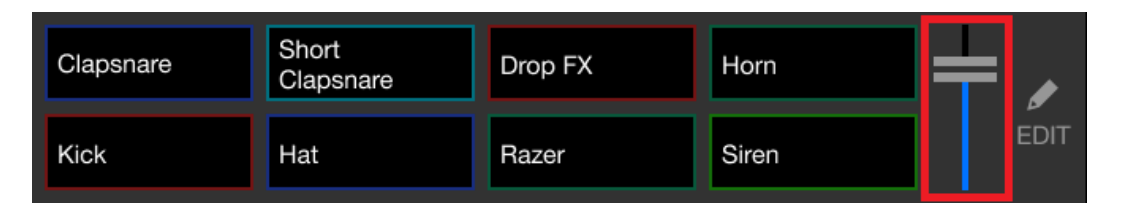

3 Drücken Sie ein Performance Pad.

Der Track oder Sound, der dem entsprechenden Slot zugewiesen ist, wird wiedergegeben.

**•** Die für die Performance Pads von Deck 1 und Deck 2 festgelegten Sampler sind unterschiedlich.

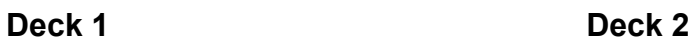

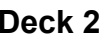

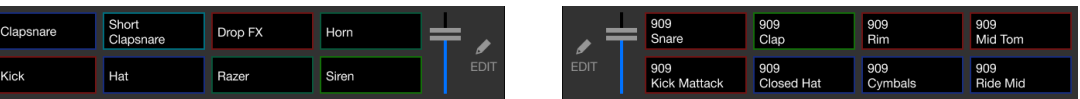

4 Drücken Sie während der Sampler-Wiedergabe erneut das Performance Pad.

Der Sound wird erneut von Anfang an wiedergegeben.

5 Drücken Sie ein Performance Pad, während Sie die **[SHIFT]**-Taste während der Sampler-Wiedergabe gedrückt halten. Der Ton des gegenwärtig spielenden Slots stoppt.

### **Verwenden des Keyboard-Modus**

Verwenden Sie die Performance Pads, um einen Hot Cue in verschiedenen Tonlagen zu spielen, als ob Sie eine Klaviatur verwenden würden.

1 Drücken Sie die **[HOT CUE]**-Modus-Taste, während Sie die **[SHIFT]**-Taste gedrückt halten.

Das Gerät wechselt in den Keyboard-Modus.

### 2 Drücken Sie ein Performance Pad.

Wählen Sie den Hot Cue, den Sie mit dem Keyboard-Modus verwenden möchten.

- **•** Wenn kein Hot Cue festgelegt ist, wird die aktuelle Wiedergabeposition als Hot Cue festgelegt. Nachdem Sie den Hot Cue ausgewählt haben, den Sie festgelegt haben, wird der Hot Cue mit dem Keyboard-Modus verwendet.
- **•** Drücken Sie die **[HOT CUE]**-Modus-Taste, während Sie die **[SHIFT]**-Taste gedrückt halten, um erneut einen Hot Cue auszuwählen.

Wenn der Hot Cue ausgewählt ist, werden die verschiedenen Pitches wie folgt für die Performance Pads gesetzt (Standard):

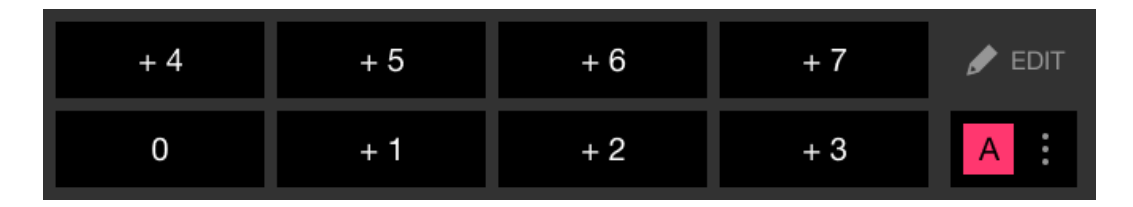

Die auf jedem Pad angezeigte Zahl zeigt die Halbtonanzahl.

Beispiel: +4 = +4 Halbtöne

Ein Halbton ist eine Einheit, die verwendet wird, um die Tonlage eines Tons festzulegen. +1 Halbton bedeutet, dass der Ton um eine halbe Tonlage höher als das Original ist.

3 Drücken Sie ein Performance Pad.

Die Wiedergabe startet ab dem Hot Cue-Punkt mit der Tonlage, die diesem Pad zugewiesen ist.

**•** Sie können Hot Cues löschen, indem Sie ein Performance Pad drücken und dabei die **[SHIFT]**-Taste gedrückt halten.

### **Verwenden von Beat Loop**

Wenn Sie ein Performance-Pad drücken, wird ein Loop mit der Anzahl der Beats festgelegt, die dem Pad zugewiesen ist. Der Loop wird weitergespielt, nachdem Sie den Finger vom Pad genommen haben.

1 Drücken Sie die **[BEAT JUMP]**-Modus-Taste, während Sie die **[SHIFT]**-Taste gedrückt halten.

Das Gerät wechselt in den Beat Loop-Modus.

Die Anzahl der Beats, die für die Performance Pads festgelegt sind, ist wie folgt:

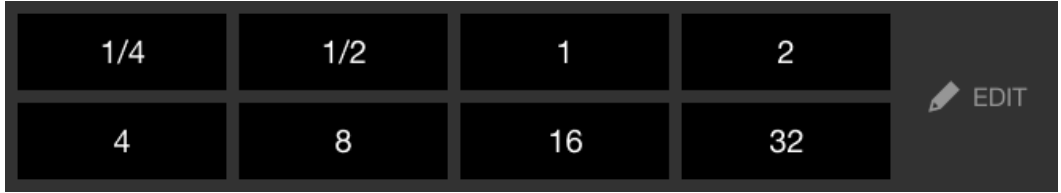

Die auf jedem Pad angezeigte Zahl zeigt die Anzahl der Beats für Beat Jump.

- 2 Drücken Sie ein Performance Pad. Der Loop wird mit der Anzahl der für das Pad festgelegten Beats wiedergegeben.
- 3 Drücken Sie das gleiche Performance Pad erneut. Der Loop wird abgebrochen und der Rest des Tracks wird wiedergegeben.

### **Verwenden von Key Shift**

Wenn Sie ein Performance Pad im Key Shift-Modus drücken, ändert sich die Tonart des Tracks, der gerade wiedergegeben wird, zu der Tonlage, die dem gedrückten Pad zugewiesen ist.

1 Drücken Sie die **[SAMPLER]**-Modus-Taste, während Sie die **[SHIFT]**-Taste gedrückt halten.

Das Gerät wechselt in den Key Shift-Modus.

Die verschiedenen Tonlagen sind wie folgt für die Performance Pads festgelegt (Standard):

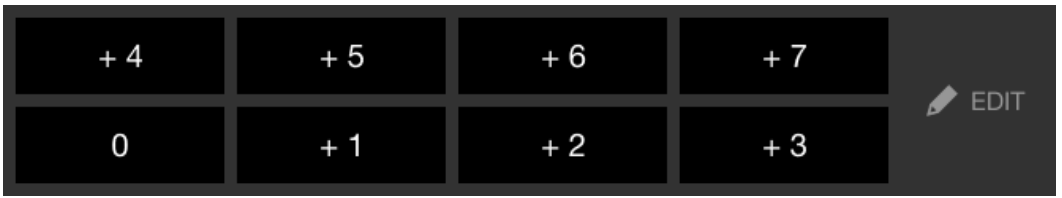

Die auf jedem Pad angezeigte Zahl zeigt die Halbtonanzahl.

Beispiel: +4 = +4 Halbtöne

Ein Halbton ist eine Einheit, die verwendet wird, um die Tonlage eines Tons festzulegen. +1 Halbton bedeutet, dass der Ton um eine halbe Tonlage höher als das Original ist.

2 Drücken Sie ein Performance Pad.

Die Track-Tonart wird zu der Tonlage geändert, die dem Pad zugewiesen wurde.

### **Festlegen und Aufrufen eines Cue-Punkts oder eines Loop-Punkts**

- **Festlegen eines Cue-Punkts oder eines Loop-Punkts**
- 1 Halten Sie den Track an und bewegen Sie die Wiedergabeposition an die Stelle, an der Sie einen Cue- oder Loop-Punkt setzen möchten.
- 2 Drücken Sie die **[CUE]**-Taste, während der Track angehalten ist.
- 3 Drücken Sie die **[CUE/LOOP CALL ]**-Taste, während Sie die **[SHIFT]**-Taste gedrückt halten.

Der gesetzte Cue-Punkt oder Loop-Punkt wird gespeichert.

### **Aufrufen des Cue-Punkts oder Loop-Punkts**

Drücken Sie die Taste **[CUE/LOOP CALL ]** oder **[CUE/LOOP CALL ]**.

Der gesetzte Cue-Punkt oder Loop-Punkt wird aufgerufen.

### **Löschen des Cue-Punkts oder Loop-Punkts**

1 Drücken Sie die Taste **[CUE/LOOP CALL ]** oder **[CUE/LOOP CALL ]**.

Der gesetzte Cue-Punkt oder Loop-Punkt wird aufgerufen.

2 Drücken Sie die **[CUE/LOOP CALL ]**-Taste, während Sie die **[SHIFT]**-Taste gedrückt halten.

Der gesetzte Cue-Punkt oder Loop-Punkt wird gelöscht.

# **Verwenden von Fader Start**

### **Verwenden von Channel Fader Start**

1 Setzen Sie den Cue-Punkt.

Halten Sie den Track an der Position an, an der Sie die Wiedergabe starten möchten, und drücken Sie dann die **[CUE]**-Taste an diesem Deck.

2 Halten Sie die **[SHIFT]**-Taste gedrückt und verschieben Sie den Kanalfader von unten nach oben.

Die Wiedergabe startet ab dem Cue-Punkt.

**•** Wenn Sie den Kanalfader wieder nach unten schieben, während Sie die **[SHIFT]**-Taste während der Wiedergabe gedrückt halten, springt der Track sofort zurück zum Cue-Punkt und die Wiedergabe wird angehalten. (Back Cue)

Wenn kein Cue-Punkt gesetzt ist, startet die Wiedergabe am Beginn des **Tracks** 

### **Verwenden von Crossfader Start**

- 1 Setzen Sie den Cue-Punkt. Halten Sie den Track an der Position an, an der Sie die Wiedergabe starten möchten, und drücken Sie dann die **[CUE]**-Taste an diesem Deck.
- 2 Bewegen Sie den Crossfader ganz nach links oder rechts. Wenn Sie Crossfader Start verwenden möchten, um die Wiedergabe auf Kanal 2 auszulösen, stellen Sie den Crossfader ganz nach links ein und umgekehrt.
- 3 Halten Sie die **[SHIFT]**-Taste gedrückt und verschieben Sie den Crossfader gegenüber der eingestellten Position in die entgegengesetzte Richtung. Die Wiedergabe startet ab dem Cue-Punkt.

**•** Wenn Sie den Crossfader zurückschieben, während Sie die **[SHIFT]**-Taste während der Wiedergabe gedrückt halten, springt die Wiedergabeposition sofort zurück zum Cue-Punkt und die Wiedergabe wird angehalten. (Back Cue)

Wenn kein Cue-Punkt gesetzt ist, startet die Wiedergabe am Beginn des Tracks.

# **Analysieren von Tracks**

Legen Sie **[Einstellungen]** > **[In-App-Player-Einstellungen]** > **[Track-Analys]** > **[Auto-Analyse]** auf dem vertikalen Bildschirm oder **[Einstellungen]** > **[Allgemein]** > **[Track-Analys]** > **[Auto-Analyse]** auf dem horizontalen Bildschirm fest, um die Track-Analyse zu starten.

- **•** Wenn ein Track in ein Deck geladen wird, bevor die Analyse abgeschlossen ist, kann die Anzeige von BPM und Wellenform einige Zeit dauern.
- **•** Abhängig von der Anzahl der Tracks kann die Analyse einige Zeit dauern.

### **Verwenden von Beat FX**

Sie können Effekte anwenden, die dem Tempo (BPM) des in das Deck geladenen Tracks entsprechen.

- 1 Drücken Sie die **[BEAT FX SELECT]**-Taste am Gerät. Der ausgewählte Beat FX ändert sich mit jedem Betätigen der Taste. Wenn Sie die **[BEAT FX SELECT]**-Taste drücken, während Sie die **[SHIFT]**- Taste gedrückt halten, ändert sich der ausgewählte Beat FX in umgekehrter Reihenfolge.
- 2 Verschieben Sie den **[BEAT FX CH SELECT]**-Schalter. Der Kanal, auf den Beat FX angewendet wird, ändert sich mit jedem Verschieben des Schalters.
	- **[1]**: Wendet Beat FX auf den Sound von Kanal 1 an.
	- **[2]**: Wendet Beat FX auf den Sound von Kanal 2 an.

– **[1&2]**: Wendet Beat FX auf Kanal 1 und Kanal 2 an. Bei [1&2] werden Beat, Effekttyp usw. zwischen der Einheit 1 und Einheit 2 von Beat FX synchronisiert. Die Beat-Einstellungen werden aufgrund der Abweichungen des BPM der auf den Decks geladenen Tracks möglicherweise nicht synchronisiert.

3 Drücken Sie die Taste **[BEAT ]** oder **[BEAT ]**.

Legen Sie die Anzahl Beats (oder Parameter) fest, die mit dem Effekt-Sound synchronisiert werden.

### 4 Drücken Sie die **[BEAT FX ON/OFF]**-Taste.

Der Beat FX wird auf den Sound des Kanals angewendet, den Sie in Schritt 2 ausgewählt haben.

Sie können den Parameter von Beat FX anpassen, indem Sie den **[BEAT FX LEVEL/DEPTH]**-Regler drehen.

Wenn Beat FX gedreht wird, blinkt die Taste.

- **•** Drücken Sie die **[BEAT FX ON/OFF]**-Taste erneut, um Beat FX auszuschalten.
- 5 Drücken Sie die **[BEAT FX ON/OFF]**-Taste und lassen Sie sie los, während Sie die **[SHIFT]**-Taste gedrückt halten. Beat FX wird deaktiviert und Release FX wird übernommen.

### **Umschalten des Beat FX Tempo-Modus**

Um das Tempo für Beat FX festzulegen, können Sie zwei Modi verwenden: BPM Auto-Modus und BPM Tap-Modus.

**•** Die Standardeinstellung ist der BPM Auto-Modus.

### **BPM Auto-Modus**

Der BPM-Wert des Tracks wird als Basiswert für das Tempo des Effekts verwendet.

#### **BPM Tap-Modus**

Der BPM als Basis für Beat FX wird so eingestellt, dass er dem Tempo entspricht, mit dem Sie die **[BEAT ]**-Taste antippen, während Sie die **[SHIFT]**-Taste gedrückt halten.

#### **Einstellen auf den BPM Auto-Modus/BPM Tap-Modus**

Drücken Sie die **[BEAT ]**-Taste, während Sie die **[SHIFT]**-Taste gedrückt halten, um den BPM Tap-Modus einzustellen. Drücken Sie die **[BEAT ]**-Taste, während Sie die **[SHIFT]**-Taste gedrückt halten, um den BPM Auto-Modus einzustellen.

# **Verwenden von Smart CFX**

1 Drücken Sie die **[SMART CFX]**-Taste, während Sie die **[SHIFT]**- Taste gedrückt halten.

Der Voreinstellungsbildschirm für Smart CFX wird angezeigt, um den Effekttyp zu ändern.

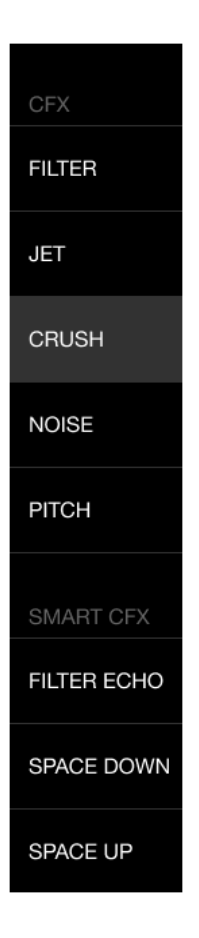

- 2 Drücken Sie die **[SMART CFX]**-Taste. Smart CFX wird aktiviert.
- 3 Drehen Sie den **[CFX]**-Regler. Der Effekt-Sound usw. ändert sich.

### **Abbrechen von Smart CFX**

Drücken Sie die **[SMART CFX]**-Taste. Smart CFX wird ausgeschaltet.

### **Verwenden von Smart Fader**

- 1 Laden Sie Tracks in Deck 1 und Deck 2.
- 2 Drücken Sie die **[SMART FADER]**-Taste. Smart Fader wird aktiviert.
	- **•** Wenn Smart Fader eingeschaltet wird, wird Beat Sync eingeschaltet. (Beat Sync kann nicht aufgehoben werden.)
	- **•** Wenn Smart Fader eingeschaltet ist, können einige Effekte, EQ LOW, Beat Sync usw. nicht über den rekordbox for iOS/Android-Bildschirm gesteuert werden.
- 3 Schieben Sie die Kanalfader und crossfader, um Tracks zu mischen.
	- **•** Passen Sie den BPM für die Wiedergabe gemäß der Fader-Bedienung und des Tracks an.
	- **•** EQ LOW wird automatisch gemäß der Fader-Bedienung angepasst.
	- **•** Der Echo-Effekt wird gemäß der Fader-Bedienung automatisch übernommen.
	- **•** Wenn durch die Fader-Bedienung Ton nur über Deck 1 ausgegeben wird, wird der BPM an den echten BPM des Tracks auf Deck 1 angepasst. Wenn durch die Fader-Bedienung Ton nur über Deck 2 ausgegeben wird, wird der BPM an den echten BPM des Tracks auf Deck 2 angepasst. Wenn Ton über Deck 1 und Deck 2 mit der gleichen Lautstärke ausgegeben wird, wird der BPM angepasst, um den Mittelwert der Abweichung des BPM der Tracks auf Deck 1 und Deck 2 zu finden.
	- **•** Wenn der BPM der Tracks auf Deck 1 und Deck 2 sehr stark voneinander abweicht, funktioniert Smart Fader möglicherweise nicht ordnungsgemäß, da er außerhalb des Tempobereichs liegt.

### **Bedienungsbeispiele**

(1): Deck 1, (2): Deck 2

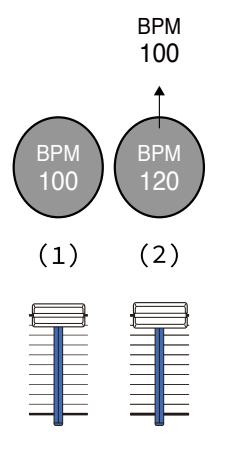

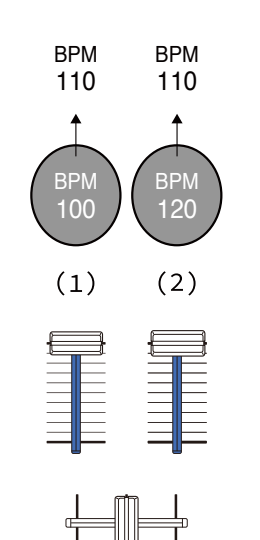

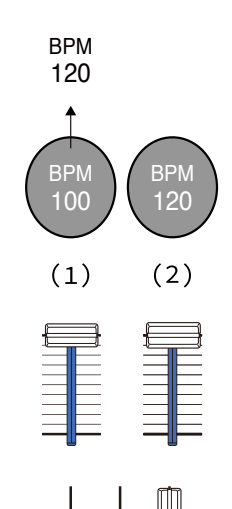

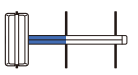

**Ton wird nur über Deck 1 ausgegeben: Wiedergabe mit einem BPM von 100.**

**Ton wird über Deck 1 und Deck 2 mit der gleichen Lautstärke ausgegeben: Wiedergabe mit einem BPM von 110.**

**Ton wird nur über Deck 2 ausgegeben: Wiedergabe mit einem BPM von 120.**
# **rekordbox for iOS/Android**

In diesem Beispiel ändert sich der BPM zwischen 100 und 120.

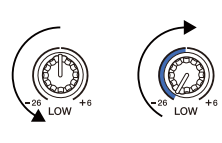

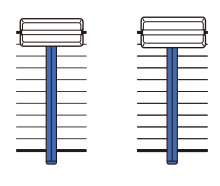

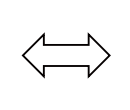

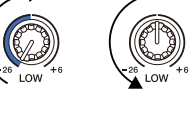

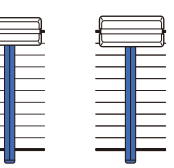

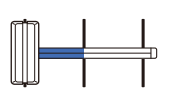

**Ton wird nur über Deck 1 ausgegeben: EQ LOW wird auf Deck 2 auf den Mindestwert gesetzt.**

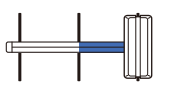

**Ton wird nur über Deck 2 ausgegeben: EQ LOW wird auf Deck 1 auf den Mindestwert gesetzt.**

In diesem Beispiel ändert er sich wie folgt.

- **•** Kanal 1: Wenn die crossfader-Position zwischen 1/3 und 2/3 von links aus gesehen liegt, ändert sich die Position des EQ LOW-Reglers von der mittleren Position zum Mindestwert.
- **•** Kanal 2: Wenn die crossfader-Position zwischen 1/3 und 2/3 von links aus gesehen liegt, ändert sich die Position des EQ LOW-Reglers vom Mindestwert zur mittleren Position.
- \* Die EQ LOW-Kurve variiert abhängig von der Position des EQ LOW-Reglers und der Fader-Position und das Mischen ist automatisch störungsfrei.

\* Die tatsächliche Position des EQ LOW-Reglers wird nicht auf dem rekordbox for iOS/Android-Bildschirm übernommen. Nur der Ton ändert sich.

(1): Echoeffekt übernommen

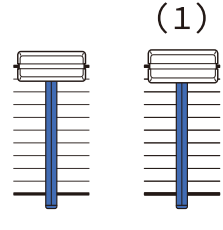

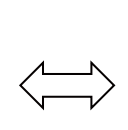

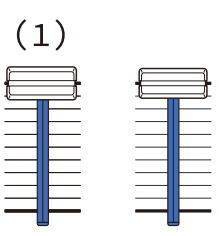

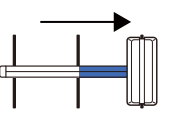

**Ton wird nur über Deck 1 ausgegeben: Der Echoeffekt wird für den Track auf Deck 2 übernommen.**

**Ton wird nur über Deck 2 ausgegeben: Der Echoeffekt wird für den Track auf Deck 1 übernommen.**

In diesem Beispiel ändert er sich wie folgt.

- **•** Deck 1: Der Echoeffekt wird übernommen, wenn crossfader ganz nach rechts bewegt wird.
	- \* Der Echoeffekt wird nicht übernommen, wenn crossfader beginnend ganz rechts nach links bewegt wird.
- **•** Deck 2: Der Echoeffekt wird übernommen, wenn crossfader ganz nach links bewegt wird.
	- \* Der Echoeffekt wird nicht übernommen, wenn crossfader beginnend ganz links nach rechts bewegt wird.
- **•** Sie können den Fader zur Steuerung von Smart Fader unter **[Einstellungen]** > **[DDJ-FLX4-Einstellungen]** > **[Mit SMART FADER verwendeter Fader]** in rekordbox for iOS/Android auswählen.

# **rekordbox for iOS/Android**

#### **Abbrechen von Smart Fader**

Drücken Sie die **[SMART FADER]**-Taste.

Smart Fader wird ausgeschaltet.

### **Verwenden eines Mikrofons**

Wenn Sie Ihr Mobilgerät über ein USB-Kabel an das Gerät anschließen, wird der Mikrofonton über den **[MASTER]**-Ausgang oder den Kopfhörerausgang des Geräts ausgegeben.

**•** Für den Mikrofonton gibt es **[Effekt-Modus]**, der einen Effekt auf den Ton anwendet, und **[Niedrige-Latenz-Modus]**, der keinen Effekt auf den Ton anwendet. Setzen Sie **[Einstellungen]** > **[DDJ-FLX4- Einstellungen]** > **[Mikrofoneingang]** auf **[Effekt-Modus]** (Standard) oder **[Niedrige-Latenz-Modus]**.

Lesen: [\[Mikrofoneingang\]-Einstellung \(Seite 150\)](#page-0-0)

**•** Wenn Sie Ihr Mobilgerät über Bluetooth mit dem Gerät verbinden, wird der Mikrofonton nicht über den **[MASTER]**-Ausgang oder den Kopfhörerausgang des Geräts ausgegeben.

#### **Verwendung von Effekt-Modus**

- 1 Schließen Sie am **[MIC]**-Eingangsanschluss ein Mikrofon an.
- 2 Tippen Sie auf die  $\uparrow$  -Taste auf dem rekordbox for iOS/Android-Bildschirm, um den MIC-Bereich anzuzeigen, und tippen Sie dann auf  $\uparrow$  .

#### 3 Drehen Sie den **[MIC LEVEL]**-Regler.

Passen Sie die Lautstärke der Soundausgabe vom **[MIC]**-Eingang an.

- **•** Der Sound wird mit einer hohen Lautstärke ausgegeben, wenn der Regler ganz nach rechts gedreht ist.
- 4 Geben Sie Audio in das Mikrofon ein.

# **rekordbox for iOS/Android**

Sie können den Mikrofon-EQ, Mikrofoneffekt, TALKOVER, FEEDBACK REDUCER usw. verwenden.

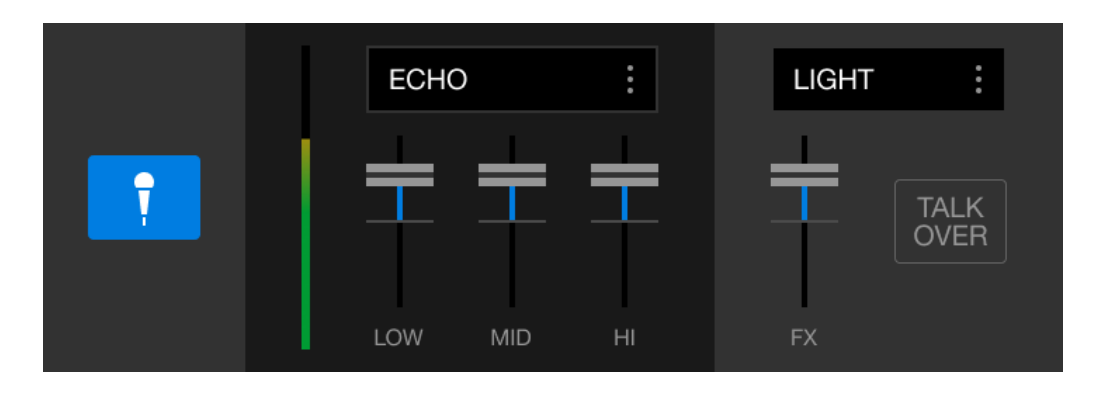

**•** Um den Mikrofonton dieses Geräts über ein Mobilgerät auszugeben, setzen Sie **[Mikrofoneingang]** auf **[Effekt-Modus]**.

Lesen: [\[Mikrofoneingang\]-Einstellung \(Seite 150\)](#page-0-0)

**•** Wenn **[Mikrofoneingang]** auf **[Niedrige-Latenz-Modus]** in rekordbox for iOS/Android gesetzt ist, wird der Mikrofonton des Geräts auf eine andere Art ausgegeben.

## **Ändern der Einstellungen in rekordbox for iOS/ Android**

Sie können die Einstellungen des Geräts in rekordbox for iOS/Android unter **[DDJ-FLX4-Einstellungen]** von **[Einstellungen]** ändern. Wenn Sie das Gerät mit rekordbox for iOS/Android verbinden, können Sie die folgenden Einstellungen ändern:

#### **[BACK SPIN LENGTH]**-Einstellung

Wenn Sie die Back Spin-Funktion mit dem Jog-Rad verwenden, unterscheidet sich die Länge des Back Spin von der Länge der Drehung des Jog-Rads.

Sie können die Länge des Back Spin unter drei Optionen wählen: kurz, normal oder lang.

- **[kurz]**: Back Spin-Länge kurz
- **[normal]**: Back Spin-Länge normal
- **[lang]**: Back Spin-Länge lang

#### **[Fader Start]**-Einstellung

Ändern Sie die Einstellung der Fader Start-Funktion.

#### **[CROSSFADER]** > **[Umkehren]**-Einstellung

Weisen Sie die Decks unterschiedlichen Seiten des crossfader zu.

- **•** Aktivieren: Die linke Seite des crossfader ist **[DECK2]** zugewiesen und die rechte Seite **[DECK1]**.
- **•** Deaktivieren: Die linke Seite des crossfader ist **[DECK1]** zugewiesen und die rechte Seite **[DECK2]**.

### **[CROSSFADER]** > **[Cut Lag]**-Einstellung

Stellt den Cut Lag zu beiden Enden des crossfader ein.

Einstellmöglichkeiten 0,3 mm bis 5,5 mm in 0,1-mm-Schritten.

**•** Der Cut Lag-Standardbetrag ist 1,0 mm.

**•** Diese Cut Lag-Einstellung ist ein Richtwert und möglicherweise nicht exakt.

#### **[PEGELMESSER]**-Einstellung

Wählen Sie den in der Pegelanzeige des Mischpults anzuzeigenden Pegel aus: Kanal- oder Master-Pegel.

Die Standardeinstellung ist **[Channel Level]**.

- **[Channel Level]**: Kanalpegelanzeige
- **[Master Level]**: Masterpegelanzeige

### **[Mikrofoneingang]**-Einstellung

- **[Effekt-Modus]**: Der Mikrofonton vom Gerät kann über ein Mobilgerät ausgegeben werden. Sie können Effekte wie Mikrofon-FX in rekordbox for iOS/Android auf den Mikrofonton anwenden.
- **[Niedrige-Latenz-Modus]**: Der Mikrofonton vom Gerät kann über eine andere Methode (d. h. nicht über ein Mobilgerät) ausgegeben werden. Sie können keine Effekte wie Mikrofon-FX in rekordbox for iOS/Android auf den Mikrofonton anwenden, aber die zeitliche Verzögerung durch die Übertragungsverzögerung (Latenz) der Tondaten kann im Vergleich zum Effect-Modus reduziert werden.

#### **[Talkover-Modus]**-Einstellung

Ändern Sie den MIC Talkover-Modus.

**• [Advanced]**: Nur der Ton des mittleren Bereichs, mit Ausnahme des Mikrofonkanals, wird gemäß dem eingestellten Wert des MIC talkover-Pegels gedämpft.

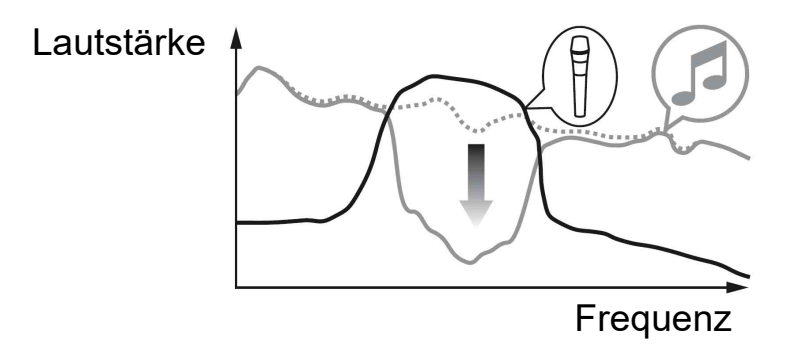

**• [Normal]**: Der Ton, mit Ausnahme des Mikrofonkanals, wird gemäß dem eingestellten Wert des MIC talkover-Pegels gedämpft.

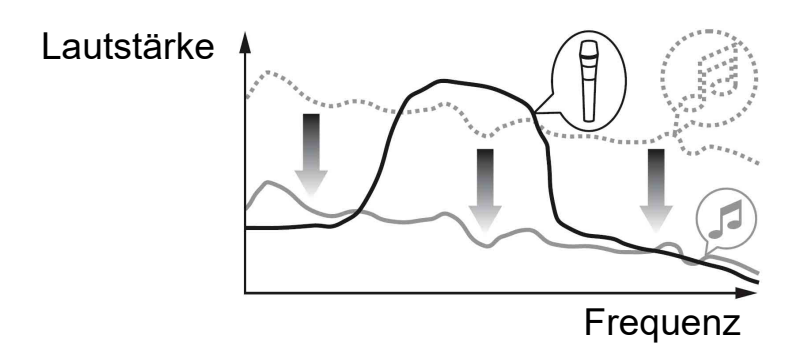

#### **[Talkover-Pegel]**-Einstellung

Stellen Sie den Tonabsenkungspegel für den Mic talkover-Modus ein. Einstellungswerte: -6 dB / -12 dB / -18 dB / -24 dB

#### SMART FADER-Einstellung

Wählen Sie den Fader aus, der für Smart Fader verwendet werden soll.

- **[CROSSFADER und Channel Fader]**: Der Smart Fader wird aktiviert, wenn Sie den crossfader oder einen Kanalfader verschieben.
- **[CROSSFADER]**: Der Smart Fader wird aktiviert, wenn Sie den crossfader verschieben.
- **[Channel Fader]**: Der Smart Fader wird aktiviert, wenn Sie einen Kanal-Fader verschieben.

Wenn **[Empfohlene SMART FADER Curve verwenden]** aktiviert ist, ändert sich die Kurve zur Empfehlung für Smart Fader.

#### **[Master-Ausgabe]** > **[Mono-/Stereoauswahl]**-Einstellung

Ändern Sie, ob über den **[MASTER]**-Ausgang Mono- oder Stereoton ausgegeben wird.

- **[Mono]**: Ausgabe in Mono.
- **[Stereo]**: Ausgabe in Stereo.

# **rekordbox for iOS/Android**

### **[Master-Ausgabe]** > **[Peak-Limiter]**-Einstellung

Verhindern Sie plötzliches und unangenehmes digitales Clipping der Audioausgabe über den **[MASTER]**-Ausgang.

- **•** Aktivieren: Der Peak-Limiter des Master-Ausgangs ist aktiviert.
- **•** Deaktivieren: Der Peak-Limiter des Master-Ausgangs ist deaktiviert.

# **Ändern der Einstellungen**

### **Starten des Utilities-Modus**

Achten Sie darauf, dass Sie Ihre DJ-Anwendung schließen und dann den Utilities-Modus starten.

Um den Utilities-Modus bei einer Verbindung mit rekordbox for Mac/ Windows oder rekordbox for iOS/Android zu nutzen, stellen Sie im Voreinstellungen-Bildschirm rekordbox for Mac/Windows oder rekordbox for iOS/Android ein.

 Lesen: [Ändern der Einstellungen in rekordbox for Mac/Windows](#page-0-0)  [\(Seite 82\)](#page-0-0)

 Lesen: [Ändern der Einstellungen in rekordbox for iOS/Android](#page-0-0)  [\(Seite 149\)](#page-0-0)

(Stellen Sie den Demomodus beim Gerät ein, wenn Sie ihn verwenden möchten.)

- 1 Trennen Sie das USB-Kabel.
- 2 Halten Sie die Tasten **[SHIFT]** und **[PLAY/PAUSE ]** am linken Deck gedrückt und schließen Sie das USB-Kabel an. Der Utilities-Modus wird gestartet.
- 3 Ändern Sie die Einstellungen.

Wenn Sie die Einstellungen ändern, werden sie gespeichert. Die untere Reihe der Performance Pads am linken Deck blinkt, während die Einstellungen gespeichert werden. Wenn Sie das USB-Kabel trennen, während die Pads blinken, werden die Einstellungen möglicherweise nicht gespeichert.

4 Trennen Sie das USB-Kabel, um das Gerät auszuschalten. Der Utilities-Modus wird ausgeschaltet.

## **Utilities-Modus-Einstellungen**

Sie können die folgenden Einstellungen im Utilities-Modus ändern:

- **•** Back Spin Length
- **•** Fader Start
- **•** Crossfader Reverse
- **•** Crossfader Cut Lag
- **•** Demo-Modus

### **❖ Back Spin Length**

Wenn Sie ein Jog-Rad verwenden, um einen Back Spin auszuführen, könne Sie den Back Spin länger oder kürzer als den Betrag machen, um den Sie das Jog-Rad drehen.

Sie können den Back Spin Length auf kurz, normal oder lang einstellen.

Drücken Sie eines der Performance Pads 5 bis 7 am linken Deck.

- **•** Pad 5 leuchtet: Back Spin Length kurz
- **•** Pad 6 leuchtet: Back Spin Length normal (Standard)
- **•** Pad 7 leuchtet: Back Spin Length lang

### **Fader Start**

Drücken Sie die **[HOT CUE]**-Modus-Taste am linken Deck.

- **•** Die **[HOT CUE]**-Modus-Taste leuchtet: Fader Start ist eingeschaltet. (Standard)
- **•** Die **[HOT CUE]**-Modus-Taste leuchtet nicht: Fader Start ist ausgeschaltet.

#### **Crossfader Reverse**

Sie können Links und Rechts des crossfader zur umgekehrten Seite umschalten.

Drücken Sie die **[PAD FX1]**-Modus-Taste am linken Deck.

**•** Die **[PAD FX1]**-Modus-Taste leuchtet: Cross Reverse ist eingeschaltet.

Die linke Seite des crossfader gilt jetzt für Deck 2 und die rechte Seite für Deck 1.

**•** Die **[PAD FX1]**-Modus-Taste leuchtet nicht: Cross Reverse ist ausgeschaltet. (Standard)

Die linke Seite des crossfader gilt für Deck 1 und die rechte Seite für Deck 2.

#### **Crossfader Cut Lag**

Sie können den Cut-Lag (den Bereich, in dem kein Sound von dem entsprechenden Deck zu hören ist) an beiden Enden des Crossfaders anpassen.

Sie können Anpassungen in 0,1-mm-Schritten in einem Bereich von 0,3 mm bis 5,5 mm vornehmen. (Einstellwert: 1 bis 53)

- **•** Der Einstellungswert für Cut Lag ist ein Richtwert und möglicherweise nicht exakt.
- **•** Der Cut Lag-Standardbetrag ist 1,0 mm. (Einstellwert: 8)

#### Drehen Sie den Drehregler.

Die Anzahl der Leuchten, die bei den Kanalpegelanzeigen und Performance Pads-Anzeigen leuchten, zeigt den Einstellwert (1 bis 53).

- **•** Die Anzahl der Leuchten, die bei den Performance Pads des rechten Decks leuchten: Zehnerstelle.
- **•** Die Summe der Leuchten, die bei den Kanalpegelanzeigen von Kanal 1 und 2 leuchten: Einerstelle. Beispiel: Zwei Leuchten der Performance Pads des rechten Decks plus drei Leuchten bei Kanal 1 plus fünf Leuchten bei Kanal 2

bedeuten einen Gesamtwert von 28 (20 + 3 +5 = 28).

# **Ändern der Einstellungen**

### **Demo-Modus**

Unter normalen Bedingungen wechselt dieses Gerät in den Demo-Modus, wenn Sie eine bestimmte Zeit lang keine der Funktionen verwenden.

**•** Wenn im Demo-Modus ein Drehknopf oder eine Taste an diesem Gerät bedient werden, wird der Demo-Modus aufgehoben.

Drücken Sie eines der Performance Pads 1 bis 4 am linken Deck.

- **•** Pad 1 leuchtet: Der Demo-Modus ist ausgeschaltet.
- **•** Pad 2 leuchtet: Der Demo-Modus startet, wenn Sie das Gerät 1 Minute lang nicht verwenden.
- **•** Pad 3 leuchtet: Der Demo-Modus startet, wenn Sie das Gerät 5 Minuten lang nicht verwenden.
- **•** Pad 4 leuchtet: Der Demo-Modus startet, wenn Sie das Gerät 10 Minuten lang nicht verwenden. (Standard)

## **Ändern des Bluetooth**® **MIDI-Gerätenamens**

Bevor Sie potenziell andere Geräte verwenden, können Sie das Gerät so einstellen, dass es von Ihrem Mobilgerät identifiziert wird. Sie können den Bluetooth MIDI-Gerätenamen ändern, der für die Bluetooth-Verbindung zwischen dem Gerät und Mobilgerät angezeigt wird.

- **•** Die Bluetooth MIDI-Gerätenameneinstellung kann nicht gespeichert werden.
- 1 Trennen Sie das USB-Kabel, um das Gerät auszuschalten.
- 2 Halten Sie das entsprechende Pad am linken oder rechten Deck gedrückt und schließen Sie das USB-Kabel an. Die Beziehung zwischen den Bluetooth MIDI-Gerätenamen und den Performance Pads ist wie folgt.

Für Deck 1

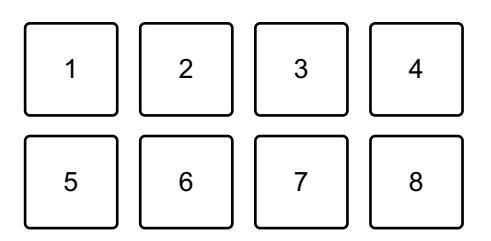

1: DDJ-FLX4\_1, 2: DDJ-FLX4\_2, 3: DDJ-FLX4\_3, 4: DDJ-FLX4\_4, 5: DDJ-FLX4\_5, 6: DDJ-FLX4\_6, 7: DDJ-FLX4\_7, 8: DDJ-FLX4\_8

Für Deck 2

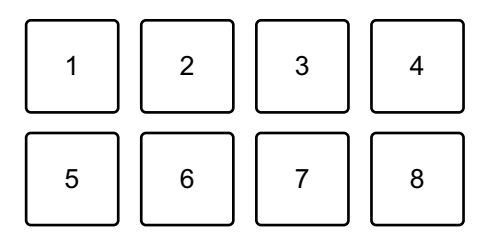

1: DDJ-FLX4\_9, 2: DDJ-FLX4\_10, 3: DDJ-FLX4\_11, 4: DDJ-FLX4\_12, 5: DDJ-FLX4\_13, 6: DDJ-FLX4\_14, 7: DDJ-FLX4\_15, 8: DDJ-FLX4\_16

# **Ändern der Einstellungen**

- 3 Verbinden Sie rekordbox for iOS/Android über Bluetooth mit dem Gerät.
	- Weitere Informationen: [Anschluss über Bluetooth \(Seite 117\)](#page-0-0)

## **Störungssuche**

Wenn Sie der Meinung sind, dass beim Gerät ein Problem vorliegt, überprüfen Sie die Informationen unten und lesen Sie die **[FAQ]** für den DDJ-FLX4 auf der Pioneer DJ-Website.

pioneerdj.com/support/

Manchmal kann das Problem bei einem anderen Gerät liegen. Prüfen Sie die anderen Geräte und elektrischen Geräte, die Sie verwenden, und lesen Sie bei Bedarf in den entsprechenden Anleitungen und FAQ nach. Wenn die Probleme weiterhin bestehen, lesen Sie das Dokument "Hinweise für den Gebrauch" und wenden Sie sich an eine autorisierte Kundendienststelle oder Ihren Händler.

**•** Die ordnungsgemäße Funktion dieses Geräts kann unter Umständen durch statische Elektrizität oder andere externe Einflüsse beeinträchtigt werden. Schalten Sie das Gerät in diesem Fall aus und wieder ein, um den ordnungsgemäßen Betrieb wiederherzustellen.

### **Stromversorgung**

#### **Das Gerät schaltet sich nicht ein.**

- **•** Schließen Sie das USB-Netzteil (oder die mobile Batterie) und das USB-Kabel korrekt an. Siehe: [Anschlüsse \(Seite 38\)](#page-0-0)
- **•** Wechseln Sie das USB-Netzteil (oder die mobile Batterie) bzw. das USB-Kabel.

#### **Das Gerät schaltet sich unvermittelt aus.**

**•** Verwenden Sie eine mobile Batterie, die über keine Energiesparfunktion verfügt.

Die maximale Spannung liegt bei 24 V oder weniger und 9 V Gleichstrom, 3 A für die mobile Batterie.

Verwenden Sie ein USB-Kabel, das nach dem entsprechenden Standard zertifiziert ist.

#### **Die Tasten [IN] und [OUT] auf beiden Decks blinken und reagieren nicht.**

**•** Die Zufuhrleistung des USB-Netzteils oder der mobilen Batterie, die an den USB-Anschluss (für die Stromversorgung) des Geräts angeschlossen sind, ist möglicherweise unzureichend. Schließen Sie ein Gerät mit 9 V Gleichstrom, 3 A an.

### **Anschlüsse**

- **Das Gerät wird nicht vom Computer/Mac erkannt.**
- **•** Schließen Sie das mitgelieferte USB-Kabel richtig an. Siehe: [Anschlüsse \(Seite 38\)](#page-0-0)
- **•** Achten Sie bei der Verwendung eines USB-Hub drauf, dass es sich um ein Produkt handelt, das von dem Hersteller Ihres Computers/ Mac empfohlen wird.
- **•** Beenden Sie alle anderen Anwendungen einschließlich Bildschirmschoner und Antivirus-Sicherheitssoftware auf dem Computer/Mac. Bevor Sie Antivirus-Sicherheitssoftware beenden, deaktivieren Sie die Internetverbindung, um die Sicherheit Ihres Computers/Mac zu gewährleisten.
- **•** Trennen Sie externe Festplatten, die Tastatur usw. Verwenden Sie nur die interne Festplatte.
- **•** Wenn der Computer/Mac mehrere USB-Anschlüsse hat, versuchen Sie es mit einem anderen Anschluss.
- **•** Starten Sie auf dem Mac die macOS-Dienstprogrammsoftware **[Audio-MIDI-Setup]**, klicken Sie in der Menüleiste auf **[Fenster]** und prüfen Sie, ob > **[Audiogeräte einblenden]** > **[DDJ-FLX4 Audio Out]** angezeigt wird.

- **•** Beim Mac kann die Sound-Einstellung nicht korrigiert werden. Trennen Sie das USB-Kabel, starten Sie die macOS-Dienstprogrammsoftware **[Audio-MIDI-Setup]** und zeigen Sie dann **[MIDI-Fenster]** oder **[MIDI-Studio]** an. Wählen Sie das Symbol **[DDJ-FLX4]** und klicken Sie auf **[Entfernen]**. (Das Symbol kann **[USB-MIDI-Gerät]** anstelle von **[DDJ-FLX4]** sein. Wählen Sie in diesem Fall **[USB-MIDI-Gerät]**.) Schließen Sie das Gerät erneut über das USB-Kabel an. Das Symbol **[DDJ-FLX4]** wird angezeigt.
- **•** Prüfen Sie bei Windows, ob **[DDJ-FLX4]** unter **[Geräte-Manager]** > **[Audio, Video und Gamecontroller]** angezeigt wird.

#### **Bei der Verwendung einer USB-Verbindung wird das Gerät nicht vom Mobilgerät erkannt.**

- **•** Schließen Sie das USB-Netzteil (oder die mobile Batterie) und das USB-Kabel korrekt an. Siehe: [Anschlüsse \(Seite 38\).](#page-0-0)
- **•** Wechseln Sie das USB-Netzteil (oder die mobile Batterie) bzw. das USB-Kabel.

#### **Die Bluetooth-Verbindung kann nicht hergestellt werden. / Die Bluetooth-Verbindung wird unterbrochen.**

- **•** Wenn sich in der Nähe Geräte befinden, die elektromagnetische Wellen im 2,4-GHz-Band erzeugen (wie Mikrowellengeräte, WLAN oder andere Bluetooth-Geräte), stellen Sie sie weiter entfernt von diesem Gerät auf oder schalten Sie sie aus.
- **•** Wenn Ihr Mobilgerät weit entfernt ist, bewegen Sie es näher an das Gerät. Wenn sich in der Nähe eine Wand, ein Hindernis usw. befindet, die die Verbindung unterbrechen könnten, stellen Sie das Mobilgerät oder Gerät um.

### **Ton**

- **Es wird kein Ton ausgegeben, der Ton ist zu leise oder verzerrt.**
- **•** Stellen Sie den **[TRIM]**-Regler, den Kanalfader, Crossfader und **[MASTER LEVEL]**-Regler auf die richtigen Positionen ein. Siehe: [Wiedergeben eines Tracks \(Seite 52\)](#page-0-0) [\(Seite 95\) \(Seite 121\)](#page-0-0)
- **•** Schließen Sie das Verbindungskabel richtig an. Siehe: [Anschlüsse](#page-0-0)  [\(Seite 38\)](#page-0-0)
- **•** Reinigen Sie die Buchsen und Stecker vor dem Anschluss des Kabels an das Gerät.
- **•** Wenn der Ton verzerrt ist, ändern Sie die Puffergröße für Ihre DJ-Software.

#### **Es kann kein Mikrofonton ausgegeben werden.**

**•** Stellen Sie den **[MIC ATT.]**-Regler und **[MIC LEVEL]**-Regler auf die richtigen Positionen ein. Siehe: [Mixer-Sektion \(Seite 26\) Rückseite](#page-0-0)  [\(Seite 35\)](#page-0-0)

#### **Der Ton über die Kopfhörer ist zu leise.**

**•** Wenn die Stromversorgung über den USB-Anschluss unzureichend ist, beschränkt das Gerät die Lautstärke der Kopfhörer. Trennen Sie Geräte, die Sie für die DJ-Performance nicht benötigen, um mehr Leistung für das Gerät bereitzustellen.

### **rekordbox for Mac/Windows**

#### **rekordbox wird instabil.**

**•** Aktualisieren Sie rekordbox auf die aktuelle Version. Siehe: [Installieren von rekordbox for Mac/Windows \(Seite 46\)](#page-0-0)

- **•** Beenden Sie andere Anwendungen auf dem Computer/Mac. Wenn rekordbox weiterhin instabil ist, deaktivieren Sie probeweise das WLAN oder andere drahtlose Verbindungen, Antivirus-Software, den Bildschirmschoner, den Energiesparmodus usw. (Deaktivieren Sie die Internetverbindung, um die Sicherheit Ihres Computer/Mac zu gewährleisten, bevor Sie Antiviren-Software schließen.)
- **•** Wenn ein anderes USB-Gerät mit dem Computer/Mac verbunden ist, trennen Sie es.
- **•** Achten Sie bei der Verwendung eines USB-Hub drauf, dass es sich um ein Produkt handelt, das von dem Hersteller Ihres Computers/ Mac empfohlen wird.
- **•** Wenn Sie den Laptop über den Akku verwenden, schließen Sie den Laptop an ein Netzteil an.

#### **BPM und Beatgrid werden nicht korrekt angezeigt./Das Beatgrid ist nicht richtig ausgerichtet.**

- **•** Ändern Sie den BPM-Analysebereich und analysieren Sie den Track dann erneut. Wenn das nicht funktioniert, legen Sie Beatgrid und BPM manuell fest.
- **•** Passen Sie den Beatgrid an. Ausführliche Informationen zum Festlegen des Beatgrid finden Sie in der rekordbox Instruction Manual.

#### **Bei der Verwendung von rekordbox for Mac/Windows wird der Sound unterbrochen.**

**•** Legen Sie die Puffergröße unter **[Voreinstellungen]** > **[Audio]** in rekordbox for Mac/Windows fest.

#### **Fader Start funktioniert nicht.**

- **•** Setzen Sie einen Cue.
- **•** Um Fader Start zu aktivieren, aktivieren Sie das Kontrollkästchen **[Fader Start]** unter **[Voreinstellungen]** > Registerkarte **[Controller]** > **[Mixer]** in rekordbox for Mac/Windows.

#### **Wenn das Gerät getrennt ist, ist keine Aufnahme in rekordbox möglich.**

**•** Wenn Sie über keinen der entsprechenden Abonnementpläne verfügen, können Sie keine Aufnahme erstellen, ohne das Gerät anzuschließen. Schließen Sie das Gerät oder ein anderes Hardware-Geräten an oder schließen Sie einen der entsprechenden Abonnementpläne ab, um die Aufnahme zu ermöglichen.

## **Serato DJ Lite**

#### **❖ Serato DJ Lite wird instabil.**

- **•** Aktualisieren Sie Serato DJ Lite auf die aktuelle Version. Siehe: [Installieren von Serato DJ Lite \(Seite 87\)](#page-0-0)
- **•** Beenden Sie andere Anwendungen auf dem Computer/Mac. Wenn Serato DJ Lite weiterhin instabil ist, deaktivieren Sie probeweise das WLAN oder andere drahtlose Verbindungen, Antivirus-Software, den Bildschirmschoner, den Energiesparmodus usw.

(Deaktivieren Sie die Internetverbindung, um die Sicherheit Ihres Computer/Mac zu gewährleisten, wenn Sie Antiviren-Software schließen.)

- **•** Wenn ein anderes USB-Gerät mit dem Computer/Mac verbunden ist, trennen Sie es.
- **•** Achten Sie bei der Verwendung eines USB-Hub drauf, dass es sich um ein Produkt handelt, das von dem Hersteller Ihres Computers/ Mac empfohlen wird.
- **•** Wenn Sie den Laptop über den Akku verwenden, schließen Sie den Laptop an ein Netzteil an.

#### **Tracks werden nicht in der Bibliothek angezeigt.**

- **•** Importieren Sie Musikdateien. Siehe: [Import von Musikdateien](#page-0-0)  [\(Tracks\) \(Seite 93\)](#page-0-0)
- **•** Wenn Sie einen Crate oder subcrate auswählen, in dem keine Tracks enthalten sind, wählen Sie einen anderen Crate oder subcrate aus, in dem Tracks enthalten sind, oder importieren Sie Tracks in den Crate oder subcrate.

### **iTunes-Tracks werden nicht in der Bibliothek angezeigt.**

- **•** Aktivieren Sie **[Show iTunes Library]** auf der Registerkarte **[Library + Display]** im Menü **[SETUP]**. Wenn **[Show iTunes Library]** bereits ausgewählt ist, deaktivieren Sie es und aktivieren Sie es erneut. Einzelheiten zum Importieren von Musikdateien finden Sie in der Serato DJ Lite-Softwareanleitung.
- **•** Wenn Sie einen Crate oder subcrate auswählen, in dem keine Tracks enthalten sind, wählen Sie einen anderen Crate oder subcrate aus, in dem Tracks enthalten sind, oder importieren Sie Tracks in den Crate oder subcrate.

#### **Das virtuelle Serato DJ Lite-Deck wird nicht angezeigt. (Der Übungsmodus wird angezeigt.)**

- **•** Schließen Sie das mitgelieferte USB-Kabel richtig an. Siehe: [Anschlüsse \(Seite 38\)](#page-0-0)
- **•** Aktualisieren Sie Serato DJ Lite auf die aktuelle Version. Siehe: [Installieren von Serato DJ Lite \(Seite 87\)](#page-0-0)

### **Fader Start funktioniert nicht.**

- **•** Setzen Sie einen temporären Cue.
- **•** Verwenden Sie den Utilities-Modus, um Fader Start zu aktivieren. Siehe: [Fader Start \(Seite 154\)](#page-0-0)

#### **BPM wird nicht angezeigt./SYNC und Auto Loop funktionieren nicht.**

**•** Klicken Sie auf das Zahnrad-Symbol neben der Schaltfläche **[Analyze Files]**, aktivieren Sie das Kontrollkästchen **[Set BPM]** und analysieren Sie dann den Track. Ausführliche Informationen zum Analysieren von Tracks finden Sie in der Serato DJ Lite-Softwareanleitung.

### **BPM wird nicht korrekt angezeigt.**

**•** Ändern Sie den BPM-Analysebereich und analysieren Sie den Track dann erneut. Legen Sie BPM manuell fest, wenn das Problem damit nicht behoben wird.

### **Der crossfader funktioniert nicht.**

**•** Heben Sie **[Disable]** in den crossfader-Einstellungen in Serato DJ Lite auf.

## **rekordbox for iOS/Android**

- **Bei der Verbindung mit einem Android-Gerät wird der Stereoton nicht korrekt ausgegeben, der MASTER-Ausgabeton ist verzerrt oder es wird kein Ton über den Kopfhörer ausgegeben.**
- **•** Wenn das Android-Gerät über ein USB-Kabel angeschlossen ist, wird die Verbindung möglicherweise nicht korrekt hergestellt und der Stereoton wird eventuell nicht normal ausgegeben. Setzen Sie in diesem Fall **[Android MONO/STEREO]** an der Rückseite auf **[MONO]**.
- **Wenn der USB-Anschluss verwendet wird, wird kein Ton vom Mobilgerät ausgegeben.**
- **•** Der Ton wird nicht vom Mobilgerät ausgegeben, wenn die USB-Verbindung verwendet wird. Schließen Sie Aktivlautsprecher, einen Endverstärker usw. an den **[MASTER]**-Ausgang am Gerät an.
- **Bei der Verbindung über Bluetooth wird kein Ton über die [MASTER]-Ausgänge oder den Kopfhörerausgang des Geräts ausgegeben.**
- **•** Bei der Verwendung der Bluetooth-Verbindung wird kein Ton über die **[MASTER]**-Ausgänge oder den Kopfhörerausgang des Geräts ausgegeben. Der Ton wird stattdessen über das Mobilgerät ausgegeben.

Bei der Verbindung über ein USB-Kabel kann der Ton über die **[MASTER]**-Ausgänge oder den Kopfhörerausgang des Geräts ausgegeben werden.

- **Bei der Verwendung der Bluetooth-Verbindung wird kein Ton von dem an das Gerät angeschlossenen Mikrofon ausgegeben.**
- **•** Der Mikrofonton kann nicht über die **[MASTER]**-Ausgänge oder den Kopfhörerausgang des Geräts ausgegeben werden, wenn die Bluetooth-Verbindung verwendet wird. Bei der Verwendung der USB-Verbindung kann der Ton über die **[MASTER]**-Ausgänge und den Kopfhörerausgang des Geräts

#### ausgegeben werden.

#### **rekordbox wird instabil.**

- **•** Aktualisieren Sie rekordbox auf die aktuelle Version. Siehe: [Installieren von rekordbox for iOS/Android \(Seite 114\)](#page-0-0)
- **•** Beenden Sie andere Anwendungen auf dem Mobilgerät. Wenn rekordbox weiterhin instabil ist, deaktivieren Sie probeweise das WLAN oder andere drahtlose Verbindungen, Antivirus-Anwendungen, den Energiesparmodus usw. (Deaktivieren Sie die Internetverbindung, um die Sicherheit Ihres Mobilgeräts zu gewährleisten, wenn Sie Antiviren-Software schließen.)

#### **BPM und Beatgrid werden nicht korrekt angezeigt./Das Beatgrid ist nicht richtig ausgerichtet.**

**•** Ändern Sie den BPM-Analysebereich und analysieren Sie den Track dann erneut. Wenn das nicht funktioniert, legen Sie Beatgrid und BPM manuell fest.

#### **Fader Start funktioniert nicht.**

- **•** Setzen Sie einen Cue.
- **•** Um Fader Start zu aktivieren, aktivieren Sie **[Fader Start]** unter **[Einstellungen]** > **[DDJ-FLX4-Einstellungen]** in rekordbox.

## **Technische Daten**

#### **Allgemein – Haupteinheit**

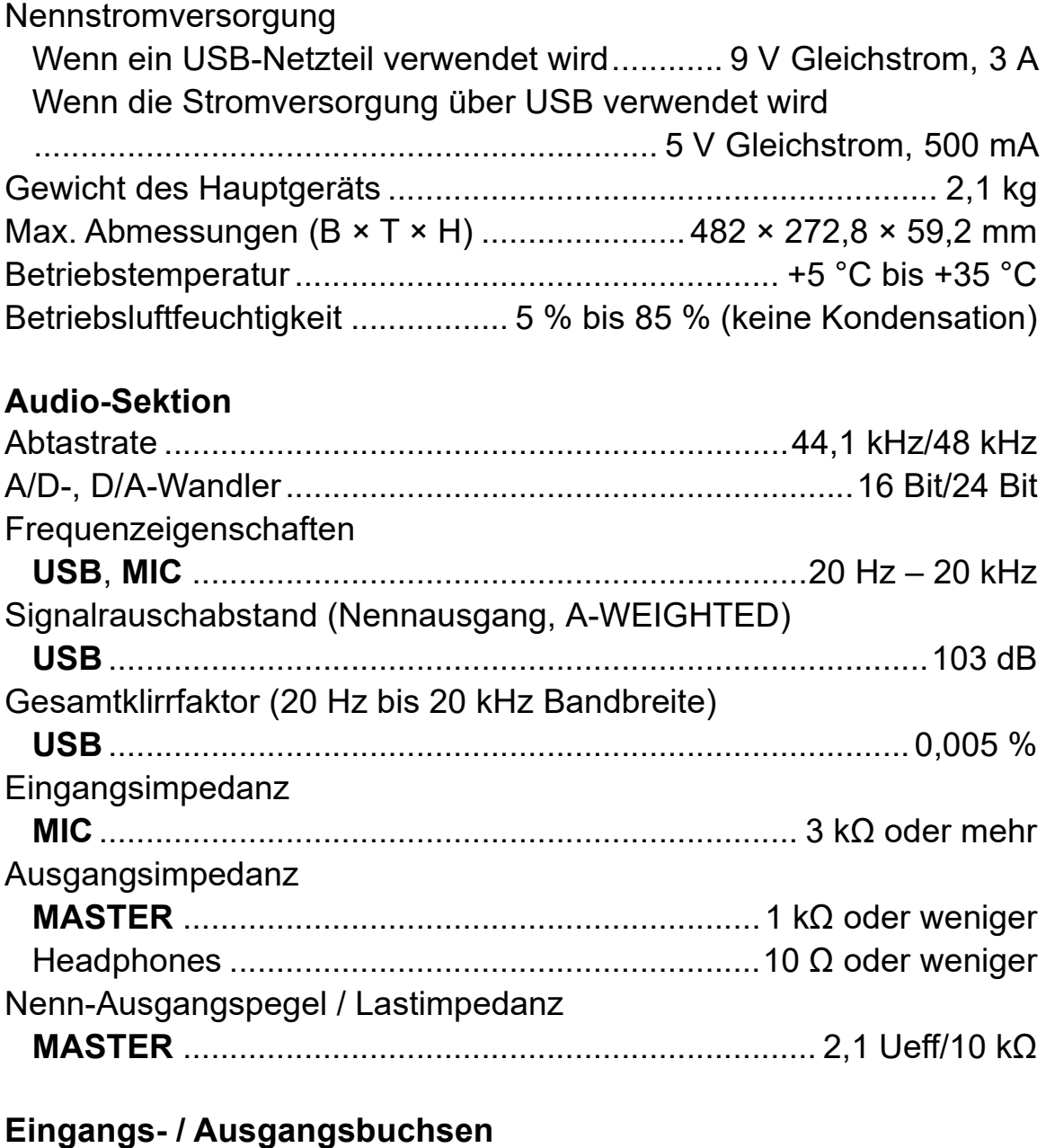

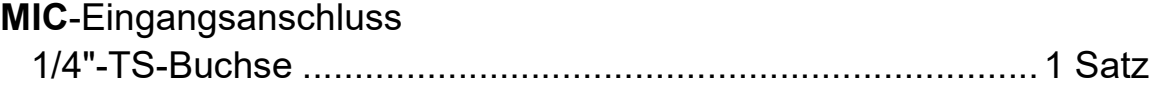

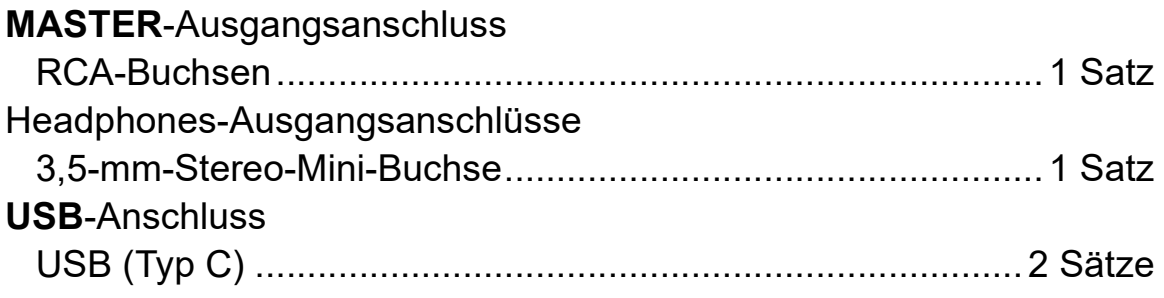

#### **Abschnitt Bluetooth®**

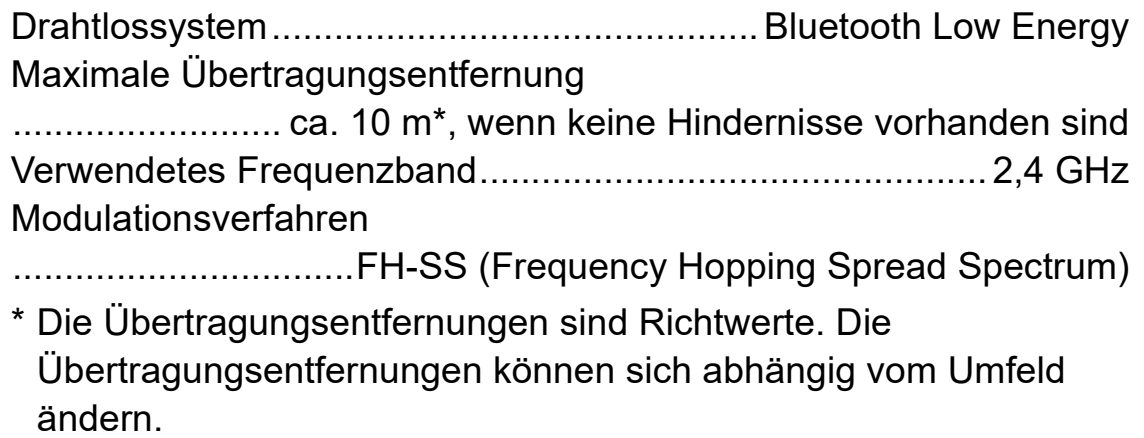

**•** Änderungen der technischen Daten und des Designs dieses Produkts ohne vorherige Ankündigung bleiben vorbehalten.

## **Verwenden des Geräts als Controller für andere DJ-Anwendungen**

Dieses Gerät gibt auch Bedienungsdaten für die Tasten und Drehknöpfe im MIDI-Format aus. Wenn Sie über das USB-Kabel einen Computer/Mac mit integrierter MIDI-kompatibler DJ-Anwendung anschließen, können Sie die DJ-Anwendung über dieses Gerät bedienen. (Sie müssen die MIDI-Details in der DJ-Anwendung festlegen.)

**•** Einzelheiten finden Sie in der Bedienungsanleitung für Ihre DJ-Anwendung.

### **Informationen zu den MIDI-Meldungen**

Einzelheiten zu den MIDI-Meldungen dieses Geräts finden Sie unter: List of MIDI Messages.

**•** Sie finden die List of MIDI Messages auf der Pioneer DJ-Website: pioneerdj.com/

## **Markenzeichen und eingetragene Markenzeichen**

- **•** rekordboxTM ist eine Marke oder eine eingetragene Marke von AlphaTheta Corporation.
- **•** Apple, das Apple-Logo, Apple Music, Finder, iPad, iPadOS, iTunes, Mac, MacBook, MacBook Pro, macOS und OS X sind Marken von Apple Inc., eingetragen in den USA und anderen Ländern.
- **•** App Store ist eine Dienstmarke von Apple Inc.
- **•** Windows ist eine eingetragene Marke der Microsoft Corporation in den USA und anderen Ländern.
- **•** iOS ist eine Marke oder eingetragene Marke von Cisco Systems, Inc. in den USA und anderen Ländern und wird unter Lizenz verwendet.
- **•** Google Play, das Google Play-Logo und Android sind eingetragene Marken von Google LLC.
- **•** Serato DJ Lite, Serato DJ Intro, Serato DJ Pro, Serato DJ und Scratch Live sind eingetragene Marken von Serato Limited.
- **•** Die *Bluetooth®*-Wortmarke und die Logos sind eingetragene Marken im Besitz von Bluetooth SIG, Inc. und jegliche Verwendung dieser Marken durch AlphaTheta Corporation erfolgt unter Lizenz. Andere Markenzeichen und Markennamen sind Eigentum der jeweiligen Inhaber.

Andere Produkte, Technologie- und Unternehmensnamen usw., die hier erwähnt werden, sind Marken oder eingetragene Marken der jeweiligen Eigentümer.

#### **Informationen zu MP3-Dateien**

Dieses Produkt wurde für die nicht gewerbsmäßige Verwendung lizenziert. Dieses Produkt ist nicht für kommerzielle Zwecke (für Gewinn bringenden Gebrauch), wie Sendung (terrestrisch, Satelliten-, Kabel oder andere Arten von Sendungen), Streaming im Internet, Intranet (ein Unternehmensnetzwerk) oder anderen Typen von Netzwerken oder zum Vertrieb elektronischer Informationen (digitale Online-Musikvertriebsdienste) lizenziert. Für derartige Verwendungszwecke müssen Sie die entsprechenden Lizenzen erwerben. Für Einzelheiten besuchen Sie http://www.mp3licensing.com.

## **Hinweis zur Software-Lizenz**

#### **Apache**

Copyright (c) 2009-2019 ARM Limited. All rights reserved.

SPDX-License-Identifier: Apache-2.0

Licensed under the Apache License, Version 2.0 (the License); you may not use this file except in compliance with the License. You may obtain a copy of the License at

www.apache.org/licenses/LICENSE-2.0

Unless required by applicable law or agreed to in writing, software distributed under the License is distributed on an AS IS BASIS, WITHOUT WARRANTIES OR CONDITIONS OF ANY KIND, either express or implied.

See the License for the specific language governing permissions and limitations under the License.

#### **BSD**

The BSD-3-Clause License Copyright (c) 2015, Freescale Semiconductor, Inc. Copyright 2016-2020 NXP All rights reserved.

Redistribution and use in source and binary forms, with or without modification, are permitted provided that the following conditions are met:

1. Redistributions of source code must retain the above copyright notice, this list of conditions and the following disclaimer.

- 2. Redistributions in binary form must reproduce the above copyright notice, this list of conditions and the following disclaimer in the documentation and/or other materials provided with the distribution.
- 3. Neither the name of the copyright holder nor the names of its contributors may be used to endorse or promote products derived from this software without specific prior written permission.

THIS SOFTWARE IS PROVIDED BY THE COPYRIGHT HOLDERS AND CONTRIBUTORS "AS IS" AND ANY EXPRESS OR IMPLIED WARRANTIES, INCLUDING, BUT NOT LIMITED TO, THE IMPLIED WARRANTIES OF MERCHANTABILITY AND FITNESS FOR A PARTICULAR PURPOSE ARE DISCLAIMED. IN NO EVENT SHALL THE COPYRIGHT HOLDER OR CONTRIBUTORS BE LIABLE FOR ANY DIRECT, INDIRECT, INCIDENTAL, SPECIAL, EXEMPLARY, OR CONSEQUENTIAL DAMAGES (INCLUDING, BUT NOT LIMITED TO, PROCUREMENT OF SUBSTITUTE GOODS OR SERVICES; LOSS OF USE, DATA, OR PROFITS; OR BUSINESS INTERRUPTION) HOWEVER CAUSED AND ON ANY THEORY OF LIABILITY, WHETHER IN CONTRACT, STRICT LIABILITY, OR TORT (INCLUDING NEGLIGENCE OR OTHERWISE) ARISING IN ANY WAY OUT OF THE USE OF THIS SOFTWARE, EVEN IF ADVISED OF THE POSSIBILITY OF SUCH DAMAGE.

## **Hinweise zu Urheberrechten**

rekordbox schränkt die Wiedergabe und Vervielfältigung von urheberrechtlich geschützten Musikinhalten ein.

- **•** Wenn codierte Daten usw. zum Schutz des Urheberrechts in die Musikinhalte eingebettet sind, kann es sein, dass sich das Programm nicht auf normale Weise bedienen lässt.
- **•** Wenn rekordbox erkennt, dass codierte Daten usw. zum Schutz des Urheberrechts in die Musikinhalte eingebettet sind, kann es sein, dass die Verarbeitung (Wiedergabe, Lesen usw.) stoppt.

Aufnahmen, die Sie vornehmen, sind für Ihren persönlichen Genuss gedacht und dürfen nach dem Urheberrecht nicht ohne Zustimmung des Urheberrechtsinhabers anderweitig verwendet werden.

- **•** Von CDs usw. aufgenommene Musik kann durch Urheberrechtgesetze einzelner Länder sowie durch internationale Abkommen geschützt sein. Es liegt in der vollen Verantwortung der Person, die die Musik aufgenommen hat, sicherzustellen, dass die Aufnahmen nicht gesetzwidrig verwendet werden.
- **•** Beim Umgang mit Musik, die aus dem Internet heruntergeladen wurde usw., liegt es in der vollen Verantwortung der Person, die den Musik-Download ausgeführt hat, sicherzustellen, dass die aufgenommenen Inhalte entsprechend den Vorschriften auf der Download-Seite verwendet werden.

Änderungen der technischen Daten und des Designs dieses Produkts ohne vorherige Ankündigung bleiben vorbehalten.

© 2022 AlphaTheta Corporation Alle Rechte vorbehalten. <DRI1806-A>